# 是德 N9342C/43C/44C 手持式频谱分析仪

请注意:安捷伦电子测量仪器部已经转为 是德科技有限公司。关于此方面详细信息, 请访问 www.keysight.com

# <u> HII JIHII HII HII HII</u>

用户手册

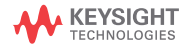

# Notices

© Keysight Technologies, Inc. 2012-2017

No part of this manual may be reproduced in any form or by any means (including electronic storage and retrieval or translation into a foreign language) without prior agreement and written consent from Keysight Technologies, Inc. as governed by United States and international copyright laws.

# Trademark Acknowledgments

# Manual Part Number

N9342-90003

# Edition

Edition 5, October 2017

#### Printed in China

Published by: Keysight Technologies No 116 Tianfu 4th street Chiengdu, 610041 China

# **Warranty**

THE MATERIAL CONTAINED IN THIS DOCUMENT IS PROVIDED "AS IS," AND IS SUBJECT TO BEING CHANGED, WITHOUT NOTICE, IN FUTURE EDITIONS. FURTHER, TO THE MAXIMUM EXTENT PERMITTED BY APPLICABLE LAW, KEYSIGHT DISCLAIMS ALL WARRANTIES, EITHER EXPRESS OR IMPLIED WITH REGARD TO THIS MANUAL AND ANY INFORMATION CONTAINED HEREIN, INCLUDING BUT NOT LIMITED TO THE IMPLIED WARRANTIES OF MERCHANTABILITY AND FITNESS FOR A PARTICULAR PURPOSE. KEYSIGHT SHALL NOT BE LIABLE FOR ERRORS OR FOR INCIDENTAL OR CONSEQUENTIAL DAMAGES IN CONNECTION WITH THE FURNISHING, USE, OR PERFORMANCE OF THIS DOCUMENT OR ANY INFORMATION CONTAINED HEREIN. SHOULD KEYSIGHT AND THE USER HAVE A SEPARATE WRITTEN AGREEMENT WITH WARRANTY TERMS

COVERING THE MATERIAL IN THIS DOCUMENT THAT CONFLICT WITH THESE TERMS, THE WARRANTY TERMS IN THE SEPARATE AGREEMENT WILL CONTROL.

# Technology Licenses

The hardware and/or software described in this document are furnished under a license and may be used or copied only in accordance with the terms of such license.

# U.S. Government Rights

The Software is "commercial computer software," as defined by Federal Acquisition Regulation ("FAR") 2.101. Pursuant to FAR 12.212 and 27.405-3 and Department of Defense FAR Supplement ("DFARS") 227.7202, the U.S. government acquires commercial computer software under the same terms by which the software is customarily provided to the public. Accordingly, Keysight provides the Software to U.S. government customers under its standard commercial license, which is embodied in its End User License Agreement (EULA), a copy of which can be found at

## http://www.keysight.com/find/sweula

The license set forth in the EULA represents the exclusive authority by which the U.S. government may use, modify, distribute, or disclose the Software. The EULA and the license set forth therein, does not require or permit, among other things, that Keysight: (1) Furnish technical information related to commercial computer software or commercial computer software documentation that is not customarily provided to the public; or (2) Relinquish to, or otherwise provide, the government rights in excess of these rights customarily provided to the public to use, modify, reproduce, release, perform, display, or disclose commercial computer software or commercial computer software

documentation. No additional government requirements beyond those set forth in the EULA shall apply, except to the extent that those terms, rights, or licenses are explicitly required from all providers of commercial computer software pursuant to the FAR and the DFARS and are set forth specifically in writing elsewhere in the EULA. Keysight shall be under no obligation to update, revise or otherwise modify the Software. With respect to any technical data as defined by FAR 2.101, pursuant to FAR 12.211 and 27.404.2 and DFARS 227.7102, the U.S. government acquires no greater than Limited Rights as defined in FAR 27.401 or DFAR 227.7103-5 (c), as applicable in any technical data.

# Safety Notices

# **CAUTION**

A CAUTION notice denotes a hazard. It calls attention to an operating procedure, practice, or the like that, if not correctly performed or adhered to, could result in damage to the product or loss of important data. Do not proceed beyond a CAUTION notice until the indicated conditions are fully understood and met.

# **WARNING**

A WARNING notice denotes a hazard. It calls attention to an operating procedure, practice, or the like that, if not correctly performed or adhered to, could result in personal injury or death. Do not proceed beyond a WARNING notice until the indicated conditions are fully understood and met.

目录

#### **[1](#page-8-0)** 简介

- [介绍 2](#page-9-0) [主要功能](#page-9-1) 2 [前端面板概述](#page-12-0) 5
- [顶部面板概述](#page-13-0) 6
- [显示屏标注](#page-14-0) 7

#### **[2](#page-18-0)** 使用指南

[检查货品包装和装箱清单 1](#page-19-0)2 [电源要求 1](#page-20-0)3 [交流电源线规格 1](#page-21-0)4 [安全须知 1](#page-22-0)5 [供电要求](#page-24-0) 17 [静电防护](#page-24-1) 17 [安装电池 1](#page-25-0)8 [查看电池信息](#page-25-1) 18 [电池充电](#page-25-2) 18 [首次开机 2](#page-27-0)0 [仪器开机](#page-27-1) 20 [准备工作 2](#page-28-0)1 [设置界面](#page-28-1) 21 [检查设备信息](#page-28-2) 21 [设置开关机 / 预设置](#page-28-3) 21 [显示和音频调整](#page-29-0) 22 [通用系统设置](#page-29-1) 22 [定时开关机](#page-30-0) 23 [IP](#page-30-1) 设置 23 [外部输入](#page-30-2) 23 [系统信息](#page-31-0) 24 [添加选件](#page-31-1) 24 [显示错误信息](#page-32-0) 25 [进行校准](#page-32-1) 25 [数据安全](#page-33-0) 26 [固件升级](#page-33-1) 26

[探头供电输出 2](#page-33-2)6 [HSA PC 软件 2](#page-34-0)7 [默认出厂设置](#page-35-0) 28 [基本测量](#page-36-0) 29 [联系是德科技](#page-38-0) 31

#### **[3](#page-40-0)** 开始测量

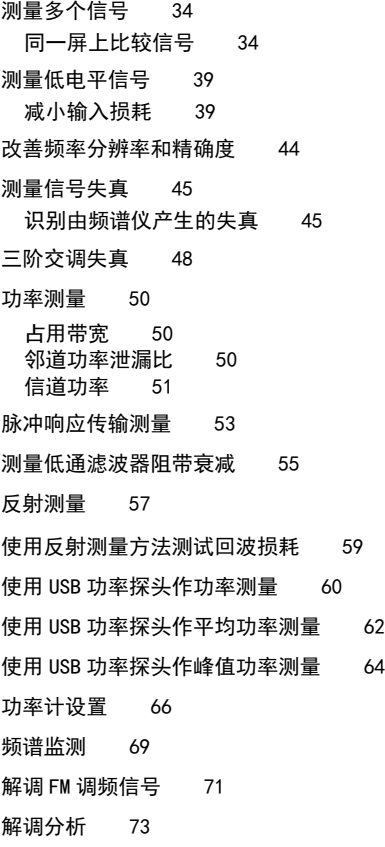

[AM/FM 解调分析 7](#page-80-1)3

[ASK/FSK 解调分析](#page-82-0) 75

[通道扫描仪 7](#page-86-0)9 [扫描最强 / 最弱的 N 个信道](#page-86-1) 79 [序列扫描](#page-87-0) 80 [通道扫描设置](#page-89-0) 82 [电缆和天线测试 8](#page-91-0)4 [测试前的准备](#page-91-1) 84 [反射测量](#page-92-0) 85 [故障定位测量](#page-92-1) 85 [文件 8](#page-93-0)6 [查看文件列表](#page-93-1) 86

[保存文件](#page-94-0) 87 [保存用户状态文件](#page-95-0) 88 [删除文件](#page-96-0) 89 [加载文件](#page-96-1) 89

#### **[4](#page-98-0)** 按键说明

[Amptd](#page-99-0) 92 [参考电平](#page-99-1) 92 [衰减](#page-99-2) 92 [预放](#page-99-3) 92 [刻度](#page-99-4) 92 [刻度类型](#page-100-0) 93 [Y](#page-100-1) 轴单位 93 [高灵敏度](#page-100-2) 93 [参考偏移量](#page-100-3) 93 [幅度修正](#page-101-0) 94 [电阻](#page-102-0) 95 [PSD 功能](#page-102-1) 95 [Display 9](#page-103-0)6 [刻度线](#page-103-1) 96 [Y 轴刻度](#page-103-2) 96 [显示线](#page-103-3) 96 [BW 9](#page-104-0)7 [分辨率带宽](#page-104-1) 97 [视频带宽](#page-104-2) 97 [VBW/RBW](#page-105-0) 98

[平均类型 9](#page-105-1)8 [Sweep](#page-107-0) 100 [扫描时间 1](#page-107-1)00 [扫描 1](#page-108-0)01 [单次扫描](#page-108-1) 101 [触发 1](#page-108-2)01 [时间选通 1](#page-109-0)02 [扫描设置 1](#page-110-0)03 [Enter](#page-112-0) 105 [退出 / 清除](#page-113-0) 106 [频率](#page-114-0) 107 [自动调谐 1](#page-114-1)07 [中心频率 1](#page-114-2)07 [起始频率 1](#page-114-3)07 [终止频率 1](#page-114-4)07 [中心频率步进 1](#page-115-0)08 [信道标准 1](#page-115-1)08 [频率偏移 1](#page-115-2)08 [低频通道 \(选件 BB1\) 1](#page-115-3)08 [标记](#page-116-0) 109 [标记 1](#page-116-1)09 [标记的轨迹 1](#page-116-2)09 [模式 1](#page-116-3)09 [标记移到](#page-118-0) 111 [功能 1](#page-119-0)12 [标记列表 1](#page-120-0)13 [读出 1](#page-120-1)13 [放大 / 缩小 1](#page-120-2)13 [差量参考 1](#page-121-0)14 [全部关闭 1](#page-121-1)14 [标记记录 1](#page-121-2)14 [Peak 1](#page-122-0)15 [搜索峰值 1](#page-122-1)15 [左次峰值 1](#page-122-2)15 [右次峰值 1](#page-122-3)15 [峰峰值搜索 1](#page-122-4)15 [连续峰值 1](#page-122-5)15 [峰值表 1](#page-123-0)16

[峰值标准](#page-123-1) 116 [测量 1](#page-124-0)17 [占用带宽](#page-124-1) 117 [邻道功率比](#page-124-2) 117 [信道功率](#page-126-0) 119 [频谱监测](#page-127-0) 120 [频谱模板 \(SEM\)](#page-130-0) 123 [模式 1](#page-133-0)26 [频谱分析](#page-133-1) 126 [跟踪发生器](#page-133-2) 126 [功率计](#page-136-0) 129 [测量管理器](#page-141-0) 134 [解调分析](#page-141-1) 134 [天馈线测试](#page-142-0) 135 [通道扫描仪](#page-145-0) 138 [Span](#page-151-0) 144 [扫宽](#page-151-1) 144 [全扫宽](#page-151-2) 144 [零扫宽](#page-151-3) 144 [上次扫宽](#page-151-4) 144 [Trace](#page-152-0) 145 [轨迹](#page-152-1) 145 [刷新](#page-152-2) 145 [最大值保持](#page-152-3) 145 [最小值保持](#page-153-0) 146 [静止](#page-153-1) 146 [空白](#page-153-2) 146 [检波](#page-153-3) 146 [平均次数](#page-154-0) 147 [平均时间](#page-155-0) 148 [重新平均](#page-155-1) 148 [Limit](#page-156-0) 149 [极限线](#page-156-1) 149 [极限模板](#page-156-2) 149 [设置极限模板](#page-156-3) 149 [极限类型](#page-156-4) 149 [蜂鸣器](#page-157-0) 150 [保存模板](#page-157-1) 150 [调用模板](#page-157-2) 150

#### **[5](#page-158-0)** 错误信息

[错误信息表](#page-159-0) 152

#### **[6](#page-162-0)** 按键结构图

```
BW 158
Sweep 158
FREQ 159
LIMIT 159
MARKER 160
Peak 161
File/Mode - 任务序列 162
Mode - 跟踪发生器 163
Mode - 调制分析 (AM/FM) 164
Mode - 调制分析 (ASK/FSK) 165
Mode - 天馈线测试 166
Mode - 功率计 167
Meas(1) 168
Meas(2) 169
Span 169
System 170
Trace 171
```
# <span id="page-8-0"></span>简介

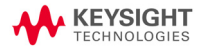

简介 介绍

# <span id="page-9-0"></span>介绍

是德 N934xC 是手持式射频频谱分析仪,其频率范围从 100 kHz 覆盖到 20 GHz。

N9342C: 100 kHz - 7 GHz

N9343C: 1 MHz - 13.6 GHz

N9344C: 1 MHz - 20 GHz

它集多种测量功能于一体 , 便于在各种复杂测试环境中 满足您的测试应用需求。

#### <span id="page-9-1"></span>主要功能

本仪器主要提供了以下的测量功能:

• 功率测量

可以对占用带宽、信道功率、邻道功率泄漏比以及频谱 模板进行一键测量。

• 跟踪发生器 ( 选件 TG7)

内置的射频源提供了标量网络分析功能。

• 频谱监测功能 ( 选件 SIM)

提供了可以长时间分析频谱的功能。频谱仪可以用来监 测一定的时间范围内频谱的情况,或者是用来观测偶发 的脉冲信号。

• 高灵敏度测量功能 ( 选件 PA7, P13, P20)

内置的前置放大器,可用于提供极高的测量灵敏度,对 分析微弱信号很有帮助。

• 高精度功率测量 (选件 PWM 和 PWP)

支持是德 U2000 系列功率探头 ( 选件 PWM) 和 U2020X 系 列峰值功率探头 ( 选件 PWP), 可作为功率计进行高精度 功率测量。

• 基带输入功能 ( 选件 BB1)

提高了 3 kHz ~ 12 MHz 之间的频谱分析仪的性能, 可以 得到更高的显示平均噪声电平和相位噪声。目前只有 N9342C 支持 BB1 选件。

#### • 天馈线测试功能 ( 选件 CA7 : 需要 TG7 选件支持 )

提供了单端口的电压驻波比,回波损耗以及故障定位的 测试功能。

#### • 解调分析功能

提供了可选的 AM/FM 解调分析功能 (选件 AMA), 以 及 ASK/FSK 解调分析功能 (选件 DMA)。

#### • 测试管理器功能 ( 选件 TPN)

允许用户根据测试需要自定义个性化的测量任务序列。

#### • 时间选通频谱分析功能 ( 选件 TMG)

提供了对时间间隔的信号进行时间选通频谱分析的功 能,也可以对脉冲的干扰信号进行分析。

• 通道扫描功能 ( 选件 SCN)

可同时扫描最多 20 个不同通道,计算每个通道的功率, 并以条形图或时间图形式显示结果 . 支持三种扫描模 式: top N、bottom N 和列表。取决于通道数量, HSA 显示屏可以切换水平视图和垂直视图,能够让您轻松读 取结果。

#### • 数据安全功能 ( 选件 SEC)

允许用户擦除涉及安全的用户自定义文件和数据。

## 卓越的易用性

作为复杂环境下使用的手持频谱分析仪,具有如下一些 便于使用的特性:

- 6.5 英寸 TFT 彩色显示屏(**640×480** 象素) 便于用户 室外在高亮度环境下清晰读数。
- 弧形的手柄和带条纹的橡胶外套使用户握起来非常舒 适与牢固。
- 通过 USB 和 LAN 接口可方便地保存和读取测量数据并 进行远程控制,也支持 Socket/Telnet 协议。
- 配套的 PC 软件提供了强大的数据处理分析功能。
- 电池可支持测试地点长达 3 个小时的持续工作。
- 光感器感应外界环境光,自动调节屏幕亮度。
- 顶部面板上的耳机插孔可用于信号分析和监听。
- 背光按键使得暗光条件下的界面操作更为容易。
- 键盘可通过设置密码来锁定,以防止误操作的发生。
- · 内置 GPS 以及 GPS 天线 (选件 GPS) 为外场测试提供地 理位置信息便于数据查询。
- 数据安全擦除选件 (选件 SEC) 允许用户能够安全地 擦除仪器上的所有用户数据。

关于产品的最新信息,请参见:

N9342C:

http://www.keysight.com/find/n9342c

N9343C:

http://www.keysight.com/find/n9343c

N9344C:

http://www.keysight.com/find/n9344c

关于产品的最新版本的软件、固件下载,请参见:

http://www.keysight.com/find/sa\_upgrades

# <span id="page-12-0"></span>前端面板概述

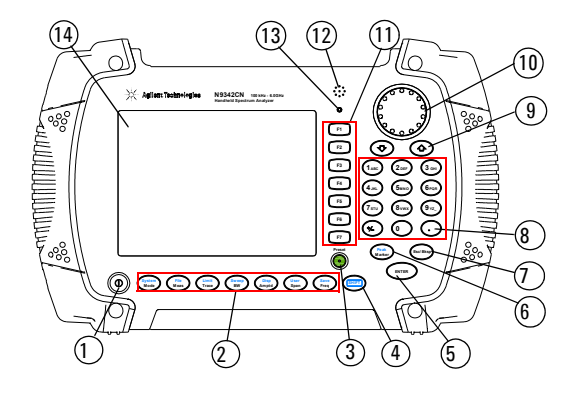

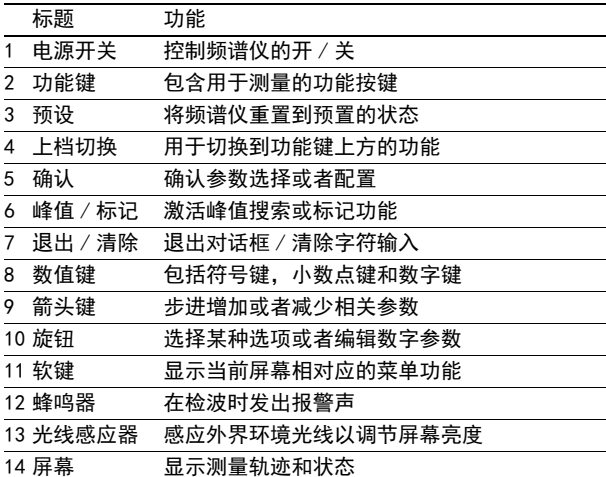

简介 顶部面板概述

# <span id="page-13-0"></span>顶部面板概述

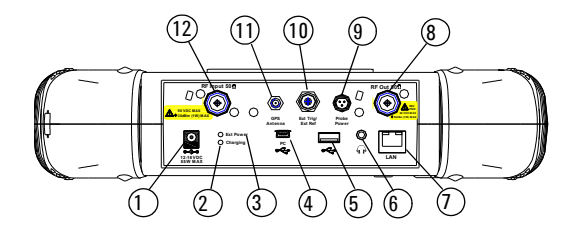

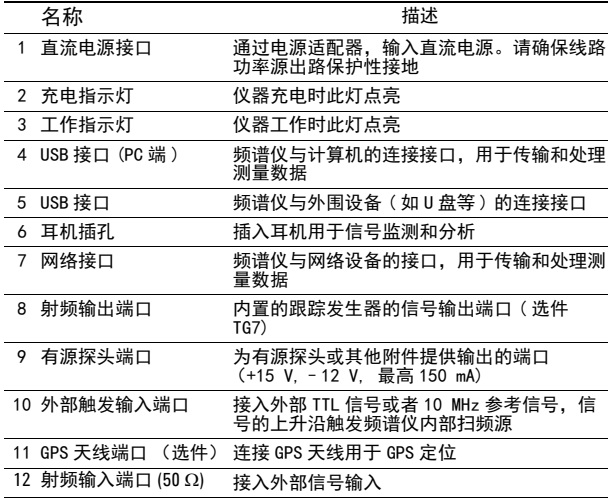

<span id="page-14-0"></span>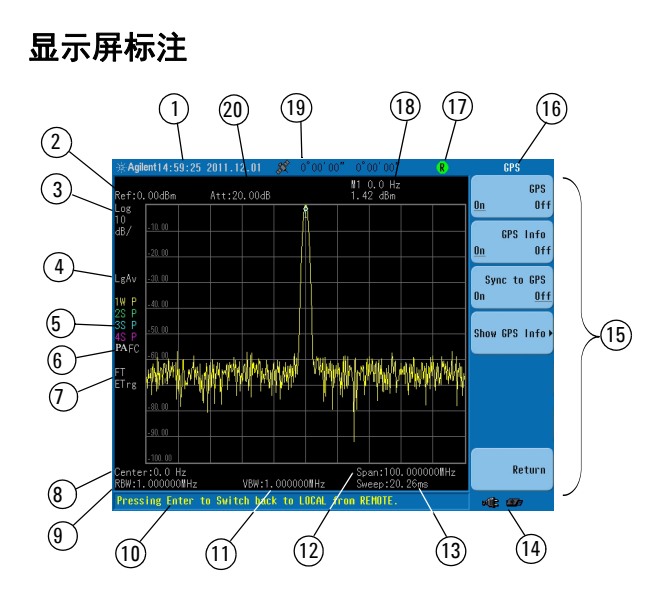

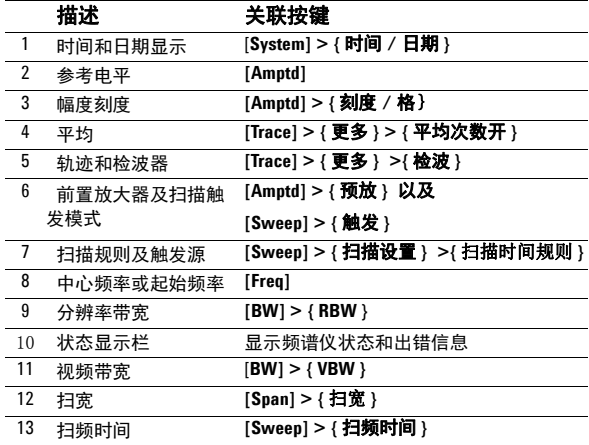

简介 显示屏标注

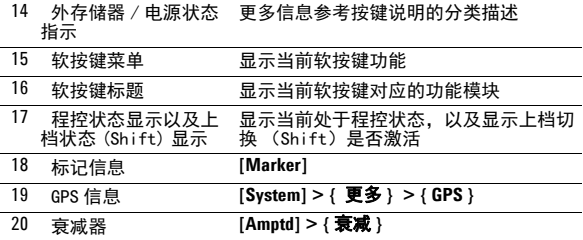

# 仪器符号

- $\epsilon$ CE 符号:欧共体的注册商标。
- Œ CSA 符号:加拿大国际标准协会的注册商标。

C- N10149 C- Tick 符号: 澳大利亚媒体与通信管理局 的注册商标。表示该产品符合澳洲电磁兼容 性的相关标注。

- 表明为工业科技和医疗产品 1组, A 级产 品。(CISPR 11, Clause 4) **ISM1-A**
	- 参考手册符号:表明用户须参考手册中的信 W 息说明。
	- $\mathcal{L}$ 指示启动开关 " 待机 " 的符号。

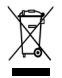

此产品符合 WEEE 指令 2002/96/EC 标签要 求。所贴标签表明不能将该电子产品做为一 般性日常废弃物处理。如需返回废弃的仪 器,请和本地的是德办事处联系。

简介 显示屏标注

# <span id="page-18-0"></span>使用指南

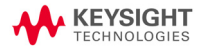

# <span id="page-19-0"></span>检查货品包装和装箱清单

当您接收到本仪器时,请务必参照以下步骤检查货品包 装和核对装箱清单:

- 检查货品包装箱和衬垫材料是否有因外力造成的挤压 或撕裂的痕迹。进一步检查仪器是否有外观损伤。
- 请小心取出包装箱中的物品并对照装箱清单进行核 对。
- 如果您对货品有任何问题,或需要相关咨询服务,敬 请与是德客户服务中心和承运商联系。联系方式请参 考第 31 页的[联系是德科技](#page-38-0)。更多服务信息请参考 http://www.keysight.com/find/assist

# <span id="page-20-0"></span>电源要求

本频谱分析仪的 AC 电源应满足下列要求:

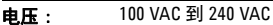

- 频率 : 50 Hz /60 Hz
- **功耗: 最大 80W**

本仪器配备了一个符合国际安全标准的三芯电源线,具 有良好的外壳接地性能,适用于所在国家或地区的规 范。

如果您需要在不同的地区使用本频谱仪,可以订购与具 体地域规范相符的交流电源线。下表列出了可选购的插 头种类,插头说明和适用的国家和地区。

可分离电源线可以与仪器分离开。作为仪器其他部件与 外部供电电路的连接。前面板开关只是控制了仪器的待 机状态,并不能使仪器断电。

使用指南 交流电源线规格

# 交流电源线规格

<span id="page-21-0"></span>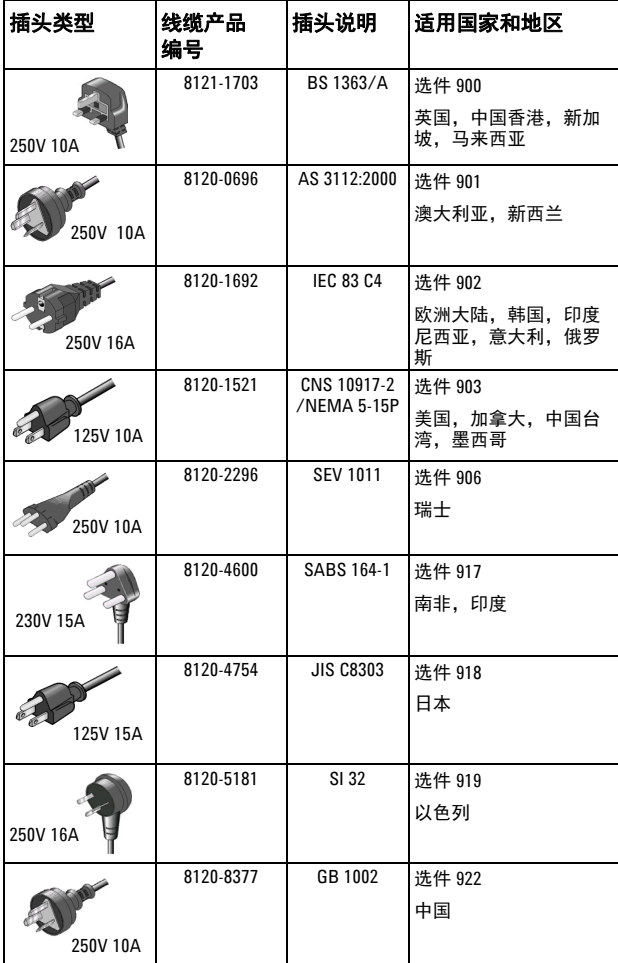

# <span id="page-22-0"></span>安全须知

是德为 N934xC 手持式频谱分析仪的测量, 控制和检验 功能进行了设计和测试,参考标准 IEC 61010-1, 以及 CSA C22.2 No.61010-1, 工作于安全条件下。

本产品根据 IEC 61010 规为 II 类设施, 根据 IEC 60664 规为污染等级 2 级。

为了保证您安全操作 N934xC 频谱分析仪, 和保持本产 品的安全工作状态,使用前请务必仔细阅读下面的安全 须知。

#### **WARNING** 本仪器内部没有可供用户操作的零部件,请不要擅 自打开仪器外壳,否则可能造成人身伤害。如要打 开外壳,请断开所有与仪器连接的电源。详情请咨 询是德客户工程师。

- **WARNING** 本仪器是 I 类安全产品。务必使用具有保护接地外 接插座。本仪器内部或外部保护导线的任何中断都 可能造成人身伤害。禁止故意中断本仪器的保护导 线。如要清洁仪器外部,请断开所有与仪器连接的 电源。请使用干的软布进行清洁。请勿清洗仪器内 部。
- **WARNING** 电池的错误安装会导致电池爆炸,造成危险。务必 安装我们建议的,或同种类型的电池。
- **WARNING** 请勿将废旧电池燃烧。电池应回收或以其他正确的 方式处理,请勿将电池扔掉。
- **CAUTION CAU-** 务必将电池置于频谱仪内进行充电。

电池长时间闲置时会自行放电。

请勿使用已损坏或者耗尽的适配器或电池。

关机状态下,电池内置充电仍然会使仪器发热。为 避免过热,在仪器放入便携包前,请将仪器和 AC 适 配器断开。

使用指南 安全须知

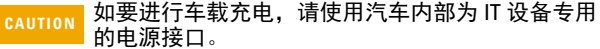

- <sub>NOTE</sub> 过高或过低的温度会影响电池性能。必要时,在电池工<br><sup>NOTE</sup> 作或充电前可适当冷却或加热电池。 电池不宜保存在温度过高或过低的环境中,否则电池容 量和寿命会减少。 建议电池储藏温度不高于 35 摄氏度。
- NOTE 本频谱仪仅识别 FAT 或 FAT32 格式的 U 盘, 而且 U 盘不 能有分区或自带驱动程序。 VxWorks 系统要求外部接入 的 U 盘全面满足 USB 1.1 或 USB 2.0 规范,但目前市面上 的 U 盘并非都能全面满足规范。 当你的某一个 U 盘无 法被仪器识别时,请在插入另一个 U 盘前,重新启动仪 器。

# 环境需求

N934xC 频谱仪适用于以下的环境中:

- **•** 工作温度 : 0°C 到 +50°C (使用电池) -10°C 到 +50°C ( 使用电源适配器 )
- 储藏温度: -40°C 到 +70°C
- 电池温度: 0°C 到 +50°C
- **•** 湿度 : < 95%
- 海拔 : 3000 米

## <span id="page-24-0"></span>供电要求

本品可采用原装锂离子电池包或者随机附送的外部 AC-DC 适配器进行供电, 也可以使用车载 12 伏适配器进 行供电。

#### <span id="page-24-1"></span>静电防护

本仪器具有静电防护的工作环境,这是因为本仪器使用 的半导体器件对静电损害很敏感。

大量的静电电荷接触或接近器件底层,会将其击穿。其 结果会降低器件性能、造成器件过早失灵甚至立即毁坏 器件。

产生静电的方式很多,如一般的接触,材料的分离,以 及通常人操作静电敏感器件的活动等等。

在操作或修理含有静电敏感器件的设备时,须采取足够 的措施来防护器件受损或毁坏。如果您不是授权专业维 修人员,请不要尝试修理这些器件的电路。

使用指南 安装电池

# <span id="page-25-0"></span>安装电池

请务必使用本仪器配置的原装电池,电池能够支持连续 工作大约 4 小时。

 $_{\rm CAUTION}$  将电池插入机体下部的电池槽,注意电极的顺序。

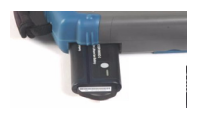

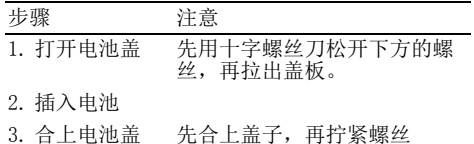

#### <span id="page-25-1"></span>查看电池信息

以下两种方式均可以查看电池信息:

- 查看前面板显示屏右下角的电池图标,大致反映了 当前电量。
- **•** 按**[System] > {**系统信息**} > {**显示系统**} > {**下页**}** 来 查看当前电池信息。

#### <span id="page-25-2"></span>电池充电

电池必须置于频谱仪内或使用选件 BCG - 外部充电器进 行充电。

**CAUTION** 不可使用改装或损坏过的 AD-DC 适配器,使用改装 的适配器可能损坏仪器和伤害人身安全。

在您的频谱仪工作或者关机情况下,都可以为电池充 电。

- 1 首先将电池安装到仪器内。
- 2 使用 AC-DC 适配器接通外部电源。
- 3 充电指示灯亮,表示电池正在充电。充电完成后,绿 灯自动熄灭。

#### NOTE 对于完全耗尽的电池,关机充电时间大约需要 3 到 4 小 时,开机充电时间则会长一些。

充放电过程中,电池会监控并报告其电压、电流以及温 度。一旦其中一项超出了安全界限,电池会自动中止充 放电,直到异常情况恢复正常。

使用指南 首次开机

# <span id="page-27-0"></span>首次开机

将电池插入频谱仪,或者将外置的 AD-DC 适配器连接到 频谱仪, 然后按下 N934XC 前面板上的开机键开机。

**CAUTION CAU-** 请务必使用 Keysight 原装的电池或者 AC-DC 适配器。 平均连续功率的最大射频输入电平为 30 dBm ( 或 +50 VDC 信号输入 )。输入信号请不要超过该最大 值。

# <span id="page-27-1"></span>仪器开机

本仪器校准前请预热 30 分钟。为保证各项指标正常, 请保证本仪器在正常温度下工作。

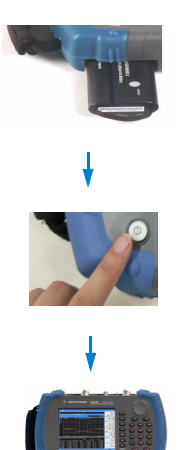

按下开关

安装电池

# <span id="page-28-0"></span>准备工作

按 **[System]** 来检查或设置您的频谱仪状态。

# <span id="page-28-1"></span>设置界面

- 1 按 **[System] > {** 时间 / 日期 **}** 来设置时间和日期。
- 2 按**[System] > {**language**}** 来选择屏幕显示语言。共有 11 种语言供您选择。
- 3 按 **[System] > {** 屏幕设置 **} > {** 亮度 **}** 调节频谱仪的显 示亮度。
- 4 按 **[System] > {** 按键设置 **}** 来调节按键背光和按键音。

## <span id="page-28-2"></span>检查设备信息

- 1 按 **[System] > {** 系统信息 } **> {** 显示系统 **}** 显示系统信 息。
- 2 按 **[System] > {**系统信息} **> {**安装的选件**}** 显示选件信 息。
- 3 按 **[System] > {** 系统信息 } **> {** 错误历史 **}** 显示错误信 息。关于错误信息请参考 151 页的[错误信息](#page-158-1)。

检查按键 按 **[System] > {** 更多 **} > {** 服务 **} > {** 检测 **} > {**前面板**}**检查除**[PRESET]**和开关键以外的所有按键反应。

## <span id="page-28-3"></span>设置开关机 / 预设置

#### 开机 / 预设类型

频谱仪包含以下三种开机 / 预设置类型:

- **•** 出厂设置 恢复参数到出厂设置状态
- **•** 用户定义状态 恢复参数到用户自定义状态
- **•** 上次使用设置 恢复参数到上次关机前状态。

#### <span id="page-29-2"></span>保存用户设置

如果您愿意长期使用自定义的设置状态 , 请根据下列步 骤来创建您的自定义状态:

- 1 通过旋钮,箭头按键或数字键盘来设置仪器参数。
- 2 按 **[System] > {**开关机/复位**} > {**保存用户设置**}**将当前 参数设置成用户预设状态。
- 3 按 **[System] > {**开关机/复位**}** >{复位类型 用户}将复 位类型设为用户设置。

#### <span id="page-29-0"></span>显示和音频调整

#### 显示调整

按 **[System] > {** 屏幕设置 **} >**{ 亮度 } 来调节屏幕亮度调 节方式,有自动和手动两种。当设置为自动,仪器的屏 幕亮度会根据环境亮度自动调节。当设置为手动式,可 以手动设置屏幕的亮度值,亮度置可以设置为 0 到 9。

#### 按键背光设置

按 **[System] > {** 按键设置 **} >**{ 背光亮度 } 来设置按键背 光的调节方式,可以设置为自动,强,中,弱和关。

#### 按键蜂鸣器调整

按 **[System] > {** 按键设置 **} >**{ 蜂鸣器 } 来激活或者关闭 按键的蜂鸣器。

## <span id="page-29-1"></span>通用系统设置

#### 时间和日期

按 **[System] > {** 时间 / 日期 **} >**{ 亮度 } 来设置频谱仪的 时间和日期。

时间的允许输入格式是"小时分钟秒",而日期的允 许输入格式是"年月日"。

#### 节电模式

按 **[System] > {** 屏幕设置 **} >**{ 节电 } 来设置频谱仪会进 入节电模式的时间。进入节电模式后,频谱仪会关闭显 示屏并进入待机模式。当再次有按键输入的时候,频谱 仪会再次回到工作状态。

#### <span id="page-30-0"></span>定时开关机

按 **[System] > {** 开关机 **/** 复位 **} >**{ 定时开机 } 或 {定时 关机}来设置定时开关机的日期和时间。此功能需要保 持电源适配器连接或者电池有足够的电量。

按 **{** 重复模式 一次 **/** 每天 **}** 来根据频谱仪设定的时间 来设置定时开机的执行方式。

#### <span id="page-30-1"></span>IP 设置

按 [System] > { 端口设置 } > {IP 管理 } > {IP 地址 静态 } 来手动设置 IP 地址、网关以及子网掩码。或者 [System] > {端口设置} > {IP管理} > {IP 地址 动态}来根据DHCP自动 获取局域网的 IP 地址。

按 【应用】来激活所有当前设置。

## <span id="page-30-2"></span>外部输入

 $\overline{\phantom{a}}_{\mathsf{NOTE}}$  不能同时使用外部**参考**和外部**触发**功能。

顶面板上的 BNC 外部信号输入接口支持两种外部输入 信号:外部频率参考信号和外部触发信号。频率外参考 信号为 10 MHz 的参考电平,触发信号为 TTL 信号。

#### 外部频率参考

参照以下步骤使用外部频率参考功能:

- 1 将信号源连接到频谱仪的 **EXT TRIG IN**, 并输入 10 MHz 的信号。
- 2 按 **[System] > {**更多 **} > {**端口设置**} > {**外部输入**}> {**参 考 **}**,激活外部频率参考输入方式。

这时,仪器会自动关掉内部参考信号。

#### 外部触发

参照以下步骤使用外部触发功能 :

- 1 按 **[System] > {**更多 **}> {**端口设置**} > {**外部输入**} > {**触 发 **}** 激活外部 TTL 触发信号输入。
- 2 按 **[Sweep] > {** 触发 **} > {** 外部的 **}** 激活外部触发功能。
- 3 通过相关软键来选择触发条件下的起始情况:上升沿 或者下降沿。

NOTE 在外部触发模式下系统会中断轨迹追踪,直到触发开始 或者自由运行状态被激活。

#### <span id="page-31-0"></span>系统信息

**[System] > {** 系统信息 **} > {** 显示系统 **}** 显示当前信息。-

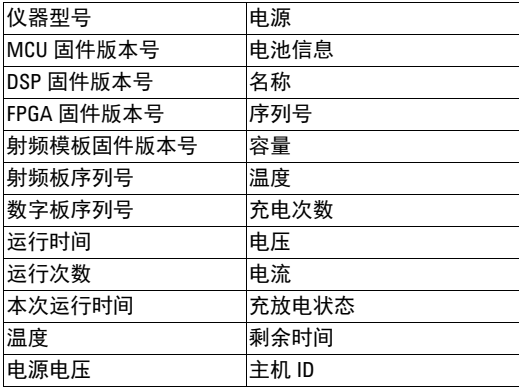

## <span id="page-31-1"></span>添加选件

按 **[System] > {** 更多 **} > {** 服务 **} > {** 添加选件 **}** 弹出一 个输入选件码的对话框。利用数字键输入选件码,并确 认。如果选件码能够识别,屏幕状态栏会显示 " 选件 安装成功 " 的提示,否则会显示 " 无效选件码 "。

按 **[System] > {** 系统信息 **} > {** 已安装选件 **}** 查看已安装 的选件。

#### <span id="page-32-0"></span>显示错误信息

按 **[System] > {** 系统信息 **} > {** 错误历史 **}**,频谱仪会显 示最近 30 次的系统错误信息列表。时间上越近的错误 信息会显示在列表越靠前的德地方。更多信息, 参看" 错误信息 " 的内容。

# <span id="page-32-1"></span>进行校准

N934XC手持频谱仪提供了手动校准功能以保证频率和幅 度精度。在校准前,请将仪器预热大约30分钟。

#### 时基校准

用 BNC 电缆线将 N934xC 频谱仪的 **EXT TRG IN** 和一个 10 MHz,0 dBm 的参考输出信号相连。

按 **[System]** > **{** 更多 **}** > { 服务 } > { 校准 } > { 外参考 校时基 } 开始校准。当校准被触发时, 当前的测量过程 将被中断。当校准完成时,被中断的测量将继续下去。

本频谱仪还提供了可选的 GPS 时基校准功能。首先确认 仪器处于户外的开阔空间以接收 GPS 卫星信号。然后按 下 **[System]** > **{** 更多 **}** > { 服务 } > { 校准 } > {GPS 校时 基 } 来完成一次 GPS 校准。此 GPS 时基校准功能在软件 版本为 A.02.05 之后可用。

**NOTE** 当仪器内部温度稳定的时候,完成时基校准只需要很短 的时间。当内部温度增加的时候,校准过程需要更长的 时间,也许还会出现校准失败。当输入参考信号不是一 个稳定信号的时候,校准过程也会需要很长的时间,或 者出现校准失败。

#### 幅度校准

本仪器提供了内部幅度校准功能,请参考下列步骤来完 成一次幅度校准:

1. 按 **[System]** > **{** 更多 **}** > { 服务 } > { 校准 } > { 幅度 校准 } > { 校准 }

2. 输入一个 50 MHz 的信号到 RF IN 端口。允许的输入 幅度范围为 –2 dBm 到 2 dBm。按下 [Enter] 以继续。

3. 在屏幕上的弹出窗口中输入信号的准确幅度值,按 下 [Enter] 以确认。

频谱仪将根据输入的幅度值立即进行幅度校准。按 { 清 除数据 } 将会用原始的出厂幅度数据复位仪器。此幅度 校准功能在软件版本为 A.02.08 之后可用。

#### <span id="page-33-0"></span>数据安全

本频谱仪提供了用于保证数据安全的内存擦除功能 (选 件)。按 [**System**] > { 更多 } > { 安全 } > { 擦除存储器 } 来清除内存中的用户数据。 按 {Enter} 确认清除。

整个清除过程需要大约 15 分钟。在这个过程中请保持 电源适配器连接,否则请重启仪器并再次擦除。

#### <span id="page-33-1"></span>固件升级

您可以方便的对 N934xC 手持频谱仪进行固件升级。

- 1 从是德网站 [\(](http://www.agilent.com/find/n9340a)http://www.keysight.com/find/n934xc) 下 载对应固件升级包。
- 2 解压固件升级包到 U 盘的根目录,你会看到一个名为 "N934XDATA" 的文件夹,文件夹中包含一个名为 "N934XUPGRADE.PAC" 的文件。
- 3 将此U盘插入要升级的频谱仪顶部面板的USB端口中。
- 4 按**[System] > {**更多 **} > {**服务**} > {**升级固件**}** 激活内部 升级程序。
- 5 按 **[ENTER]** 进行升级 , 仪器自动开始升级,大约耗时 10 到 15 分钟。
- 6 看到提示完成升级信息,取下 U 盘。
- 7 **[System] > {** 系统信息 **} > {** 显示系统 **}** 查看版本信息。

**CAUTION** 确保至少有 20 分钟的连续供电,以保证进行固件升 级。如果升级中途出现断电,会对仪器造成损坏。

## <span id="page-33-2"></span>探头供电输出

频谱仪顶部的探头供电输出接口可以高阻探头或者其他 附件提供供电 (+15 V,–12V, 最大 150 mA)。

按 **[System] > {** 更多 **} > {** 端口设置 **}> {** 有源探头电源 **}** 来激活探头供电输出。

#### <span id="page-34-0"></span>HSA PC 软件

是德 HSA PC 软件是一款是德提供的, 基于 PC 的 HSA 远 程控制软件。

HSA PC 软件可以用来远程监控 N9342C/43C/44C 手持频 谱仪的测量结果,可以同步显示频谱仪上的测量曲线, 或者在频谱仪和 PC 之间传输文件。它也可以做一些简 单的数据分析,或者生成简单的测试报告。

你可以在随机光盘中找到 HSA PC 软件, 也可以从是德 的官方网站上免费下载。请参考: http://www.keysight.com/find/assist

**NOTE** 可以使用 USB 或者 LAN 接口来连接 PC 和 HSA 手持频 谱分析仪。HSA PC 软件的运行需要 Keysight IO libraries suite 软件的支持。Keysight IO libraries suite 软件 可以在随机光盘中找到,或者从是德官方网站上下载, 参考 http://www.keysight.com/find/iolib

> 更多有关 HSA PC 软件的信息, 请参考 HSA PC 软件的内 嵌的帮助文档。

# <span id="page-35-0"></span>默认出厂设置

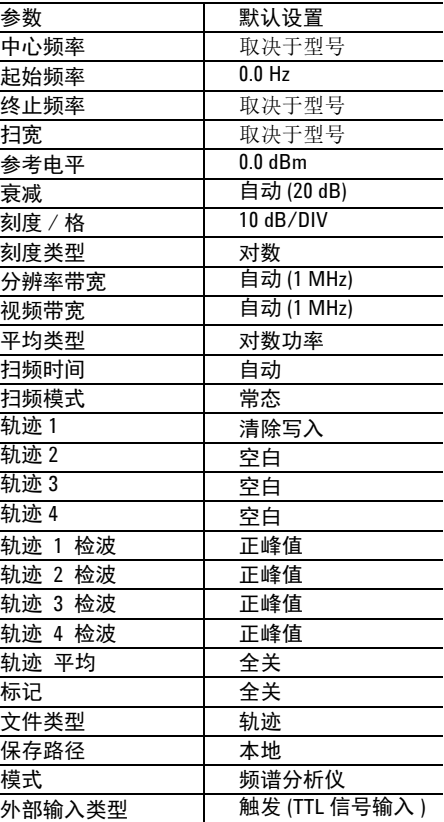

有关保存用户自定义预设的信息,请参考**设置开关机** / [预设置](#page-28-3)以及[保存用户设置](#page-29-2)。
# 基本测量

本节将为您介绍本仪器的基本操作,我们假设您对本仪 器前面板、顶部结构设计以及显示屏上的相关注释有所 了解。如您还不熟悉这些,请参考第 5 页的[前端面板概](#page-12-0) [述](#page-12-0)和第 6 页的[顶部面板概述](#page-13-0)。

更多测量的相关信息请参考第 34 页的[测量多个信号](#page-41-0)。

## 输入数据

在设置测量参数的时候,有如下几种常用的数据输入编 辑方式:

• 旋钮

增加或减少当前值。

• 箭头按键

步进增加或减少当前值。

按 **[**Freq**]** > **{** 更多 **}**> **{** 中心频率步进 **}** 利用自动耦合步 进设定频率。若 **{ 中心频率步进** } 模式为自动时, 步进 =扫宽 / 10。

• 数字键

输入数值,然后按一个指定的单位软键或者 **[**Enter**]** 来 确认。

• 上档键 **(Shift)**

按上档键,然后按某一功能键可以选择显示在功能键上 方的功能菜单。例如,按 **[**Shift**]** > **[**System Mode**]** 键, 会进入系统菜单。

• **Enter** 键

终止数据输入或者确定某种选择。

# 观察信号

- 1 用信号源产生一个连续波信号 (1 GHz, 0 dBm)。
- 2 按 [System] > { 开关机 / 复位 } > { 复位类型 } , 选择默 认定为出厂设置。
- 3 选择面板上绿色的 **[Preset]** 键可将仪器恢复至出厂设 置。
- 4 将频谱仪顶部的 **RF IN** 与信号源的 **RF OUT** 连接上。
- 5 按 **[Freq] > {**中心频率**} > 1> {GHz}**将中心频率设置为 1 GHz。
- 6 按 **[Span] > 5 > {MHz}** 将扫宽设置为 **5** MHz。
- 7 按 **[Peak]** 为显示的最高峰值 (1 GHz 处)作标记 (标记为 1)。

注意到此标记的频率和幅度值既显示在屏幕上激活的功 能区,又显示在屏幕的右上角。

使用旋纽,箭头键或者搜索峰值菜单中的软键来移动标 记并读取频率与幅度数值。

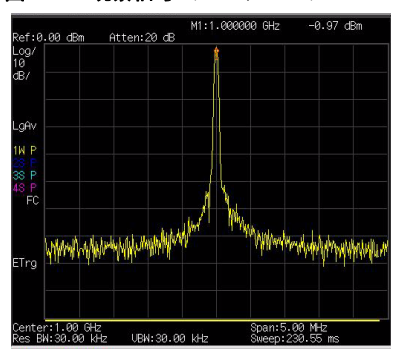

图 1 观察信号 (1 GHz, 0 dBm)

# 联系是德科技

是德在全球设立销售与服务中心,为您的仪器提供全面 的技术支持。

在线支持 [http://www.keysight.com/find/assist](http://www.agilent.com/find/assist),为您提 供以下服务:

- **•** 产品选择,配置和购买。
- **•** 技术支持和使用帮助,以及相关咨询。
- 选件租用,设备更新。
- 维修,校准,以及教学培训。

如果您无法访问本网站,请拨打下表中相应的电话号 码,或者联系当地的是德科技销售服务办事处。

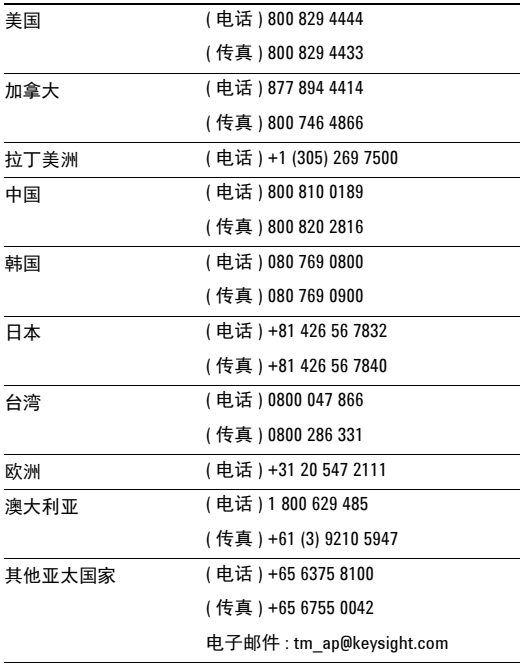

使用指南 联系是德科技

开始测量

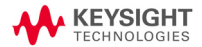

开始测量 测量多个信号

# <span id="page-41-0"></span>测量多个信号

本节将介绍如何测量多个信号。

# 同一屏上比较信号

使用此频谱仪,您可轻松地对信号之间的频率和幅度差 异进行比较。频谱仪的**增量标记**功能使您能在同一屏幕 上比较两个信号。

本例中,将用到 50 MHz 的输入信号来测量同一屏幕上 不同信号的频率和幅度。增量标记用来显示这种差异。

- 1 按 **[PRESET]** 将频谱仪设为出厂设置。
- 2 输入一个信号 (0 dB, 50 MHz) 到 **RF IN** 端口。
- 3 设置频谱仪的起始频率,终止频率和参考电平,以便 查看 50 MHz 的输入信号及其一直到 20 MHz 的谐波:
	- **•** 按 **[FREQ] > {** 起始频率 **} > 40> MHz**
	- **•** 按 **[FREQ] > {** 终止频率 **} > 110 > MHz**
	- **•** 按 **[Amptd] > 0 > dBm**
- 4 按 **[Peak]** 在显示的最高峰值 (50 MHz) 放置标记。**{** 左 次峰值 **}** 和 **{** 右次峰值 **}** 软键用于在峰值与峰值之间 移动标记。
- 5 按 **[Marker] > {** 增量 **}** 锁定第一个标记,同时激活一 个增量标记。

现在第一个标记上的标签为 1R,表示这是一个参考信 号。

6 使用旋钮或通过使用 **[Peak]** 键将第二个标记移到另一 个信号峰值处。

#### **•** 按 **[Peak] > {** 右次峰值 **}** 或 **{** 左次峰值 **}**

**NOTE** 如要增加标记读数分辨率,请打开频率计数功能,更多 信息参照第 44 页[的改善频率分辨率和精确度](#page-51-0)。

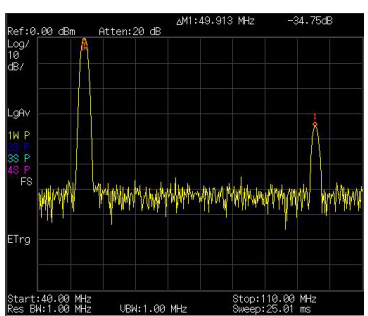

图 3-1 用增量标记同一屏幕上的信号

# 分辨出相同幅度下的信号

此例通过降低分辨率带宽和视频带宽,分辨出两个幅度 相同,频率相隔 100 kHz 的信号。

注意到用于分辨信号而最终选择的分辨率带宽值等于两 个输入信号的频率差, 而视频带宽要比分辨率带宽稍窄 些。

#### 图 3-2 连接信号源

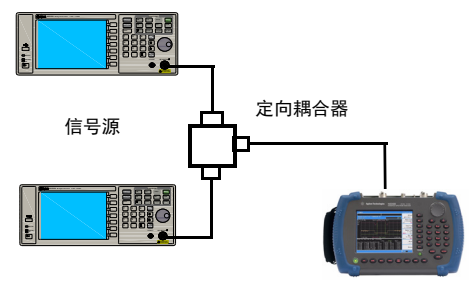

信号源

- 1 如上图所示,将两个信号源通过定向耦合器连接到频 谱仪的 RF IN 端。
- 2 将一个信号源的频率设为 300 MHz, 另一个信号源的 频率设置为 300.1 MHz。将两个信号源的幅度都设为 –20 dBm,开启信号输出。
- 3 设置频谱仪来观察信号 :
	- **•** 按 **[PRESET]**
	- **•** 按 **[FREQ] > {** 中心频率 **} >300**.**05 >MHz**
	- **•** 按 **[SPAN] > {** 扫宽 **}> 2 >MHz**
	- **•** 按 **[BW] > {** 分辨率带宽 **} >30 >kHz**

## 开始测量 测量多个信号

如图 4,此时可同时看到两个信号峰值。可使用前面板 上的旋钮或方向键进一步降低分辨率带宽,以便于更好 地分辨出这两个信号。

当分辨率减小时,扫描时间会增加同时显示的信号将变 得更平滑。若要进行最快的测量,请使用尽可能大的分 辨率带宽。在出厂设置下,分辨率带宽与扫宽耦合。

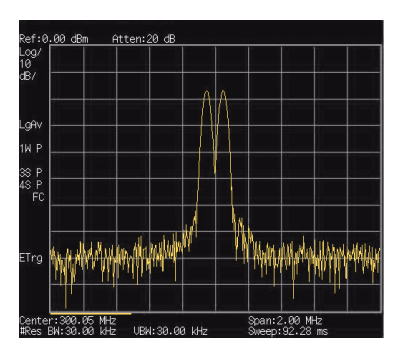

图 3-3 分辨相同幅度的信号

# 分辨出隐藏在大信号中的小信号

此例中我们将用一个窄的分辨率带宽来分辨出两个频差 为 50 kHz, 幅度差为 60 dBm 的信号。

- 1 如图 3 所示,将两个信号源接到频谱仪的输入端口。
- 2 将一个信号源的频率和幅度分别设为 300 MHz, -10 dBm。另一个信号源则分别设为 300.05 MHz, -70 dBm,并开启信号输出。
- 3 按以下步骤设置频谱仪 :
	- **•** 按 **[PRESET]**
	- **•** 按 **[FREQ]>300**.**05 >MHz**
	- **•** 按 **[SPAN]>500 >kHz**
	- **•** 按 **[BW] > 300 >Hz**
- 4 您可以通过减小分辨率带宽来察看那个被隐藏的小信 号,用 **Delta** 标记小信号 :
	- **•** 按 **[Peak]**
	- **•** 按 **[Marker] > {Delta}**
- 5 将第二个标记移到另一信号峰值处。

**•** 按 **[Peak] > {** 右次峰值 **}** 或 **{** 左次峰值 **}**

此时可同时看到两个信号峰值。可使用前面板上的旋钮 或方向键进一步降低分辨率带宽,以便于更好地分辨出 这两个信号。

当分辨率减小时,扫描时间会增加同时显示的信号将变 得更平滑。若要进行最快的测量,请使用尽可能大的分 辨率带宽。在出厂设置下,分辨率带宽与扫宽耦合。

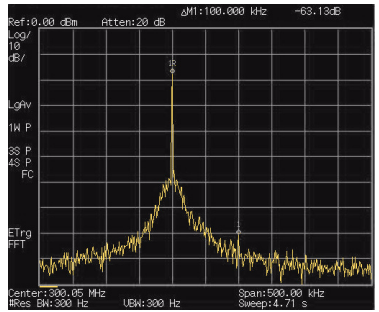

图 3-4 大信号中的小信号

## 开始测量 测量低电平信号

# 测量低电平信号

这一节介绍了如何测量一个低电平信号,以及如何将它 同频谱噪声区别开来。以下给出了用于测量低电平信号 的四种主要方法。

# <span id="page-46-0"></span>减小输入损耗

频谱分析仪测量低电平信号的能力受其内部产生的噪声 的限制。

信号通过频谱仪时其电平受输入衰减器的影响。 如果一 个信号非常接近噪底,减小输入损耗可以将信号同噪声 区别开来。

- 1 复位频谱仪。
- 2 信号源频率和幅度分别设为 1 GHz 和 -80 dBm, 将信号 源的 RF OUT 端口连到频谱仪的 RF IN 端口并打开信号 输出。
- 3 设置中心频率,扫宽以及参考电平 :
	- **•** 按 **[FREQ]> 1 >** {**GHz**}
	- **•** 按 **[SPAN]> 5 >** {**MHz**}
	- **•** 按 **[AMPLITUDE]> 40 >** {**–dBm**}
- 4 将所要的峰值 ( 本例中的 1 GHz) 移动到屏幕中央 :
	- **•** 按 **[Peak]**
	- **•** 按 **[Marker] > {** 标记移到 **} > {** 到中心 **}**

图 3-5 接近噪声电平的信号 **(** 衰减 **10 dB)**

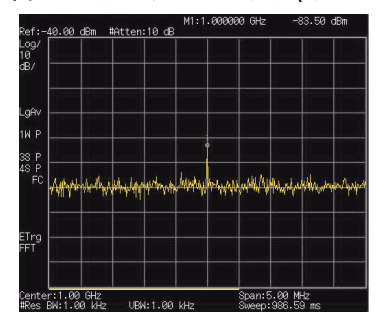

- 5 将扫频宽度减小到 1 MHz , 如果需要,可重新将峰值 移至屏幕的中央:
	- **•** 按 **[SPAN]> 1 >**{**MHz**}
- 6 将衰减设为 20 dB。注意到当衰减值增加时,将使噪 底更接近信号电平。
	- **•** 按 **[AMPD]>{** 衰减 **} > 20>** {**dB**}

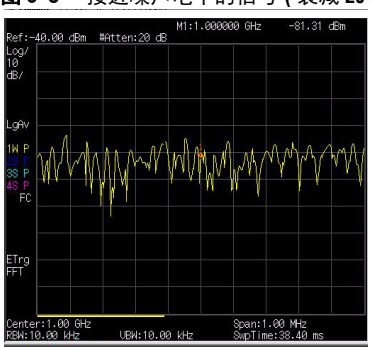

图 3-6 接近噪声电平的信号 **(** 衰减 **20 dB)**

7 按 **[Amptd] > {** 衰减 **} > 0 >** {**dB**},将衰减设为 0 dB。

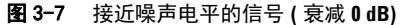

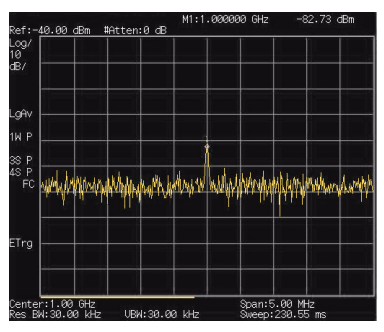

# 减小分辨率带宽

内部噪声电平受分辨率带宽的影响,但连续波信号不受 分辨率带宽的影响。将 RBW 带宽缩小 10倍,噪底也跟 着减小 10 dB。

- 1 参照本节中第 39 页[减小输入损耗](#page-46-0), 照其步骤 1, 2, 3 讲 行设置。
- 2 减小分辨率带宽:
	- **•** 按 **[BW]** , 再按 手动 , 可以通过旋钮、箭头键和数字 小键盘来减少分辨率带宽。

由于噪声电平减小,此时低电平信号将变得更加清晰。

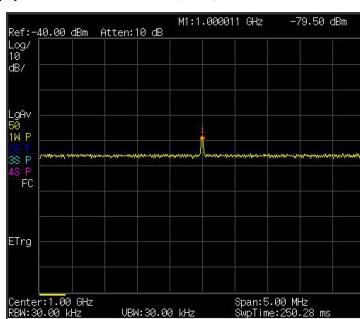

### 图 3-8 减小分辨率带宽

# 使用平均检波器与增加扫描时间

当频谱仪的噪声掩盖了低电平信号,将检波器模式改为 平均,并且增加扫描时间可以使噪声电平变得平滑,同 时提高信号的可见度。较长的扫描时间可以平衡更多的 噪声变化。

- 1 参考本章的第 39 页的[减小输入损耗](#page-46-0), 照其步骤 1, 2, 3 进行设置。
- 2 按 **[Trace] > {**更多**} > {**检波**} > {**平均**}**。选择平均视频 检波模式。
- 3 按 **[Sweep] > {** 扫描时间 **}** 设置扫描时间为 500 毫秒。

注意到由于有更长的时间对显示的数据点求平均值,噪 声电平会变平滑。

图 3-9 使用平均检波

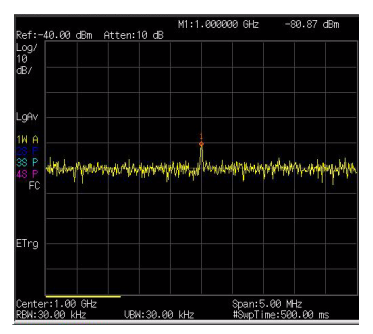

# 轨迹平均

取平均是一个数字处理过程,将每一个轨迹点的当前值 与之前的平均值相加后再取平均。

选择取平均操作,当频谱仪为自动耦合时,将检波模式 改为采样模式,即可使显示的噪声电平变平滑。

### NOTE 这是一个踪迹处理功能,与之前介绍的平均检波不 同。

- **•** 参考本章第 39 页的[减小输入损耗](#page-46-0) , 照其步骤 1, 2 ,3 进行设置。
- **•** 按 **[Trace] > {** 平均 **} (** 开 **)** 打开平均功能。
- 按 50 > [ENTER], 将取平均的数目设为 50。

由于取平均操作将使踪迹变得平滑,从而使低电平信号 变得更清晰可见。

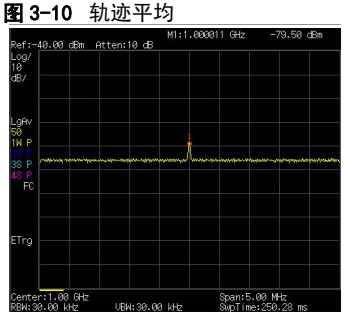

# <span id="page-51-0"></span>改善频率分辨率和精确度

本节将介绍怎样通过使用频率计数器功能来改善频率分 辨率和精确度。

**NOTE** 标记计数功能只适用于连续波形信号或者离散频谱 分量。标记处电平须高于显示的噪声电平 40 dB 以 上。

- **•** 按 **[PRESET]** ( 恢复为 出厂设置 )
- **•** 信号源频率和幅度分别设为 1 GHz 和 -30 dBm,将信 号源的 RF OUT 连到频谱仪的 RF IN 端口并打开信号 输出。
- 设置中心频率为 1 GHz, 扫宽为 5 MHz。
- **•** 按 **[Marker] >{** 功能 **} > {** 计数 **}** 打开频率计数器。
- 使用前面板上的旋钮将标记从峰值点移到信号谱线 裙边的一半处。
- **•** 按 **[Marker] > {** 功能 **} > {** 常态 **}** 关闭频率计数器。

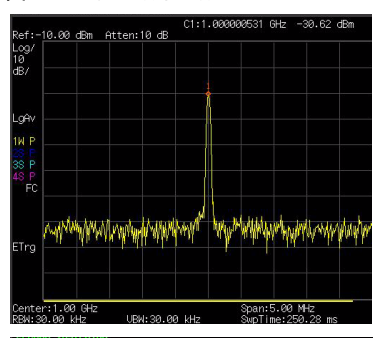

#### 图 3-11 使用频率计数

# 测量信号失真

本节将介绍如何识别以及测量信号失真。

# 识别由频谱仪产生的失真

高电平输入信号可能会导致频谱仪产生失真信号,此失 真信号会掩盖输入信号上所要测量的真实失真。用户可 以通过使用轨迹和射频衰减器来识别哪些信号,如果有 的话,是由仪器内部产生的失真。

此例中,我们用一个信号发生器输出的信号作为信号源 来识别谐波失真分量是否由频谱仪产生。

- 1 将信号发生器连到频谱仪的 **RF IN**。输入的信号源的频 率和幅度分别设为 200 MHz, -10 dBm。
- 2 设置频谱仪中心频率和扫宽 :
	- **•** 按 **[PRESET]** ( 恢复为出厂设置 )
	- **•** 按 **[FREQ] > 400 > MHz**
	- **•** 按 **[SPAN] > 700 > MHz**

此信号在频谱仪的输入混频器处所产生的谐波失真分量 ( 以 200 MHz 的间隔与原 200 MHz 信号依次排开 ) 。

图 3-12 谐波失真

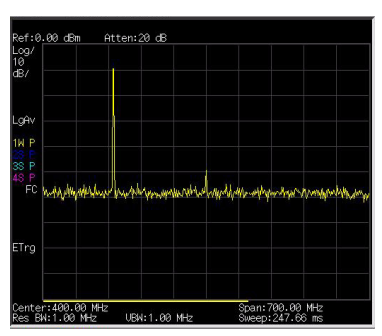

3 将中心频率改为第一次谐波处的频率值:

**•** 按 **[Peak]** 

- **•** 按 **[Marker] > {** 标记移到 **} > {** 到中心 **}**
- 4 将扫宽改为 50 MHz,并重新将信号显示在屏幕中央:
	- **•** 按 **[SPAN] > 50 > MHz**
	- **•** 按 **[Peak]**
- 5 设置衰减为 0 dB:
	- **•** 按 **[Amptd] > {** 衰减 **} > 0 > dB**
	- **•** 按 **[Marker] > {** 标记移到 **} > {** 到参考 **}**
- 6 为了辨别谐波失真分量是否由频谱仪产生,先在轨迹 2 中显示输入信号:
	- **•** 按 **[Trace] >** 轨迹 **2**
	- **•** 按 **[Trace] > {** 刷新 **}**
- 7 先允许轨迹 2 进行刷新(最少进行两次扫描), 然后 保存轨迹 2 中的数据,并在轨迹 2 的谐波分量上放置 一个差量标记:
	- **•** 按 **[Trace] > {** 静止 **}**
	- **•** 按 **[Peak]**
	- **•** 按 **[Marker] > {** 模式 **}> {** 差量 **}**

如图 14,频谱仪上现在显示的是轨迹 2 中存储的波形数 据以及轨迹1中正在被测量的数据。 差量标记指示的读 数为参考标记和当前激活的标记之间的幅度差。

图 3-13 识别由频谱仪产生的失真 **(** 衰减:**0 dB)**

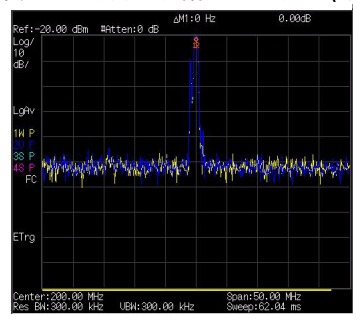

8 按 **[AMPD] > {** 衰减 **} > 10 >** {**dB**} 将射频衰减调高到 10 dB。

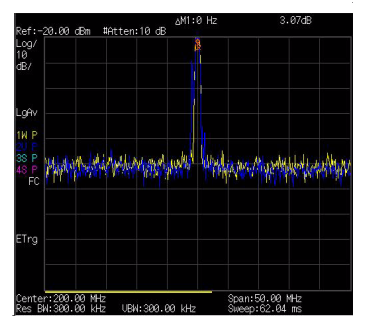

图 3-14 识别由频谱仪产生的失真 **(** 衰减:**10 dB)**

差量标记的幅度差读数受以下两个因素的影响:

**1)** 增大输入衰减会使信噪比恶化。从而导致差量标记读 数为正。

**2)** 频谱仪内部电路对谐波的损耗会导致差量标记读数为 负,大的差量标记读数表明有重大的测试误差。可以通 过设置输入衰减,使差量标记的读数最小。

# 三阶交调失真

对双音三阶交调失真的测量在通信系统中很常见。当两 个信号输入到一个非线性系统中时,它们可能因为相互 作用而产生与原信号在频谱上临近的三阶交调分量 (TOI)。这些失真是由系统部件如放大器和混频器产生 的。

此例介绍了如何用标记来测量一个仪器的三阶交调失 真。所用的两个信号源的频率分别为 300 和 301 MHz

1 如下所示连接仪器。

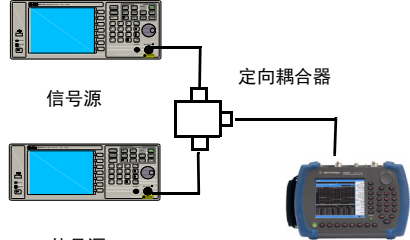

信号源

两个信号发生器分别连接到定向耦合器 ( 用作一个合成 器 ) 的输入端,耦合器的输出即为一个互调失真很低的 双音信号源。尽管此连接下的失真性能上要比频谱仪的 好,但用于测量信号源 / 频谱仪组合的 TOI 仍然有用。 当校验完信号源 / 频谱仪组合的 TOI 性能后,被测仪器 (DUT, 如放大器) 将被插入到定向耦合器的输出和频谱 仪的输入之间。

### NOTE 定向耦合器在两个输入口之间必须具有高度的隔离 性能,这样两个源信号才不会交调。

- 2 设置一个信号源 ( 信号发生器 ) 的频率为 300 MHz, 设置另一个信号源的频率为 301 MHz, 频率间隔即为 1 MHz。而两个信号源的幅度则设置为相同值 ( 此例 中, 幅度设为-5 dBm)。
- 3 设置频谱仪的中心频率和扫宽:
- **•** 按 **[PRESET]** ( 恢复为 出厂设置 )
- **•** 按 **[FREQ] > 300.5 > MHz**
- **•** 按 **[SPAN] > 5 > MHz**
- 4 减小分辨率带宽直到可以看见失真信号:
	- **•** 按 **[BW]** , 可以通过旋钮、箭头键和数字小键盘来 减少分辨率带宽。
- 5 将信号移至参考电平处:
	- **•** 按 **[Peak]**
	- **•** 按 **[Marker] > {** 标记移到 **} > {** 到参考 **}**
- 6 减小分辨率带宽直到可以看见失真信号:
	- **•** 按 **[BW]** , 然后减少分辨率带宽。
- 7 激活第二个标记并用下一个峰值将其移至失真信号 ( 被测信号的旁边 ) 的峰值处:
	- **•** 按 **[Marker] > {** 模式 **} > {** 增量 **}**
	- **•** 按 **[Peak] > {** 下个峰 **}**
- 8 测量另一个失真信号:
	- **•** 按 **[Marker] > {** 常态 **}**
	- **•** 按 **[Peak] > {** 下个峰 **}**
- **9** 测量这个被测信号同第二个失真信号之间的差异。
	- **•** 按 **[Marker] > {** 常态 **}**
	- **•** 按 **[Peak] > {** 下个峰 **}**

## 图 3-15 三阶交调失真

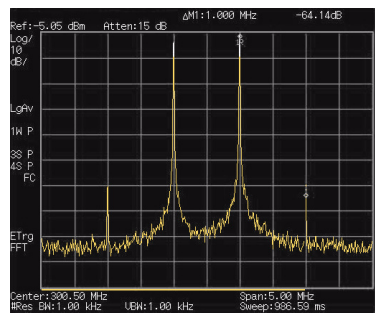

# 功率测量

您可以通过 N934xC 对占用带宽、信道功率、邻道功率 泄漏比以及频谱泄漏模板进行快速简便的一键测量。

# 占用带宽

占用带宽会计算出屏上绿色方框所示频谱的功率。测试 时默认的百分比为 99 % 。占用带宽的测量可在单次扫 描模式或者连续扫描模式下进行。

## 方法

占用带宽测量方式有百分比(%)和 **dBc**。按 **[MEAS]> {** 占用带宽 **}> {** 方法 **}** 可进行选择。

**•** 百分比%

按 **{** 占用带宽 **}> {** 方法 **}> {** 百分比 **}** 可改变在确定占 用带宽时所用的信号功率百分比。该取值范围是 10.00 % 到 99.99 %。

**•** dBc

按 **{** 占用带宽 **}> {** 方法 **}> {dBc}** 可指定用于测量发 射带宽的功率电平,用低于信号中最高点 (P1) 的 dB 数表示,此发射带宽应在 OBW 跨度之内。此功能独 立于 OBW 的计算。 x dB 带宽的计算结果也被称为 发射带宽,即 EBW。 在最高点 (P1) 的左右边的两个 频率处各放置一个箭头标记 (f1 和 f2),这两个频率 处的幅度低于信号中最高点 (P1) 的 dB 数应与用户指 定的 dB 值相同,并计算两个箭头标记之间的总功 率。频率 f1 和 f2 则被分别定义为低于和高于 P1 频率 的 x dB 最远频率。发射带宽范围为 0.1 dB 到 100.0 dB。默认值为 26 dB。

# 邻道功率泄漏比

邻道功率泄漏比是指主信道功率与邻道功率之比。

## 中心频率

设置主信道功率的中心频率。

按键入口 : **[MEAS] > {ACPR} > {** 中心频率 **}**

## 主信道

指定用于计算主信道功率的积分范围。利用旋钮和箭头 键设置带宽。

按键入口 : **[MEAS] > {ACPR}> {** 主信道 **}**

## 邻道

指定用于计算邻道信道功率的积分范围。利用旋钮和箭 头键设置带宽。

按键入口 : **[MEAS] > {ACPR}> {** 邻道 **}**

## 信道空间

设置主信道功率中心频率与邻道功率中心频率之间的空 间值。

按键入口 : **[MEAS] > {ACPR}> {** 信道空间 **}**

## 信道功率

在用户指定的信道带宽内测量功率和功率谱密度。显示 屏上的一对竖线指示出信道带宽的边界。您需要设置中 心频率,参考电平以及信道带宽。

我们用一种被称为积分带宽 (IBW) 的传统计算方法来 测定信道功率。 扫描频谱被用作这种计算的基础。因 此,应该在测量前使用以下公式来正确设置分辨率带 宽。

# $RBW = \frac{(k(span))}{n}$

这里 k 是一个在 1.2 到 4.0 之间的值, 而 n 为踪迹点的 数目。

开始测量 功率测量

## 中心频率

设定显示的中心频率。

按键入口 : **[MEAS] > {** 信道功率 **}>{** 中心频率 **}**

## 积分带宽

用于在 100 Hz 到 3 GHz 范围之间指定计算一个信道中的 功率时所用的积分带宽。比如,设置主信道带宽。 注意 到积分带宽显示在屏幕上的一个绿色方框中。您可以使 用旋钮和箭头键来改变积分带宽。

## 按键入口 : **[MEAS] > {** 信道功率 **}> {** 积分带宽 **}**

## 信道带宽

进行信道功率测量时,您可以通过使用旋钮和箭头键来 设置频谱仪的扫宽。此时扫宽应设置在积分带宽的 1 到 10 倍之间。

按键入口 : **[MEAS] > {** 信道功率 **}**

# 脉冲响应传输测量

本章将介绍如何使用内置跟踪发生器测量低通滤波器的 带外抑制度,这是一种传输测量。

1 为了测量低通滤波器的抑制度,请将仪器如图 17 连 接。被测器件为 370 MHz 的低通滤波器。

#### 图 3-16 传输测量装置连接

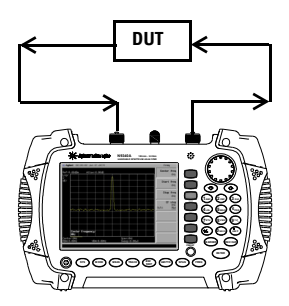

- 2 按 **[Preset]** 将仪器复位。
- 3 设置起始和终止频率,以及分辨率带宽:
	- **•** 按 **[FREQ] > {** 起始频率 **} > 100 > {MHz}**
	- **•** 按 **[FREQ] > {** 终止频率 **} > 1 > {GHz}**
	- **•** 按 **[BW] > 1 > {MHz}**
- 4 打开跟踪发生器,设置输出功率为 -10 dBm:

## 按 **[MODE]** > **{** 跟踪发生器 **} > {** 幅度 **(** 开 **)} >** -**10 > dBm**

**CAUTION CAU-** 过高的输入信号会损坏 DUT。输入信号功率请勿超过 DUT 所能承受的最大值。

- 5 按 **[Sweep] > [** 扫描时间 **(** 自动 **)]** 将扫描时间设为脉冲 响应自动耦合模式。
- 6 提高测量灵敏度以平滑噪声。

按 **[BW] > 30 > KHz**

#### 按 **[BW]> {VBW} >30 > KHz**

跟踪误差会造成显示幅度的降低。

7 用电缆连接跟踪发生器的输出口和频谱仪的输入口。 将频率响应保存到第 4 条轨迹上,并校准:

## 按 **[MEAS] > {** 归一化 **} > {** 存储参考 **} (1** → **4) > {** 归 一化 **(** 开 **)}**

8 将被测仪器连接到仪器上,改变校准后的参考位置:

## 按 **[MEAS] > {** 归一化 **} > {** 归一化参考位置 **} > 8 > [ENTER]**

9 测量低通滤波器的抑制度:

### 按 **[Marker] > {** 常态 **} > 370 > MHz, {** 差量 **} > 130 > MHz**

标记读数显示了在低通滤波器截止频率以上 130 MHz 处的抑制度。如下图所示。

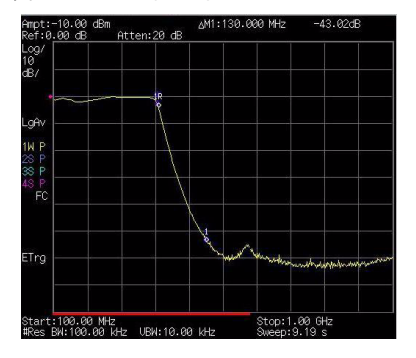

#### 图 3-17 测量抑制范围

# 测量低通滤波器阻带衰减

测量滤波器特征参数时,观察在一个宽频范围内的脉冲 响应是很有用的。将频谱仪 x 轴设为对数显示可以实现 该功能。下面的例子将利用跟踪发生器测量 370 MHz 低 通滤波器的阻带衰减。

- 1 为了测量低通滤波器的响应,请将仪器如图 17 连接。 被测器件为 370 MHz 的低通滤波器。
- 2 按 **[Preset]** 将仪器复位。
- 3 设置起始和终止频率:
	- **•** 按 **[FREQ] > {** 起始频率 **} > 100 > {MHz}**
	- **•** 按 **[FREQ] > {** 终止频率 **} > 1 > {GHz}**
	- **•** 按 **[Amptd] > {** 刻度类型 **} > {** 对数 **}**
- 4 按 **[BW]> {** 分辨率带宽 **} >10 > kHz** 将分辨率带宽设 为 **10 kHz**。

**CAUTION** 过高的输入信号会损坏被测仪器。输入信号功率请 勿超过被测仪器所能承受的最大值。

5 在必要时打开跟踪发生器, 设置输出功率为-10 dBm:

#### 按 **[MODE]** > **{** 跟踪发生器 **} >[ENTER] > {** 幅度 **(** 开 **)} >** -**10 > dBm**

6 按 **[Sweep] > [** 扫描时间 **(** 自动 **)]** 将扫描时间设为脉冲 响应自动耦合模式。

必要时请调节参考电平,将信号放在屏幕上适当的位 置。

7 用电缆连接跟踪发生器的输出口和频谱仪的输入口。 将频率响应保存到第 4 条轨迹上,并校准:

## 按 **[MEAS] > {** 归一化 **} > {** 存储参考 **} (1** → **4) > {** 归 一化 **(** 开 **)}**

- 8 将被测仪器连接到仪器上。注意到参考电平的单位已 经变为 dB, 即现在是进行相对测量。
- 9 改变归一化位置:

## 按 **[MEAS] > {** 归一化 **} > {** 归一化位置 **} > 8 > [ENTER]**

10将参考标记放于截止频率处:

按 **[Marker] > {** 常态 **} > 370 > MHz**

11将第二个标记放于增量值为 37 MHz 处:

按 **{** 差量 **} > 37 > MHz**

- 12本例中,该频率段衰减为19.16 dB/倍频(高于截止频率 的一个倍频 )
- 13用前面板旋钮将标记放于阻带最高点处,以确定最小 阻带衰减。本例中,该点位于 600 MHz 处,衰减为 51.94 dB。

图 3-18 最小阻带衰减

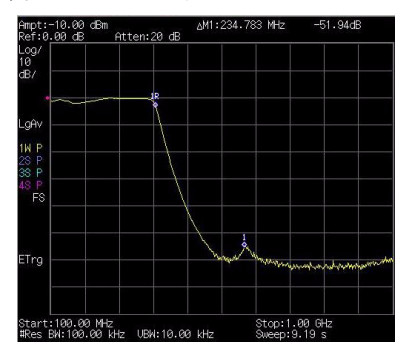

# <span id="page-64-0"></span>反射测量

要使用耦合器或者方向桥进行低通滤波器的回波测量, 请参照以下步骤。本例使用 370 MHz 低通滤波器作为被 测器件。

回波测量的校准标准通常是把一个短路接在参考面上 (即连接被测器件的地方)。如图 20。短路反射系数为 1(0 dB 回波损耗)。它将反射所有传输功率并方便地提 供 0 dB 参考。

1 如图 20, 将被测仪器连接到方向桥或者耦合器上, 并 封闭被测仪器另一端。

#### 图 3-19 短路校准反射测量的仪器连接

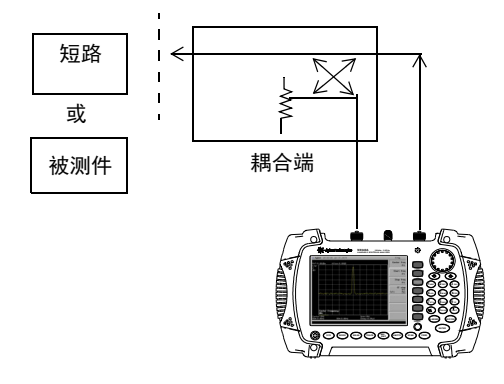

- <sub>NOTE</sub> 可能的话,请使用具有适当的用于校准和测量的测<br> 试端连接器的耦合器或者方向桥。测试端和被测器 件中的任何适配器都会降低耦合器或方向桥的方向 性以及系统资源的匹配。 理想的情况下,您最好使用同样的适配器来进行校 准和测量。如使用双端仪器,请确保封闭另一端。
	- 2 将频谱仪上的跟踪发生器输出端连接到方向桥或者耦 合器上。
	- 3 将频谱仪的输入端连接到耦合器或方向桥的耦合端。
	- 4 按 **[Preset]** 将仪器复位。

5 在必要时打开跟踪发生器,设置输出功率为 -10 dBm:

按 **[MODE]** > **{** 跟踪发生器 **} > {** 幅度 **(** 开 **)} > -10 > dBm**

- 6 设置起始和终止频率,以及分辨率带宽:
	- **•** 按 **[FREQ] > {** 起始频率 **} > 100 > {MHz}**
	- **•** 按 **[FREQ] > {** 终止频率 **} > 1 > {GHz}**
	- **•** 按 **[BW] > 1 > {MHz}**
- 7 用短路替换被测器件。
- 8 按 **[MEAS] > {**归一化**} > {**存储参考**} (1**→**4) > {**归一化 **(** 开 **)}** 归一化轨迹:

该功能实现将轨迹 1 减去轨迹 4,并显示轨迹 1 的结 果。如图 21。该归一化轨迹表示 0 dB 回波损耗。每 次扫描都会进行归一化。用被测器件替换短路。

NOTE 参考轨迹保存在轨迹 4 上,如果将轨迹 4 改为刷新, 将会使归一化失效。

### 图 3-20 短路归一化

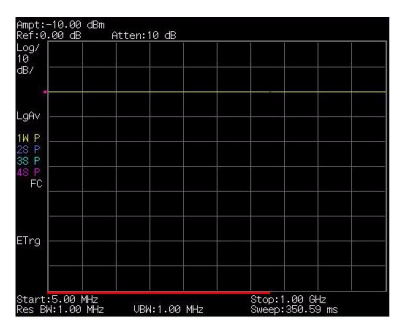

# 使用反射测量方法测试回波损耗

使用第 57 页的 [" 反射测量 "](#page-64-0) 中的反射测量方法来测量 370 MHz 低通滤波器的回波损耗。

- 1 使用上节的步骤对系统进行校准后,用滤波器替换短 路,注意不要改变频谱仪的任何设置。
- 2 使用标记来读取回波损耗。利用前面板旋钮来放置标 记,并读取该频率下的回波损耗。

旋转旋钮找到最高峰值,该处读数为最大回波损耗。

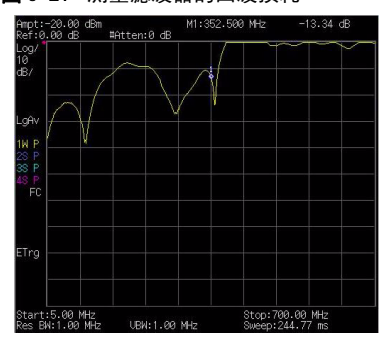

图 3-21 测量滤波器的回波损耗

# 使用 USB 功率探头作功率测量

N934xC 手持频谱分析仪现在支持外接是德的 USB 功率探 头来实现更精确的功率测量。需要选件 PWM 或者 PWP 支 持。

在无线网络的维护过程中,必须精确设定基站的发射功 率来实现最优的网络覆盖。如果发射功率设定太高,很 容易造成对临近小区的干扰。如果发射功率设定太低, 又容易造成网络覆盖的盲区。这两种情况都会影响系统 的容量,进而减少运营商的利润。

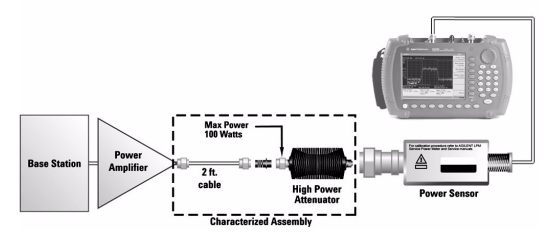

图 3-22 基站功率测量连接示意图

图 23 所示的是基站功率测试的连接图。在测试某信道 平均功率的时候,需要基站激活对应的信道,并关闭其 他的所有信道。如果有其他信道被激活,则功率探头会 测试到所有信道功率的总和。

**CAUTION CAU-** N934xC 的 RF in 端口和 RF out 端口的最大安全输入 功率是 +30 dBm. 而连接的 USB 功率探头也有相应的 最大安全输入功率。如果直接将基站的输出端连接 到仪器的某一个输入端,一定要确保待测信号不超 过仪器端口的最大安全输入功率。

> 在很多情况下为了避免过大的输入功率损坏仪器的 输入端口,在频谱仪和待测信号输出端 (例如基 站)之间需要接入大功率衰减器。

> N934xC 手持频谱分析仪可以支持安捷轮 U2000 系列和 U2020 X 系列 USB 功率探头。

U2000 系列功率探头不需要在测量前做复杂的手动的校 准和清零。校准和清零操作都可以在不断开功率探头和

#### 开始测量 使用 USB 功率探头作功率测量

待测信号的情况下,在探头内部实现,因此也不需要再 校准和清零的过程中关闭工作中的待测件。U2000 系列 功率探头不需要 50 MHz 参考信号来作校准, 因为出厂 的校准已经能够保证其测试精度。在测量功率小于 -30 dBm 信号的时候,推荐做一次清零操作来得到更优的测

试灵敏度。

NOTE 如果你怀疑有其他的信号进入功率探头,导致测试 结果不准确,推荐在作功率测量之前先关闭其他的 发射信道。 另外一种可选的方法是使用频谱仪的信道功率功能来进 行测量。信道功率功能可以滤除其他所有信道的信号,

但是相应的信道功率功能的功率测试精度比功率探头稍 低。

NOTE 要得到尽量精确的功率测试结果,尽量将功率探头 连接到待测器件 (放大器或者多功器)的输出端 口。尽量减少输出端口和功率探头之间的电缆或者 耦合器件。多余引入的电缆或耦合器件都会影响功 率测试结果的精确度。

# 使用 USB 功率探头作平均功率测量

N934XC 手持频谱仪可以支持是德的 USB 功率探头作平均 功率测试,需要选件 PWM 支持。

在作平均功率测量之前,需要将功率探头连接到待测信 号端口,并做校准和清零。

功率探头会在下面几种情况下自动做清零操作:

- 每一次进入手持频谱仪的功率计功能。
- 当仪器温度有大于 5 摄氏度的变化时。
- 每次更换功率探头时。
- 每 24 小时。
- **•** 当需要测量小功率信号时,例如 , 仅仅比功率探头最 小测量功率大 10 dB 的信号。

每次重新启动 N934XC 手持频谱仪后, 讲入功率及功能 都推荐做一次校准操作。

## 基本的平均功率测量

请参考下列步骤来完成一次基本的平均功率测量:

- 1 按 **[Preset]** 复位仪器到初始状态。
- 2 按 **[MODE]** > **{** 功率计 **}** 进入功率计功能。
- 3 连接功率探头到频谱仪的USB端口。按**{**清零**}** > **{**清零**}** 来校准功率探头并同时清零。
- 4 将功率探头连接到被测件上。本系列频谱仪支持是德 U2000 系列和 U2020X 系列功率探头。

## $_{\rm CAUTION}$  为避免损坏功率探头,输入信号的功率不要操作功 率探头的最大安全输入功率,

U2000/1/2A

+25 dBm(320 mW)average, 20 VDC

+33 dBm(2 W)peak, < 10 us

更多的有关 U2000 系列功率探头最大功率的信息, 请参看 U2000 系列功率计的操作和维护手册。

#### 使用 USB 功率探头作平均功率测量

- 5 如果待测信号功率较大,请在功率探头和被测信号之 间连接衰减器。
- 6 在某些实际测试中,例如测试基站的发射功率, 还需 要连接必要的转接头和延长电缆。
- 7 按 **[Meas]** > **{**测量显示**}** > **{**显示范围**}**设置测量的显示 范围。当 { 自动范围 } 设置为开时, 功率计的显示范 围会根据测试信号的功率的变动范围,自动地进行设 置。当 **{** 自动范围 **}** 设置为关时,功率计的显示范围 由当前设置的**低值和顶值**来决定。
- 8 按 **[Meas]** > **{**通用设置**}** > **{**频率**}**来设置功率计测量的 中心频率。
- 9 按 **[Meas]** > **{**通用设置**}** > **{**功率范围**}** > **{**自动范围**}**来 切换自动功能功率范围选择。当 **{** 自动范围 **}** 设置为 开的时候, 功率范围会自动进行选择。当 { 自动范围 **}** 设置为关的时候,功率探头会根据 **{** 范围 **}** 的设置来 选择当前使用的功率通道。设置为小于,会使用高灵 敏度的功率测试通道,而设置为大于,会使用带衰减 的测试通道。
- 10按 **[Meas]** > **{**测量显示**}** > **{**显示模式**}** 来切换功率计的 显示方式,可以选择指针,曲线或者轨迹。测量结果 会显示在频谱仪的屏幕上。

#### 图 3-23 平均功率测量

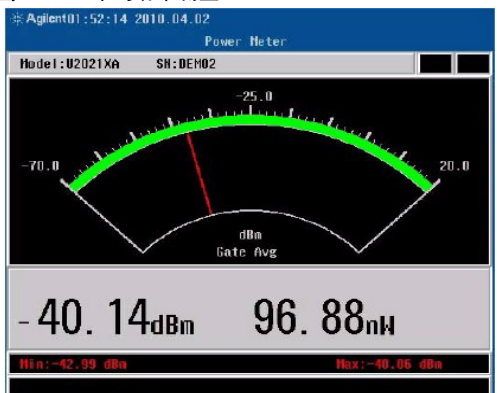

# 使用 USB 功率探头作峰值功率测量

N934XC 手持频谱仪也可以支持是德的 USB 峰值功率探头 作峰值功率测试,需要选件 PWP 支持。目前是德的 U2020 X 系列 USB 功率探头可以支持峰值或者平均功率 的测试。

## 基本的峰值功率测量

请参考下列步骤来完成一次基本的峰值功率测量:

- 1 按 **[Preset]** 复位仪器到初始状态,再按 **[MODE]** > **{** 功 率计 **}** 进入功率计功能。
- 2 连接峰值功率探头到频谱仪的 USB 端口,连接之后功 率探头会自动做校准和清零操作。U2020 X 系列功率 探头可以在不断开和待测信号的连接的情况下,完成 校准和清零。

#### NOTE 你可以在功率探头和 N934XC 保持连接的任何时候, 通过按 **[**Meas**]** > **{** 清零 **}** > **{** 清零 **}** 来进行手动清零和校 准操作。

3 按 **[**Meas**]** > **{** 通用设置 **}** > **{** 频率 **}** 设置测试的中心频 率。

作为宽带测量设备,功率探头也具有频率响应特性。 为了能够得到精确的功率测量结果,功率探头使用复 杂的校正算法来移除由于非线性误差,频率响应和温 度漂移引起的功率测试误差。

N934XC 手持频谱仪也支持 U2020 X 系列所提供的复位 与设置 (Customer Preset)功能。按 **[**Meas**]** > **{** 复 位预设置 **}** 会在屏幕上弹出预先设置好的复位选项。 使用旋钮选择需要复位的选项,然后按 **[**Preset**]**,相 关的参数会被自动设置。
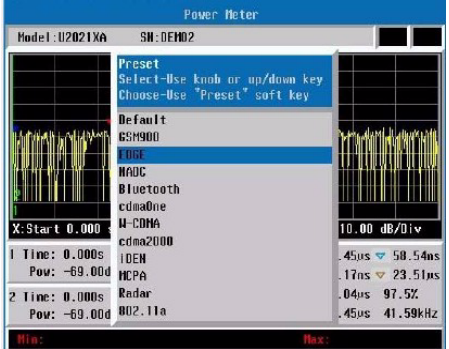

图 3-24 U2020 X 系列功率探头支持复位预设置

4 按 **[**Meas**]** > **{**测量显示**}** > **{**显示模式**}** > **{**曲线**}**切换到如 图 26 所示的时域显示曲线。

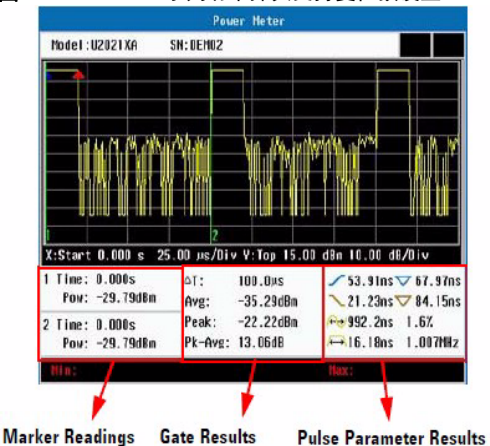

图 3-25 U2020 X 系列功率探头支持复位预设置

开始测量 功率计设置

# 功率计设置

下面的章节会简要介绍功率计功能的其他测量参数。

### 分辨率

请参考下列步骤来设置功率计的分辨率,N2020 X 系列 功率探头支持 4 档分辨率, 越高的分辨率可以得到更高 的测量精度,但是测量速度更慢。

- 1 按 **[Preset]** 复位仪器到初始状态。
- 2 按 **[Mode]** > **{** 功率计 **}** 进入功率计功能。
	- **• [**1**]** = 1
	- $\cdot$  **[2]** = 0.1
	- **• [**3**]** = 0.01
	- **• [**4**]** = 0.001
- 3 按 **[BW] > 1 > {MHz}**

## 功率计显示的起始功率值

将功率计显示的起始功率值设置为接近并略大于待测信 号可能的功率变化范围,这会有助于观察功率变动很小 的信号,同时这又不会影响功率计的整体功率测试范 围。

- 1 按 **[Preset]** 复位仪器到初始状态。
- 2 按 **[Mode]** > **{** 功率计 **}** 进入功率计功能。
- 3 按 **{** 测量显示 **}** > **{** 显示范围 **}** 进入显示范围设置。
- 4 按 **{ 顶值 }** 然后按数字键输入显示的结束值, 然后按 **{**dBm**}** 来完成设置。
- 5 按 **{ 低值 }** 然后按数字键输入显示的开始值, 然后按 **{**dBm**}** 来完成设置。

### 功率计的上极限值和下极限值

功率计功能可以设置测试功率的极限值。当测试到的信

号超过设定的极限值的时候,功率计会显示测试失败。

- 1 按 **[Preset]** 复位仪器到初始状态。
- 2 按 **[Mode]** > **{** 功率计 **}** 进入功率计功能。
- 3 按 **{** 通用设置 **}** > **{** 极限 **}** 进入极限设置菜单。
- 4 按 **{ 极限 }> {开 / 关 }** 来切换打开或者关闭极限功能。
- 5 按 **{ 上极限** } 然后按数字键输入上极限的值, 然后按 **{**dBm**}** 来完成设置。
- 6 按 **{ 下极限** } 然后按数字键输入下极限的值, 然后按 **{**dBm**}** 来完成设置。

### 跃变检测

按 **[Meas]** > **{** 通用设置 **}** > **{** 平均 **}** > **{** 跃变检测 **}** 来切换 打开或关闭跃变检测功能。当开启跃变检测功能的时 候,功率计内部滤波器会在检测到测试信号功率发生一 定变化时,逐步自动重新设置,以减少当测试功率发生 显著变化时,重新设置滤波器需要的时间。跃变检测可 以设置为开和关两种设置。

### 峰值测量的门设置

按 **[Meas]** > **{** 峰值设置 **}** > **{** 门设置 **}** 来设置峰值测量的 时间门相关参数。

峰值测量的时间门,用于测试特定时间段内的信号功 率。要定义一个时间门,需要定义相对于触发时间的时 间门开始时间,以及时间门的长度。峰值功率探头测试 在时间门范围内的信号的相关参数。

按 **[Meas]** > **{** 峰值设置 **}** > **{** 门设置 **}** > **{** 门起始 **}** 来设置 时间门的开始时间, 按 **{ 门长度 }** 来设置时间门的时间 长度。按 **{** 测试 **}** 可以切换时间门的测量参数,可以测 量信号的平均值,峰值,峰均比和最小值。

## 触发方式

按 **[Meas]** > **{** 峰值设置 **}** > **{** 触发方式 **}** 来设置峰值测试 相关的触发设置。

#### 触发方式

可以选择单次触发,连续触发或者自由运行三种触发方 式。选择单次触发, 连续触发触发方式, 可以设置触发 电平和触发延时。选择自由运行触发方式,只能选择自 动触发。

#### 触发源

触发源可以选择内部触发源或者外部触发源。

#### 模式

当选择内部触发源时,可以选择内部触发的模式。可以 选择频谱仪自动选择触发电平 (**自动**), 或者手动设置 触发电平 (手动)。

#### 触发电平

设置内部触发方式的触发电平。

只有在触发源选择**内部**触发,触发模式选择手动的时, 触发电平才能被设置。

#### **触发延迟**

设置触发延迟时间。触发时间延迟时间是触发发生时间 点和门测试开始的时间点之间的延迟时间。

#### 触发沿

设置触发沿的类型来决定触发发生在信号的上升沿或者 下降沿。

#### 触发保持

设置触发保持时间。当频谱仪触发了一次测量之后,在 触发保持时间之内将不会再次触发。

#### 触发滞后

设置触发滞后时间。

当射频信号的电平值超过触发电平,同时保持时间超过 设置的触发滞后时间,频谱仪才会触发测量。这有助于 得到更稳定和准确的触发。它可以用于上升沿和下降沿 的触发。

触发滞后只可用于内部触发源,并且手动设置触发电平 模式。

# 频谱监测

频谱监测模式提供了时间,功率和频率的三维图象,用 于对间歇性的信号监测。此功能可以用于检测信号的时 间稳定性,或者监测通信系统中无法预知的不稳定干扰 信号。频谱监测功能需要 SIM 选件支持。

参见下图,X 轴代表频率,颜色的深浅代表了幅度的强 弱,Y 轴会随时间向上翻移,屏幕下方一线的色谱图显 示了当前的实时信号, 每次扫描后, 较早的轨迹将会上 移一线,直到从屏幕顶端消失。 每次扫描的间隔时间可 调,并且支持能够一次存储 1500 次扫描轨迹。

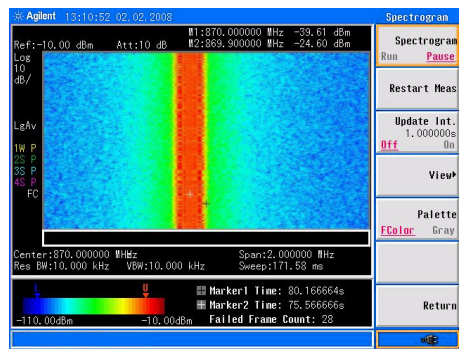

图 3-26 频谱监测屏幕图

请参考下列步骤来进行频谱监测。

- 1 将全向天线 插入仪器的 RF IN 端口。
- 2 设置中心频率和扫宽:

#### 按 **[FREQ], [1.8052], {GHz}, [SPAN], [5], {MHz}**。

3 开启频谱监测功能:

#### 按 **[MEAS], {** 频谱监测 **}**。

4 按 **{** 更新间隔 **}**,旋转旋钮或按数字键来设置两帧间的 间隔时间。

- 5 按**[Marker], {**状态 开**}, {**标记 **(2)}, {**状态 开**}**开启标记1 和 2。
- 6 按 **{Frequency}**, 旋转旋钮来放置标记到所需频率上。
- 7 按 **[Meas], {**文件载入**}, {**开始存储**}** ,色谱文件将立即 开始实时存储直到按下 **{** 停止存储 **}**。此文件将存储 为轨迹或者可用于后期分析的 CSV 文件。

请参考 [" 加载文件 "](#page-96-0) 来加载频谱监测文件。

## 频谱监测报警

频谱监测模式提供了可控的报警功能。此功能需要两个 标记来限定测量信道范围。如果信号处于由标记限定范 围内则不会报警,否则将会有内部扬声器发出滴滴声。 报警界限用于限定能够引起报警的最小功率值。

请参考下列步骤来开启报警功能:

- 1 按 **[Meas] > {** 频谱监测 **}** 进入频谱监测模式。
- 2 按 **[Marker] > {**更多**} > {** 音频报警**}** 来开启监测报警功 能。

# 解调 FM 调频信号

N934XC 手持频谱仪有内置 FM 解调电路,可以解调 FM 调频信号并且输出对应的声音信号。

通过内置的 FM 解调电路, 你可以在时间域观测 FM 信号 的的特点,你也可以输出 FM 信号解调之后的声音信号 (用内置的扬声器输出,或者通过顶部的耳机插孔输 出)。

请参考下列步骤来完成 FM 信号解调:

- 1 按 **[Preset]** 复位仪器到初始状态。
- 2 用信号源产生一个 FM 信号输入 N934XC 手持频谱分析 仪,或者用天线接收一个 FM 信号。在本文的例子 中, 我们用信号源产生一个中心频率 300 MHz, 频偏 为 10 kHz, 调制速率 1 kHz 的 FM 调频信号。
- NOTE 如果你希望解调一个美国通常使用的宽带 FM 调频信 号,例如,一个中心频率在 87.7 MHz 和 107.7 MHz 之间的 FM 调频信号, 配置上前置放大器 (PA7/P13/P20)选件将会非常必要。
	- 3 将频谱仪的中心频率设置到 FM 信号的中心频率: 按 **[Freq] > {** 中心频率 **} >** 300 **> {** MHz **}** 。
	- 4 将频谱仪设置到零扫宽。 按 **[Span] > {** 零扫宽 **}** 。 按 **[Shift] > [Sweep] > {** 扫描时间 **} >** 4 **> { ms }** 。
	- 5 将输入衰减器设为零,并打开前置放大器选件: 按 **[Amptd] > {** 衰减 **} >** 0 **> {** dBm **}** 。 按 **{** 预防 **} > {** 开 **}** 。
	- 6 设置适当的分辨率带宽 RBW 来保证完整的 FM 调频信 号能够被频谱仪解调,而所谓 " 适当 " 的分辨率带 宽满足下面的条件:

 $RBW >$  ((2 x Freq Deviation) + (2 x modulation Rate))

在我们的例子中,(2 x 10 kHz) + (2 x 1 kHz) = 22 kHz。因为 N934XC 的分辨率带宽设置按照 1-3-10 序列选择,因此需要选择 30 kHz 的分辨率带宽。 按 **[BW] > {RBW} > 30 > { kHz}** 。

7 打开 FM 解调功能:

#### 按 **[Marker] > {** 功能 **} > {** 解调 **} > {** 解调设置 **} > {** 解 调类型 **} > {** FM **}**。

这时可以听到从 FM 信号中解调出来的声音信号。 按 {喇叭声音 }, 用旋钮调节内置扬声器的声音大小。 你也可以用耳机插孔来输出声音。

# 解调分析

N934XC 手持频谱分析仪支持对 AM/FM 信号作解调分析 (AMA 选件),也支持对 ASK/FSK 信号作解调分析 (DMA 选件)。

# AM/FM 解调分析

AM/FM 解调分析功能可以解调出 AM/FM 信号的调制参 数,包括载波功率,调制速率, AM 调制深度 /FM 频 偏,信纳比 (SINAD),以及载波频率偏移。同时可以设 置以下 4 种极限值来判断待测信号是否满足要求:

- 1 载波功率上限
- 2 AM 调制深度上限 /FM 频偏上限
- 3 AM 调制深度下限 /FM 频偏下限
- 4 载波频偏上限

在 AM/FM 解调分析功能中,用户既可以保存波形数 据,也可以保存测量参数。在下面的例子中,需要使用 一台具备 AM/FM 调制信号输出能力的信号源。

### AM 解调分析

请参考下列步骤来对 AM 信号进行解调分析:

- 1 将信号源的输出连接到频谱仪的射频输入端口, 然后 将信号源的 AM 调制功能和射频信号输出打开。
- 2 打开频谱仪的 AM 解调分析功能。 按 **[Mode]** > **{** 解调分析 **}** > **{** AM **}**。
- 3 按 **[Freq]** > **{** 载波频率 **}** > **[**100**]** > **{ MHz }** 设置载波频 率。
- 4 将衰减器设置为自动状态。 按 **[Amptd]** > **{** 衰减 **}** > **{** 自动 **}**。
- 5 按 **[Disp]** > **{** Y轴刻度**}** > **{** 自动刻度 开**}**将Y轴的显示设 置为自动设置。
- 6 设置 AM 调制深度极限值,并打开极限功能: 按 **[Limit]** > **{** 调制深度上限 **}** > **[51]** > **{** % **}** > **{** 调制深度

#### 下限 **}** > **[49]** > **{** % **}** > **{** 调制 开 **}**。

超过极限值的测量结果会如下图所示,以红色显示。

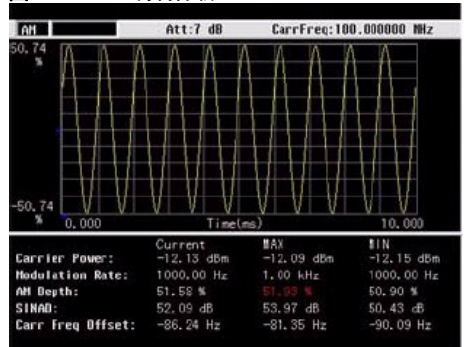

#### 图 3-27 AM 调制分析

## **F**M 解调分析

请参考下列步骤来对 FM 信号进行解调分析:

- 1 将信号源的输出连接到频谱仪的射频输入端口,然后 将信号源的 AM 调制功能和射频信号输出打开。
- 2 打开频谱仪的 FM 解调分析功能。 按 **[Mode]** > **{** 解调分析 **}** > **{** FM **}**。
- 3 按 **[Freq]** > **{** 载波频率 **}** > **[**100**]** > **{ MHz }** 设置载波频 率。
- 4 将衰减器设置为自动状态。 按 **[Amptd]** > **{** 衰减 **}** > **{** 自动 **}**。
- 5 按 **[Disp]** > **{** Y轴刻度**}** > **{** 自动刻度 开**}**将Y轴的显示设 置为自动设置。
- 6 设置 AM 调制深度极限值,并打开极限功能: 按 **[Limit]** > **{** 调制深度上限 **}** > **[51]** > **{** % **}** > **{** 调制深度 下限 **}** > **[49]** > **{** % **}** > **{** 调制 开 **}**。 超过极限值的测量结果会如下图所示,以红色显示。

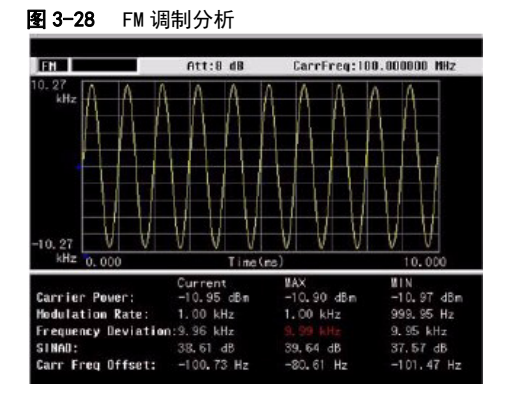

# ASK/FSK 解调分析

ASK/FSK 解调分析功能可以支持下面四种显示模式:

- 1 波形
- 2 符号
- 3 ASK/FSK 调制错误
- 4 眼图

同时可以设置以下 4 种极限值来判断待测信号:

- 1 载波功率上限
- 2 ASK 调制深度上限 /FSK 频偏上限
- 3 ASK 调制深度下限 /FSK 频偏下限
- 4 载波频偏上限

ASK/FSK 解调参数包括载波功率, ASK/FSK 调制错误, ASK 调制深度 /FSK 频率偏移, ASK index, 以及载波频率 偏移。

在 ASK/FSK 解调分析功能中, 用户既可以保存波形数 据,也可以保存测量参数。在下面例子中,需要使用一 台具备 ASK/FSK 调制输出能力的信号源。待测 ASK/FSK 信号,经过奈奎斯特滤波器,滚降系数是 0.35。

### ASK 解调分析

请参考下列步骤来对 ASK 信号进行解调分析:

- 1 将信号源的输出连接到频谱仪的射频输入端口, 然后 将信号源的 ASK 调制功能和射频信号输出打开。
- 2 打开频谱仪的 AM 解调分析功能。 按 **[Mode]** > **{** 解调分析 **}** > **{** ASK **}**。
- 3 按 **[Freq]** > **{** 载波频率 **}** > **[**100**]** > **{ MHz }** 设置载波频 率。
- 4 按 **[Meas]** > **{** 符号率 **}** > **[**10**]** > **{ MHz }** 来设置符号率。
- 5 按 **{**滤波器设置**}** > **{** 参考滤波器**}** > **{** 奈奎斯特**}** 设置参 考滤波器类型。
- 6 将衰减器设置为自动状态。 按 **[Amptd]** > **{** 衰减 **}** > **{** 自动 **}**。
- 7 按 **[Disp]** > **{** Y轴刻度**}** > **{** 自动刻度 开**}**将Y轴的显示设 置为自动设置。
- 8 设置 ASK 调制深度极限值,并打开极限功能: 按 **[Limit]** > **{** 调制深度上限 **}** > **[**7**1]** > **{** % **}** > **{** 调制深度 下限 **}** > **[49]** > **{** % **}** > **{** 调制 开 **}**。

9 按 **[Disp]** > **{** 显示 **}** > **{** 眼图 **}** 将显示模式设置为眼图。 下图所示就是以眼图显示的解调分析结果。

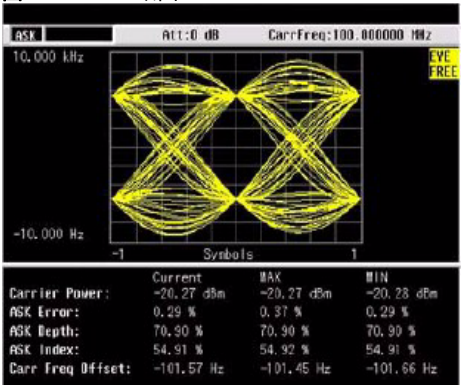

图 3-29 ASK 眼图

# FSK 解调分析

请参考下列步骤来对 FSK 信号进行解调分析:

- 1 将信号源的输出连接到频谱仪的射频输入端口, 然后 将信号源的 FSK 调制功能和射频信号输出打开。
- 2 打开频谱仪的 FSK 解调分析功能。 按 **[Mode]** > **{** 解调分析 **}** > **{** FSK **}**。
- 3 按 **[Freq]** > **{** 载波频率 **}** > **[**100**]** > **{ MHz }** 设置载波频 率。
- 4 按 **[Meas]** > **{** 符号率 **}** > **[**10**]** > **{ MHz }** 来设置符号率。
- 5 按 **{**滤波器设置**}** > **{** 参考滤波器**}** > **{** 奈奎斯特**}** 设置参 考滤波器类型。
- 6 将衰减器设置为自动状态。 按 **[Amptd]** > **{** 衰减 **}** > **{** 自动 **}**。
- 7 按 **[Disp]** > **{** Y轴刻度**}** > **{** 自动刻度 开**}**将Y轴的显示设 置为自动设置。
- 8 设置 FSK 调制深度极限值,并打开极限功能: 按 **[Limit]** > **{** 调制深度上限 **}** > **[41]** > **{** % **}** > **{** 调制深度 下限 **}** > **[39]** > **{** % **}** > **{** 调制 开 **}**。
- 9 按 **[Disp]** > **{** 显示 **}** > **{** 符号 **}** 将显示模式设置为符号。 下图所示就是以符号显示的解调分析结果。

#### 图 3-30 FSK 解调分析结果

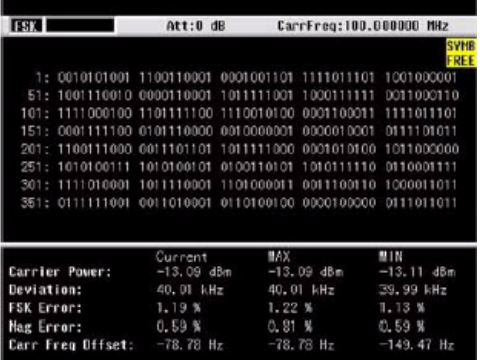

# 通道扫描仪

配置通道扫描仪 (选件 SCN)功能的 N934XC 可以提供 强大的频谱检测,频率覆盖测试以及清频测试。它可以 同时测试多达 20 个通道的通道发射功率,并以条形图 或者时间图形显示结果。同时也支持将扫描通道的数据 连续记录到 CSV 格式文件中, 或者连续记录到 KML 文件

中然后可以在 Google Earth 的地图上显示。

NOTE 相同的测试条件下将数据保存成的 CSV 文件会比 KML 文件小,所以推荐先把结果保存成 CSV 文件,然后 在电脑上使用 HSA PC 软件将 CSV 文件转换成 KML 文 件。CSV 和 KML 文件都同时记录了测量结果数据和地 理位置信息 (需要选件 GPS 支持)。

# 扫描最强 / 最弱的 N 个信道

通道扫描仪可以在设定好的扫描通道中找出功率最强或 最弱的 N 个通道。这种模式下扫描的通道的带宽都是相 同的,而且通道是顺序排列的。

|              |          | X Aglent   9:22:39 2010.03.20 |                                  | ж                      |      | Display                                  |
|--------------|----------|-------------------------------|----------------------------------|------------------------|------|------------------------------------------|
| Umit:dBn     |          | Ref:-100.00                   |                                  |                        | 0.00 |                                          |
| Att<br>20,00 | 10       | FRED<br>$(\mathbb{R}^n)$      | BH<br>(Hz)                       | CHP<br>(dBn)           |      | Freeze                                   |
| ďB           | 6<br>14  | 65<br>135                     | <b>10.000M</b><br>10.000M        | $-3.080$<br>$-4.359$   |      | <b>Bisa Neder</b>                        |
| LgAv         | 7<br>13  | 125                           | 10.0008<br>10.00019              | $-12.715$<br>$-13.701$ |      | Time<br>Bar                              |
| N            | ŝ<br>12  |                               | 10.0006<br>10.000M               | $-23.046$<br>$-23.563$ |      | View Rack >                              |
| Ċ            | 18<br>п  | 185                           | $n.$ nnn $n$<br>10.0001          | $-28.541$<br>$-30.110$ |      |                                          |
|              | g<br>28  | 95<br>200                     | 10.0001<br><b>10.000M</b>        | $-30.476$<br>$-46.668$ |      | <b>Threshold</b><br>$-100,00d$ Bn<br>ûff |
|              | 19<br>١  | 198<br>18                     | <b>10.000M</b><br><b>10.000M</b> | $-48,936$<br>$-49.005$ |      | Sert By                                  |
|              | 17<br>15 | 170                           | <b>10.000H</b><br>.000M<br>п     | $-49.114$<br>$-49.154$ |      | m<br>Power                               |
|              | 16<br>18 | 16.0<br>180                   | 10.000M<br>0.000M                | $-49.292$<br>$-49.471$ |      | Sart Brder                               |
|              | 5<br>A   | 50                            | 10.000H<br><b>10.000M</b>        | $-49.943$<br>$-50.234$ |      | Bossa                                    |
|              | з<br>Ž   | 38<br>28                      | 10.000M<br>10.000ff              | $-50.267$<br>$-50.432$ |      | Return                                   |
| Index: 6     |          |                               |                                  |                        |      |                                          |
|              |          |                               |                                  |                        |      | <b>WE GET</b>                            |

图 3-31 最强 N 个通道测试结果

请参考下列步骤来进行最强 N 个通道扫描:

- 1 将天线连接到频谱仪的射频输入端,测试附近的空中 信号。
- 2 打开频谱仪的通道扫描仪功能。 按 **[Meas]** > **{** 信道扫描 **}** 。
- 3 按 **[Meas]** > **{** 扫描模式 **}** > **{** 最强 N 个 **}** 将扫描模式选 择为最强 N 个模式。输入你想观察的通道数量,按 **[Enter]** 键确认 。
- 4 按 **{**返回**}** > **{** 编辑范围**}**进入编辑扫描范围的子菜单。 按 **{ 编辑方式 }** 选择 { 标准 } , 它支持直接在频谱仪 内置的通信标准中选择一种你需要扫描的通信制式, 例如 CDMA 或者 GSM 制式。按 **{** 信号标准 **}**,之后移 动滚轮选择需要扫描的通信制式,然后按 **{** 加载 **}**。 按 **{** 起始范围 **}** 和 **{** 结束范围 **}** 设置开始扫描和结束 扫描的通道序列号,按 **{** 应用 **}** 来确认当前的扫描设 置。 如果按 { 编辑方式 } 选择 { 自定义 }, 你可以定义相 应的扫描参数。 按 **{** 起始频率 **}** 设置扫描的开始频率。
	- 按 **{** 频率步进 **}** 设置扫描的通道的相邻通道间间隔。
	- 按 **{** 带宽 **}** 设置扫描的通道的带宽。
	- 按 **{** 信道号 **}** 设置会扫描的通道总数量。
	- 按 **{** 应用 **}** 来确认当前的扫描设置。
- 5 按 **{** 返回 **}** > **{** 扫描开始 **}** 开始通道扫描的测试。
- 6 按 **{**开始记录**}** 开始连续记录扫描的结果,并可以选择 保存成 CSV 或者 KML 文件格式。按 **{** 停止记录 **}** 结束 连续记录,相应的 CSV 或者 KML 文件会被记录到存 储器上。

在 AM/FM 解调分析功能中,用户既可以保存波形数 据,也可以保存测量参数。在下面的例子中,需要使用 一台具备 AM/FM 调制信号输出能力的信号源。

# 序列扫描

通道扫描仪也支持序列扫描模式,它可以自定义需要扫 描的每一个通道,每个通道的带宽都可以不同,通道的 中心频率也不需要由低到高顺序排列。

请参考下列步骤来进行序列扫描:

- 1 将天线连接到频谱仪的射频输入端,测试附近的空中 信号。
- 2 打开频谱仪的通道扫描仪功能。 按 **[Meas]** > **{** 信道扫描 **}** 。
- 3 按 **[Meas]** > **{** 扫描模式 **}** > **{** 序列 **}** 将扫描模式选择为 序列扫描模式。输入你想观察的通道数量,按 **[Enter]** 键确认 。
- 4 按 **{**返回**}** > **{** 编辑序列**}**进入编辑序列扫描的子菜单。 按 **{** 插入 **}** 进入当前新插入通道的编辑子菜单。

按 **{** 编辑方式 **}** 选择 **{** 标准 **}**,它支持直接在频谱仪内 置的通信标准中选择一种你需要扫描的通信制式,例 如 CDMA 或者 GSM 制式。 按 **{** 信号标准 **}**,之后移动滚轮选择需要扫描的通信 制式,然后按 **{** 加载 **}**。按 **{** 信道 ID**}** 选择当前插入的 的通道是通道 ID 对应的通信制式中的通道。

如果按 **{ 编辑方式 }** 选择 { 自定义 }, 你可以定义相 应的扫描参数。

按 **{** 频率 **}** 设置当前编辑信道的中心频率。

按 **{** 带宽 **}** 设置扫描的通道的带宽。

当一个扫描通道的参数编辑完成之后,按 **{** 返回 **}**> **{**  插入 **}** 来插入更多通道。

如需要编辑已经输入的通道,按 **{** 编辑 **}**> **{** 序号 **}** 来 输入需要编辑的通道的序号,然后作相应的编辑。 按 **{** 返回 **}** > **{** 应用 **}** 来确认相应的设置。

- 5 按 **{** 扫描开始 **}** 开始通道扫描的测试。
- 6 按 **{**开始记录**}** 开始连续记录扫描的结果,并可以选择 保存成 CSV 或者 KML 文件格式。按 **{** 停止记录 **}** 结束 连续记录,相应的 CSV 或者 KML 文件会被记录到存 储器上。

**NOTE** 如果当前的数据存储目录不是 " 内部 " 或者 "USB", 连续记录的扫描结果就不能被成功记录。 当存储的文件总容量超过了当前存储路径能够存储 的总容量时,扫描和存储过程将会自动停止。

## 显示方式

在通道扫描仪模式中, **[Meas]** 键用于调整显示相关的 设置。

按 { 冻结 } 可以暂停当前通道扫描功能的显示, 但是实 际上通道扫描的操作仍然在进行。

按 **{** 排序 **ID**/ 功率 **}** 可以切换测试结果的排序方式,按 ID 的序号排序,或者按照功率的大小排序。

按 **{ 排序 下 / 上 }** 可以切换测试结果的排序方式, 按 降序或者升序排列。

按 **{** 显示模式 **}** 可以切换显示模式为柱装图或者时间模 式。

|                  |                     | X Aglent 19:22:39 2010.03.20 |                                                        | ×                                                |      | <b>Display</b>                           |
|------------------|---------------------|------------------------------|--------------------------------------------------------|--------------------------------------------------|------|------------------------------------------|
| <b>Unit:dBn</b>  |                     | Ref:-100.00                  |                                                        |                                                  | 0.00 |                                          |
| At t<br>20,00    | 18                  | FRED<br>$(\mathbb{R}^n)$     | BH<br>(Hz)                                             | CHP<br>(dBm)                                     |      | Freeze                                   |
| ďB               | 6<br>14<br>7        | 65<br>135                    | .000M<br>10<br><b>10.000M</b><br>10.000M               | $-3.080$<br>$-4.359$<br>$-12.715$                |      | Disp Node:<br>Time<br>Bar                |
| Ligav<br>Ň<br>C. | 13<br>ŝ<br>12<br>10 |                              | 10.000M<br>10.0008<br>10.000M<br><b>10.000M</b>        | $-13.701$<br>$-23.046$<br>$-23.563$<br>$-28.541$ |      | View Back >                              |
|                  | 11<br>٠<br>28<br>19 | 185<br>95<br>200             | 10.0001<br>10.000M<br><b>10.000M</b><br><b>10.000M</b> | $-30.110$<br>$-30,476$<br>$-46.668$<br>$-48.936$ |      | <b>Threshold</b><br>$-100,00d$ Bn<br>ûff |
|                  | ١<br>17<br>15       | 18                           | <b>10.000M</b><br><b>10.000H</b><br><b>10.000M</b>     | $-49.005$<br>$-49.114$<br>$-49.154$              |      | Sert By<br>т<br>Power                    |
|                  | 16<br>18<br>5<br>4  | 190                          | 10.0001<br>10.000M<br>10.0008<br><b>10.000M</b>        | $-49.292$<br>$-49.471$<br>$-49.943$<br>$-50.234$ |      | Sont Brder-<br>Bown                      |
|                  | 3<br>Ž              | 38<br>20<br><b>CONT</b>      | 10.000M<br>10.000ff                                    | $-50.267$<br>$-50.432$                           |      | Return                                   |
| Index: 6         |                     |                              |                                                        |                                                  |      | <b>HOB</b><br>450                        |

图 3-32 序列扫描的时间显示模式

# 通道扫描设置

按 **[Meas]** > **{** 信道扫描 **}** > **{** 配置 **}** 可以设置通道扫描的 测量间隔和测量规则。

测量间隔是每两次通道扫描的间隔值,这个值可以是时 间, 也可以是距离。如果把这个值设为"关", 频谱 仪会以默认设定值进行扫描。

间隔类型可以在时间和距离之间选择。当测量间隔类型 设置为时间时,最小的测量间隔时间是 100 毫秒。当测 量间隔类型设置为距离时,频谱仪允许你在外场测试时 每移动固定的距离时自动作测试。最小的测量间隔是 1 米。

**NOTE** 设置测量间隔类型为距离需要 GPS 选件支持。设置 测量类型为距离前,需要按 **[**System**]** > **{** 更多 **}** > **{**GPS**}** 

#### 测量规则可以在速度和精确之间切换。

在每一次的扫描过程中,频谱仪会先根据通道扫描仪的 相应设置搜索出需要扫描的通道,然后再完成精确的功 率测量。

测量规则默认设置为精确。频谱仪会对搜索出来的所有 通道作精确测量。

如果将测量规则设为速度,频谱仪会在适当减小测量精 度的情况下获得更快的测试速度。

# 电缆和天线测试

配备电缆和天线测试 (选件 CA7) 功能的 N934XC 可以 为工程师和技术人员提供满足当今通信网络电缆及天线 安装与维护需求的工具,它支持下面三种测量模式:

- 1 反射测试
- 2 单端口电缆损耗测试
- 3 故障定位测试

# <span id="page-91-0"></span>测试前的准备

在开始电缆或者天线的测试之间,需要对 N934XC 频谱 仪做校准以保证测试的精度。当测试连接发生改变时, 需要重新做一次校准。例如如果在在频谱仪和待测件之 间加入一条短的连接电缆时,需要重新做校准。

按 **[Freq]** 和 **[Span]** 设置测量的频率范围。频率范围的设 置需要尽量接近实际测试的频率范围。校准过宽的频率 范围,会降低测试的精度。

# 校准件

目前 CA7 选件推荐使用以下校准件: T 形机械校准件 包含校准过的开路端, 短路端和 50 欧 姆负载。使用 T 形机械校准件可以获得相对电子校准件 更高的校准精度。

## 使用 T 形机械校准件完成校准操作

请参考下列三个步骤完成校准操作:

- 1 按 **[Freq]** > **{** 校准 **}** 进入校准界面,按照屏幕上的提示 将工型校准件的开路端口连接到频谱仪的射频输出端 口。按 **[Enter]** 开始校准开路状态。
- 2 按照屏幕上的提示将 T 型校准件的短路端口连接到频 谱仪的射频输出端口。按 **[Enter]** 开始校准短路状态。
- 3 按照屏幕上的提示将 T 型校准件的 50 欧姆端口连接 到频谱仪的射频输出端口。按 **[Enter]** 开始校准 50 欧 姆匹配状态。

校准完成之后,频谱仪的左上角会显示一个 "**Calibrated**" 的标志,然后可以使用频谱仪开始电缆

或天线的测试。

# <span id="page-92-0"></span>反射测量

按 **[Mode]** > **{** 天馈线测试 **}** > **{** 反射测试 **}** 选择反射测量 模式。按 { **显示模式** } 可以设置 Y 轴的显示, 可以选择 回波损耗,驻波比 (VSWR)或者反射系数。更多信息, 请参考 [" 反射测量 "](#page-92-0) 部分的描述。

# 故障定位测量

在故障定位测量中,频谱仪的射频输出端口会输出相应 频率的信号到待测件,频谱仪的射频输出端口同时也会 接收和处理发射回来的信号。在故障定位测量中,频谱 仪使用时反射算法,发射和反射的信号包含测试点到故 障点的距离信息。频谱仪会显示故障点和频谱仪之间的 物理距离。为得到精确的故障距离,电缆的平均损耗和 速度因子需要输出频谱仪。

## 故障定位操作

假设要完成一次频率范围从 50 到 400 MHz 的故障定位 操作,请参考下列步骤:

- 1 按 **[Mode]** > **{**天馈线测试**}** > **{**故障定位**}** 进入故障定位 模式。
- 2 按 **[Freq]** > **{** 起始频率 **}** > **50** > **[Enter]** 将起始频率设置 为 50 MHz。
- 3 按 **[Freq]** > **{**终止频率**}** > **400** > **[Enter]** 将终止频率设置 为 400 MHz。
- 4 按 **{** 校准 **}** 进入校准界面。按照屏幕的指示来完成校 准,更多信息,请参考"测试前的准备"部分的描 述。
- 5 移除校准件,然后将待测件连接到频谱仪的射频输出 端。

故障定位的测试结果会直接显示在屏幕上。横轴曲线上 的峰值对应的距离,就是故障所在的位置。

开始测量 文件

# 文件

按 **[File]** 进入频谱仪保存和读取文档的菜单。

# 查看文件列表

参考以下两个步骤来查看文件列表:

- 1 选择想要查看的目录。
	- 按 **[File] > {** 路径 **}** > { 存储类型 } 来选择从本地存储 器或是外部 U 盘来显示文件列表。
- 2 选择想要查看的文件类型。

按 **[File] > {** 查看文件类型 **}** 来选择查看文件类型。

## 文件类型

本频谱仪支持下列文件格式,相关操作如下所示:

- **•** 轨迹 (\*.DAT) 记录组成频谱轨迹的每个点的数据。
- **•** 屏幕 (\*.JPG) 记录当前显示屏的图像信息。
- **•** 状态 (\*.STA) 记录频谱仪当前的参数和设置。
- **•** 极限 (\*.LIM) 记录极限值的设置。
- **•** CSV (\*.CSV) 记录轨迹和相关设置的文件,可在PC上 进行查看。
- **•** 频谱模板 (\*.MSK) 记录当前频谱模板的设置。
- **•** (\*.TPF) 记录用户定义的测量。
- **•** 配置 (\*.SET) 记录了系统设置信息:如语言、日期 / 时间、节能模式。
- **•** 标准 (\*.STD) 为仪器内置的常用通信标准数据,方便 用户根据需要随时调用相关频段数据。
- **•** 幅度校正 (\*.COR) 用于补偿轨迹的幅度偏移。此类型 文件需要在 HSA PC 软件中编辑和存储。

开始测量 文件

**•** 地理信息 (\*.KML) 可以直接在 Google Earth 程序中直 接打开。通道扫描功能 (Channel Scnaner) 测试结果 可直接保存成 KML 文件 (需要 GPS 选件支持)。 标记记录功能保存的 CSV 文件也可以用 HSA PC 软 件转换成 KML 文件。下图所示是在 Google Earth 上 打开 KML 文件的显示结果。

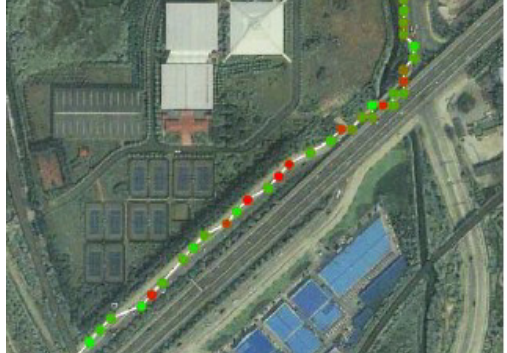

### 图 3-33 KML 文件在 Google Earth 上的显示结果

# 保存文件

- 1 按 **[File] > {** 路径 **}** > { 存储类型 } 来选择保存路径。
- 2 按 **[File] > {储存为}**, 将弹出用于设置的窗口。
- 3 编辑文件名。

按数字键可编辑文件名,单次按键为输入数字,连续 按键则输入对应的字母。

4 旋转旋钮来选择需要储存的文件类型

5 按 **[Enter]** 键保存文件。

保存完毕时,屏幕底部状态栏会显示 "File Saved"。

**NOTE** 在选择了文件类型后,请您使用前面板右边的数字和字 母键为文件命名。

## 快速保存文件

按 **[Save]** 根据您设置的保存路径,可将所测轨迹或当前 屏幕快速保存到本仪器内部存储器或者外部 **U** 盘中。

参考下列步骤来完成快速存储操作。

- 1 按**[File] > {** 设置 **}** > { 快存类型} 来选择快速存储的文 件类型。
- 2 按**[File] > {**路径} > {存储类型}来设置存储文件的媒介 类型, 如果选择 USB 时请确认 U 盘保持连接。
- 3 按 **{** 返回 **}** , **[Save]** 将立即保存当前的轨迹或者屏幕 截屏到选定的存储路径中。此类快速储存文件将按照 预先定义的文件名命名并已按时间叠加的数字为后 缀。

# 保存用户状态文件

本频谱仪提供了用户自定义状态功能,通过 **[User]** 可以 便捷的调用之前所存储的自定义仪器状态。请参考下列 步骤来完成相关操作。

- 1 参照文件存储步骤存储您的状态文件。
- 2 旋转旋钮选中此状态文件。
- 3 按 **[** 文件操作 **] > {** 复制到 }
- 4 旋转旋钮选中USER文件夹, 按{浏览文件夹}进入此文 件夹。
- 5 旋转旋钮选中 STATE 文件夹, 按 {浏览文件夹}进入此 文件夹。
- 6 按 **{** 复制 },文件将立即存储入 USER/STATE 文件夹。

按 **[User]**,之前所存储的状态文件名将自动出现在软键 菜单上。

# 删除文件

参考下列步骤来删除文件:

- 1 按 **[File] > {** 路径 **}** > { 存储类型 } 选择目录。
- 2 旋转旋钮来选择需要删除的文件。
- 3 按**{**文件操作**} > [**删除**]** 删除所选文件。此文件将在按 下 **[ENTER]** 确认后立即删除。

**NOTE 已删除的文件不能恢复,在删除文件时请确认。** 

# <span id="page-96-0"></span>加载文件

- 1 ?**[File]> {** 查看 **}** 键选择一个目录。
- 2 按**[File] > {**文件设置**} > {**文件类型**}**键选择文件类型。
- 3 使用旋钮选中要加载的文件。
- 4 按 **{** 加载 **}** 键调入所选已存文件。

### 调用文件

请参考下列步骤来调用文件。

- 1 ?**[Mode] > {**测量管理器**}**或**[File] > {**浏览文件类型**} > {** 文件类型 **}** 键查看可以加载的文件的列表。
- 2 使用旋钮选中要加载的文件。
- 3 按 **{** 加载 **}** 键调入所选已存文件。
- 4 按 **{** 运行 **}** 键开始执行。
- **NOTE 文件需要在 HSA PC** 软件中创建。关于文件的存储和编 辑,请参考此软件的在线帮助。

开始测量 文件

> 对于自动任务执行模式,所有的测量任务将会一次性自 动执行。

> 对于手动任务执行模式,每一项单独测量完成时,程序 **《3·5·**《注》, 《2·5·《2·5·<br>都会暂停并生成一份报告。当用户按需要讲行下一步操 作后,程序将重新运行。

> 对于失败中断型任务,一旦出现没有通过的测量任务, 程序都会立即中断,等待用户的进一步检查。请参看下 图的文件的执行结果。

图 3-34 执行结果

| Agilent15:31:49 2010.07.12                                                        |      | <b>Task</b> |
|-----------------------------------------------------------------------------------|------|-------------|
| Measurement Results<br>Title: CHP<br>=========CHP Measure Results============     | P/F  | Redo        |
| Name Value Range<br>Power -10.57 dBm -12.00 dBm -8.00 dBm<br>Density-77.56 dBm/Hz | PASS | <b>Next</b> |
|                                                                                   |      | Skip        |
|                                                                                   |      |             |
|                                                                                   |      |             |
|                                                                                   |      |             |
|                                                                                   |      |             |
| CurrentTask:1 CHP, MextTask:2 OBW                                                 |      | иĒ          |

# **4** 按键说明

本章将介绍仪器硬按键和软按键的主要功 能,软按键的子菜单功能,以及选件相关的 控制参数。

更多信息,请参考 " 按键结构图 " 章节的描 述。

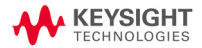

按键说明 Amptd

## **Amptd**

激活参考电平功能,并进入以下幅度设置菜单。

## 参考电平

激活参考电平功能。参考电平为屏幕顶端的栅格线所代 表的功率或电压值 (单位为所选的幅度单位)。用户可 以通过箭头键,旋钮或数值键盘改变参考电平值。按 0 到 9 任意键进入终端选择菜单。

按键入口 : **[Amptd] > {** 参考电平 **}**

# 衰减

衰减可在自动和手动之间切换。

选择手动时,输入衰减范围是 1 dB 到 50 dB, 衰减级别 增量为 1 dB。频谱仪的输入衰减器,在输入信号进入混 频器之前降低其功率,通常与参考电平控制相结合。当 选择自动时,输入衰减值与参考电平联动。

**CAUTION CAU-** 为避免损坏输入混频器,输入功率勿超过 +30 dBm。 为了测量的稳定和灵敏,输入功率应低于 +20 dBm。

按键入口 : **[Amptd] > {** 衰减 **}**

## 预放

控制内部前置放大器的开和关。

开启产生用于补偿前置放大器 20 dBm 的增益, 这样读 出的幅度值即为输入信号的实际值。前置放大器开启 时,屏幕左下角会显示 "**PA**" 符号。

按键入口 : **[Amptd] > {** 预放 **}**

## 刻度

设置屏幕垂直方向上一个栅格对应的对数值。

按键入口 : **[Amptd] > {** 刻度 **}**

# 刻度类型

屏幕垂直方向上一个栅格的刻度类型可为**对数或线性**。 刻度 / 格功能仅在刻度类型选择对数可用。

刻度类型为对数时,对数值的范围为每格 1dB 到 10 dB。

当选择线性时,垂直方向上的栅格变为线性刻度,默认 的幅度单位为伏特。屏幕顶端的栅格线为设置好的参考 电平,而最底端的栅格线为零电平。每个栅格为参考电 平的十分之一,单位为伏特。

按键入口 : **[Amptd] > {** 刻度类型 **}**

# Y 轴单位

设置幅度单位。

按键入口 : **[Amptd] > {Y** 轴单位 **}**

<sub>NOTE</sub> 改变幅度单位,在**对数**和**线性**两种模式均可用

## 高灵敏度

开启**高灵敏度**后, 仪器会设置幅度衰减为 0 dB, 参考电 平为 -50 dBm 并开启预放功能。此设置有利于观测低电 平的微小信号。

按键入口 : **[Amptd] > {** 更多 **} > {** 高灵敏度 **}**

# 参考偏移量

可以为显示参考电平添加一个偏移量,值的范围从  $-327.6$  dB  $\overline{2}$ l +327.6 dB.

**NOTE 参考电平偏移量只能通过数字键盘输入。输入偏移量并** 不影响轨迹或者衰减量。

> 当测试仪器和频谱仪输入之间产生增量或者损失时,需 要使用参考电平偏移量。因此,频谱仪测量的信号电平 与外部幅度转换器的输入电平有关。输入的幅度偏移量 数值会显示在屏幕的左下角。

按键入口 : **[Amptd] > {** 参考偏移量 **}**

按键说明 Amptd

# 幅度修正

#### 按键入口 : **[Amptd] > {** 更多 **} > {** 幅度修正 **}**

按此键进入幅度修正功能。此功能用于补偿放大器或线 缆所带来的信号增益或衰减。请参考下列步骤来完成幅 度补偿设置。

- 1 参考下列步骤在 HSA PC 软件中生成一个补偿文件:
	- **1** 打开 PC 软件。
	- **2** 按 **{File} > {New} > {Corrections}** 进入幅度修正文件 的参数设置界面。

 $\Box$ 

**3** 参考 [图 4-1](#page-101-0) 增加修正点的频率和幅度值。

### <span id="page-101-0"></span>图 4-1 在 PC 软件中编辑补偿文件

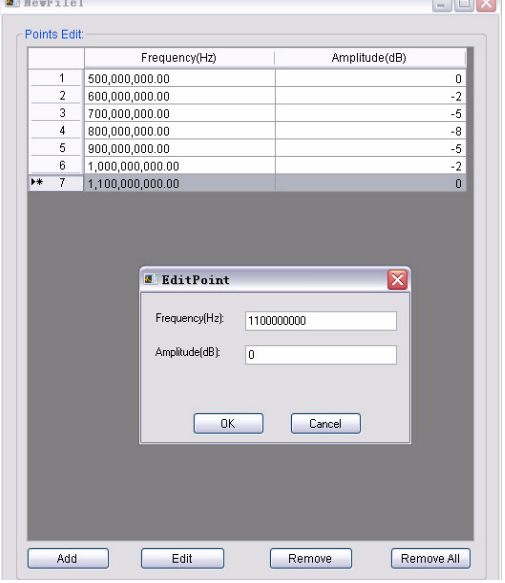

**4** 当编辑完成后 , 按 **Save/Save As** 来保存幅度修正文 件。

- 2 在 U 盘中设置一个名为 *N934xDATA* 的文件夹,并将 之前的补偿文件存于此目录下。将此 U 盘插入仪器的 顶面板 USB 接口中。
- 3 按 **[Amptd] > {**更多**} > {**修正**} > {**修正 1**} > {**加载用户 数据 **}**。 此补偿文件将显示于当前目录下。
- 4 按 **{** 加载 **}** 来调用此补偿文件,此补偿文件的文件名将 显示在 **{** 修正 1**}** 软键上。同时, **{** 应用修正 **}** 键将自 动设置为 **On**。幅度修正将立即应用在当前谱线上。
- 按 **{** 应用修正 **off}** 所有的补偿功能。

设置 **{** 天线单位 **}** 为 **On** 来将网格单位显示从 dBm 切换 到用于场强测试的 dBmV/m。

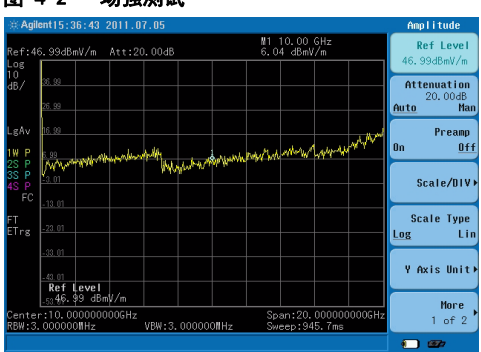

#### 图 4-2 场强测试

## 电阻

用于设置计算电压值时使用的电阻值。可以在 50 欧姆 和 75 欧姆之间切换。

按键入口 : **[Amptd] > {** 更多 **} > {** 电阻 **}**

# PSD 功能

用于打开功率谱密度的显示。当设为开时,测试迹线和 标记的读值都是功率谱密度。PSD 模式只能在频谱仪模 式下激活。

按键入口 : **[Amptd] > {** 更多 **} > {** 电阻 **}**

按键说明 Display

# Display

进入以下显示设置菜单。

# 刻度线

切换刻度线显示的开和关。

按键入口 : **[Disp] > {** 刻度线 **}**

# Y 轴刻度

切换屏幕左边的 Y 轴刻度值得显示。刻度的单位由 **[Amptd] > {Y** 轴单位 **}** 的设置决定。

按键入口 : **[Disp] > {**Y 轴刻度 **}**

# 显示线

此按键可以激活一条幅度可以设置的水平参考线。

按键入口 : **[Disp] > {** 显示线 **}**

### BW

激活分辨率带宽功能,并进入相关软键控制分辨率带 宽、视频带宽和平均类型设置。

## 分辨率带宽

使用旋钮,箭头键或数字键盘来改变频谱仪的 3 dB 分辨 率带宽,范围从 30 Hz 到 1 MHz,以序列 1, 3, 10 变化。

NOTE 当数字键盘输入的带宽值无效时, 将会选用一个与以序 列 1, 3, 10 输入值最接近的可用带宽值。

> 当分辨率带宽降低时,系统会修正扫描时间来保持对幅 度的校准。分辨率带宽也与扫宽有关,扫宽减小时,分 辨率带宽也跟着减小。在自动耦合模式下, 视频带宽跟 着分辨率带宽一同改变, 从而保持**视频带宽和分辨率带** 宽的比值不变。

#### **NOTE** 在零扫宽模式下,分辨率带宽取决于模式设置是自动或 者手动。

当分辨率带宽和视频带宽没有耦合时,屏幕上 RBW 旁 会出现一个 "#" 符号。

按键入口 : **[BW] > {** 分辨率带宽 **}**

## 视频带宽

使用旋钮,箭头键或数字键盘来改变频谱仪的视频带宽 值,范围从 3 Hz 到 1 MHz , 以序列 1, 3, 10 变化。

NOTE 当数字键盘输入的带宽值无效时, 将会选用一个与输入 值最接近的可用带宽值。

> 当视频带宽降低时,系统会降低扫描时间来保持对幅度 的校准。

当分辨率带宽和视频带宽没有耦合时,屏幕上 VBW 旁 会出现一个 "#" 符号。

按键入口 : **[BW] > {** 视频带宽 **}**

### VBW/RBW

选择视频带宽与分辨率带宽的比率。

若信号与噪声电平相近,显示在屏幕上的信号响应较模 糊,可将比率设为小于 1 来减少噪声。噪声和箭头键改 变该比率,以序列 1, 3, 10 变化。

NOTE 该比率默认值或者调为自动时的值被设为 1。您可使用 旋钮或箭头键来改变此比率。

按键入口 : **[BW] > {VBW/RBW}**

## 平均类型

进入该功能自动或者手动选择如下的平均类型:

### 对数功率平均

数据取平均后适合于 Y 轴的对数刻度。

若平均类型设为 对数功率, "LaAv" 会出现在屏幕左 边。

按键入口 :**[BW] >{** 平均类型 **} >{** 对数功率平均 **}**

### 功率平均

先将轨迹数据从对数功率转换为线性功率,然后对其求 平均。

若平均类型设为功率, "PAvg" 会出现在屏幕左边。

#### 按键入口 :**[BW] >{** 平均类型 **} >{** 功率平均 **}**

#### 电压平均

数据取平均后适合于 Y 轴的线性刻度。

若平均类型设为 电压, "PAva" 会出现在屏幕左边。

#### 按键入口 :**[BW] >{** 平均类型 **} >{** 电压 **}**

N934xC 频谱仪具有四种平均类型处理。其设置会影响如 下除视频滤波外的所有功能:

### • 轨迹平均

信号幅度在轨迹与轨迹之间取平均。 ( 按对数功率或者 功率 )

### • 平均值检波

信号幅度根据某一测量点表示的时间或频率间隔取平 均。

#### • 噪声标记

信号幅度通过交叉测量点取平均来减少噪声信号的变 化。

### • 视频滤波

对视频信号进行平均。

按键说明 Sweep

## Sweep

# 扫描时间

选择频谱仪对显示扫宽所用的扫描时间 ( 或者当扫宽 为零时, 频谱仪对全屏幕扫描所用的时间 )。减少扫描 时间将会增加扫描频率。用户可使用箭头键,旋钮,或 是数值键盘来改变扫描时间。

按键入口 : **[Sweep] >{** 扫描时间 **}** 

**NOTE** | 减少扫描时间可以增加扫描速率。

扫宽不为零时 **:** 当扫描时间为自动耦合时,频谱仪为 当前设置选择一个最佳 ( 最短 ) 扫描时间,范围从 10 毫秒到 1000 秒。此选择过程受以下几个因素的影响:

- 扫频宽度
- **•** 分辨率带宽
- 视频带宽

注意到以上三种因素中的任一种都会改变扫描时间。在 自动耦合时,该扫描时间与频率宽度成正比,与所选分 辨率带宽和视频带宽成反比。

#### $_{\rm CAUTION}$  当扫描时间值低于自动耦合时的最小值时,在激活 功能区会显示一个注释 " 数据超界 ",并且扫描时 间会自动恢复到自动耦合时的最小值。

扫宽为零时 **:** 扫宽为零时自动耦合是无效的。您需要 手动设置扫描时间。最小扫描时间为 6 微秒,最大扫描 时间为 200 秒。

### FFT 模式

在 FFT 模式下,扫描时间默认为自动耦合,并且扫描时 间的子菜单在该模式下无效。
# 扫描

频谱仪具有连续扫描和单次扫描两种方式。

- **•** 扫描 **(** 单次 **)** 将频谱仪设为单次扫描模式。按 **[Sweep] > {** 单次 扫描 **}** 进行一次扫描。
- **•** 扫描 ( 连续 ) 只要扫描被触发,扫描便一次接一次进行下去。按 [**Preset**] ( 当预设为默认值 ) 或者打开电源,系统 会默认扫描方式为连续扫描。

按键入口 : **[Sweep] > {** 扫描 **}**

# 单次扫描

若频谱仪工作在连续扫描方式,并且没有在进行扫描时 (**[MEAS] >** 测量 关 ), 按 **[BW/SWP] > {** 单次扫描 **}** 将连 续扫描方式改为单次扫描方式,并且在触发后执行一次 扫描。如果频谱仪已经处于单次扫描方式,按 **[BW/SWP] > {** 单次扫描 **}** 在触发后执行新的一次扫描。

如果选项平均被打开 **([Trace] > {** 更多 **} > {** 平均 开 **}** ), 按 **[BW/SWP] > {** 单次扫描 **}** 中止对当前数值求平均, 并且只要单次扫描功能被触发便继续对当前计数求平 均。

按键入口 : **[Sweep] > {** 单次扫描 **}** 

## 触发

进入选择触发类型的子菜单。触发设置只在零扫宽模式 下起作用。

按键入口 : **[Sweep] > {** 触发 **}** 

## 自由运行

在自由运行触发模式下,新的扫描会在上一次扫描完成 后自动执行。频谱仪默认的触发方式是自由运行。

### 按键入口 : **[Sweep] > {** 触发 **} > {** 自由运行 **}**

### 视频

当输入频谱仪射频输入端的信号的视频包络幅度值超过 视频触发值的时候,触发下一次扫描。

按键入口 : **[Sweep] > {** 触发 **} > {** 视频 **}** 

# 外部触发

当外接的触发信号 (连接到频谱仪的 EXT TRG IN 端口) 超过 2 伏的时候,触发下一次扫描。外部的触发信号需 要是 0 V 到 +5 V 的 TTL 信号。

按键入口 : **[Sweep] > {** 触发 **} > {** 外部的 **}**

# 时间选通

## 选通扫描

激活时间选通扫描模式。

按键入口 : **[Sweep] > {** 时间选通 **} > {** 自由运行 **}** 

## 选通视图

激活时间门在屏幕上显示。频谱仪会进入零扫宽模式, 这时屏幕上显示的 2 根红色的竖线就是时间门,频谱仪 会只扫描时间门内这部分时间的信号。

按键入口 : **[Sweep] > {** 时间选通 **} > {** 选通视图 **}** 

## 视图扫描时间

激活时间门在屏幕上显示。频谱仪会进入零扫宽模式, 这时屏幕上显示的 2 根红色的竖线就是时间门,频谱仪 会只扫描时间门内这部分时间的信号。

按键入口 : **[Sweep] > {** 时间选通 **} > {** 选通视图 **}** 

## 选通延迟

激活时间门在屏幕上显示。频谱仪会进入零扫宽模式, 这时屏幕上显示的 2 根红色的竖线就是时间门,频谱仪 会只扫描时间门内这部分时间的信号。

按键入口 : **[Sweep] > {** 时间选通 **} > {** 选通视图 **}** 

### 选通宽度

激活时间门在屏幕上显示。频谱仪会进入零扫宽模式, 这时屏幕上显示的 2 根红色的竖线就是时间门,频谱仪 会只扫描时间门内这部分时间的信号。

按键入口 : **[Sweep] > {** 时间选通 **} > {** 选通视图 **}** 

## 选通源

激活时间门在屏幕上显示。频谱仪会进入零扫宽模式, 这时屏幕上显示的 2 根红色的竖线就是时间门,频谱仪 会只扫描时间门内这部分时间的信号。

按键入口 : **[Sweep] > {** 时间选通 **} > {** 选通视图 **}** 

# 扫描设置

### 扫描时间规则

N934xC 频谱仪提供了两种扫描模式以满足对扫描时间的 不同需求。

**•** 一般

激活扫描模式默认值。

**•** 快扫

激活快扫模式。

快扫模式提供了快速测量功能,可以减少扫描时间, 但是也降低了幅度精度。

**NOTE** 快扫模式仅能在扫宽不小于 50 MHz 的条件下才能实现。 快扫模式下的测量数据不保证指标。

按键说明 Sweep

## 按键入口 : **[Sweep] > {** 扫描设置 **} > {** 扫描时间规则 **}**

## 扫描类型

N934xC 频谱仪提供了两种扫描类型: 常规扫描和 FFT 模 式。默认的扫描方式是常规扫描。

按键入口 : **[Sweep] > {** 扫描设置 **} > {** 扫描类型 **}** 

# Enter

- **•** 当用前端面板上的数值键盘输入数值时,可按下此键 结束输入。 ( 对大多数应用来说,更好的办法是使用 相关软键。)
- **•** 当使用文件{**File**}菜单时,**[ENTER]**键也用于确认输入的 文件名。
- 让 N934XC 频谱仪从远程控制状态回到面板控制状 态。

按键说明 退出 / 清除

# 退出 / 清除

提供了如下两种主要功能类型:

## 清除

- 清除数字输入,取消激活功能。
- 清除标题输入,使标题还原成先前的名字。
- 清除过载的输入或输出。
- 清除显示屏底部状态栏中的错误信息。

# 配合其他功能

当按前面板按键进入其所指功能时,会在屏幕左下角显 示当前被激活的功能以及当前数值,按此键可以退出被 激活的按键功能,回到初始状态。

# 频率

激活频率功能,并进入频率功能菜单。在屏幕栅格的下 方会显示中心频率或者起始和终止频率数值。

**NOTE 当要同时改变中心频率和扫宽时,请先对频率进行调** 整,因为扫宽的大小受中心频率的限制。

# 自动调谐

激活自动调谐功能。频谱仪会在整个频率范围内搜索功 率最大信号,并把功率最大信号现在在屏幕中央。同时 频谱仪会根据最大信号的功率大小自动设置参考电平, RBW 会设置为 1 MHz。自动调谐可以观测的最小信号为  $-50$  dBm $\alpha$ 

按键入口 : **[FREQ] > {** 自动调谐 **}**

## 中心频率

激活中心频率功能, 您可以在屏幕上水平方向中心位置 处设置一个指定频率值。

按键入口 : **[FREQ] > {** 中心频率 **}**

# 起始频率

为栅格的最左端设置起始频率值。栅格的左右端分别对 应于起始频率和终止频率。当这些频率值被设定后,将 被显示在屏幕的下方,替代原来显示的中心频率和扫 宽。

按键入口 : **[FREQ] > {** 起始频率 **}**

## 终止频率

为栅格的最右端设置终止频率值。栅格的左右端分别对 应于起始频率和终止频率。当这些频率值被设定后,将 被显示在屏幕的下方,替代原来显示的中心频率和扫 宽。

按键入口 : **[FREQ] > {** 终止频率 **}**

# 中心频率步进

调整设置中心频率时的步进大小。当设好步进值并激活 中心频率功能时,则箭头键按照步进值对中心频率进行 调整。步进功能对于在频谱仪的扫宽外寻找谐波与边带 信号十分有用。当自动耦合时,中心频率的步进值被设 为一个栅格长度所对应的频率值。 ( 扫宽的十分之一 )。

按键入口 : **[FREQ] > {** 中心频率步进 **}**

# 信道标准

此按键用于快速载入工厂预设的默认信道标准文件 (\*.STD)。其中包括了各个国家常用的一些通信标准协 议使用的信道频率范围。请参考 [" 加载文件 "](#page-96-0) 来加载此 类标准文件。

按键入口 : **[FREQ] > {** 信道标准 **}**

## 频率偏移

用于设置平衡在外部产生的频率偏移而补偿在频率读数 的偏移量。此偏移量可以用于除开频率计数器读数的各 种频率读数,包括标记,起始频率以及截止频率。此频 率偏移将不会影响屏幕上的曲线显示。

按键入口 : **[FREQ] > {** 频率偏移 **}**

# 低频通道 (选件 BB1)

用于打开或者关闭频谱仪的低频通道。当低频通道被打 开时,3 kHz 到 12 MHz 的低频通道的相位噪声和显示平 均噪声电平的会得到明显改善。

当配置 BB1 选件之后,这个按键才是可见的。目前 N934XC 频谱仪中,只有 N9342C 支持 BB1 选件。

按键入口 : **[FREQ] > {** 低频通道 开 / 关 **}**

# 标记

此键可访问各标记控制软键,用以选择标记的类型和数 量。标记是标识示迹点的菱形字符。可有多达六对的标 记同时出现在屏幕上,但每次只能控制一对标记。受到 控制的标记称为 " 当前 " 标记。按 **[MARKER]** 激活常 态菜单键。

# 标记

选择六个可能的标记之一。当一个打开的标记被选中 时,即成为有效标记。如果一个标记已被打开,并被赋 予一指定的示迹。则当该标记被选中时,它将成为该示 迹上的有效标记。

按键入口 : **[MARKER] > {** 标记 **}**

# 标记的轨迹

如果当前屏幕上没有标记,则会在当前轨迹上激活一个 新的标记。如果当前屏幕上已经有标记, 选择轨迹 1/ 轨迹 2/ 轨迹 3/ 轨迹 4,会把当前的标记移动到选择的 轨迹上。

#### 按键入口 : **[MARKER] > {** 标记的轨迹 **}**

# 模式

## 常态

如果尚未有标记显示,则在有效示迹的中心频率处激活 一单个的频率标记。如果在**常态**功能启用之前,已显示 有一个标记,则该标记在所选位置处被激活。标记编号 在标记上面指示出来。可用旋钮或箭头键左右移动标 记。如果从数值键盘输入一个频率值,则标记将移动到 最靠近此频率值的轨迹点上。屏幕上的有效功能区以及 右上方都会显示被激活的标记的频率和幅度值。( 如果 扫宽为零, 则显示时间与幅度值。) 按常态可关闭 Delta 功能,并将有效标记移到 Delta 标记的位置。

### 按键入口:**[MARKER] >** { 模式 }**> {** 常态 **}**

### 差量

按 **Delta** 开在第一个标记处激活第二个标记 ( 如果不存 在有标记,则两个标记出现在显示的中央 ) 。第一个标 记的幅度和频率 ( 或时间 ) 是固定的。标记编号 Delta 标记上面指出,而带有 R 的同一编号 ( 如 ,1R) 在参考 标记的上面标出。利用数字控制给增量标记定位。

在有效功能区和屏幕的右上角给出两个标记之间的频率 ( 或时间 ) 差和幅度差。如果在对数和线性之间改变刻 度类型,标记会关闭。

按键入口 : **[MARKER] >** { 模式 }**> {** 差量 **}**

#### ————再按一次 **Delta** 将参考标记移动到激活标记位置。通过<br>NOTE 放恋全者点的信置 用户即可再次进行**增量**测量 亏了 改变参考点的位置,用户即可再次进行增量测量,而不 必关闭标记重新开始。

**NOTE** De 利用 **Delta** 标记功能,信噪比测量中所提供的信号是一<br>个单一的频谱分量 (正弦)。将一个常态标记加在信号 上,按 **Delta**,将 **Delta** 标记加在噪声上来激活噪声标 记。其幅度差用信噪比 / 赫兹来表示。

## 差量对

在激活差量标记的同时,允许单独定义两个参量标记的 开始和结束位置。差量标记的第一个标记 (参考标记) 会在轨迹上以数字显示 (1 或 2 或 3 或 4),而差量的 第二个标记 (**差量**标记) 会在轨迹上以数字加上符号 R 表示 (例如 1R 或者 2R)。差量对可以结合其他功能, 比如**带内功率**,来使用。

按键入口 : **[MARKER] >** { 模式 }**> {** 差量对 **}**

## 扫宽对

在激活差量标记的同时,允许单独定义两个参量标记的 中心频率和扫宽位置。当选中**扫宽**时,可以通过数字键

按键说明 标记

输入两个差量标记之间的间隔频率。当选中中心时,可 以通过数字键输入两个差量标记对应的中心频率。扫宽 对可以结合其他功能,比如带内功率,来使用。

按键入口 : **[MARKER] >** { 模式 }**> {** 扫宽对 **}**

## 关闭

关闭由标记键选择的标记。

按键入口 : **[MARKER] >** { 模式 }**> {** 关闭 **}**

## 标记移到

进入到以下标记功能菜单键:

## • 到中心

设置频谱仪的中心频率为标记频率。在 Delta 模式下, 按 **[MARKER] > {** 标记移到 **} > {** 到中心 **}** 将中心频率设 置为标记增量值。该功能在零扫宽时无效。

按键入口 : **[MARKER] > {** 标记移到 **} > {** 到中心 **}**

## • 到开始

设置频谱仪的起始频率为标记频率。在 Delta 模式下, 按 **[MARKER] > {** 标记移到 **} > {** 到起始 **}** 将起始频率设 置为标记增量值。该功能在零扫宽时无效。

按键入口 : **[MARKER] > {** 标记移到 **} > {** 到开始 **}**

## • 到结束

设置频谱仪的起始频率为标记频率。在 Delta 模式下, 按 **[MARKER] > {** 标记移到 **} > {** 到结束 **}** 将起始频率设 置为标记增量值。该功能在零扫宽时无效。

按键入口 : **[MARKER] > {** 标记移到 **} > {** 到结束 **}**

## • 到参考

改变频谱仪的有关置位,使有效标记的幅度成为参考电 平,并将标记点移至参考电平处 (顶端的那根栅格 线)。在 **Delta** 工作模式下 , 按 **[MARKER] > {** 标记移到 **} > {** 到参考 **}** 将参考电平设为标记间的幅度差。

按键入口 : **[MARKER] > {** 标记移到 **} > {** 到参考 **}**

## 功能

进入以下菜单键,您可以改变有效标记的读数功能: 按键入口 : **[MARKER] > {** 功能 **}**

### • 常态

激活默认读数模式。

### • 频率计数

激活频率计数模式。

**NOTE** 为使频率计数器正确工作,分辨率带宽同扫宽的比值必 须大于 0.02 。频率计数器只在连续波信号或离散峰值 下正常工作。对于一个正常读取,标记必须比噪声大<br>25 dB 以上。在**増量**标记条件下,频率计数功能无效。

### • 噪声

激活噪声读数模式,用于估计功率密度。

**NOTE 噪声** 模式只在噪声峰值下正常工作,而在**增量**标记条件 下并不适用。

## • 带内功率

显示差量标记的两个标记点之间的频段内的功率。

## • 解调

按下激活解调模式。激活后可按 { 解调设置 } 来选择调 幅或调频解调,并可以设置解调信号的音量大小以及延 迟时间。

## • 解调设置

在解调按键激活后可以设置解调的具体参数。可选择调 幅或调频解调,并可以设置解调信号的音量大小以及延 迟时间。

## 标记列表

开启此功能将压缩网格并在屏幕上显示标记号码,轨迹 号码,标记类型,标记频率和幅度等信息。

### 按键入口 : **[MARKER] > {** 更多 **} > {** 标记表 **}**

## 读出

设置标记的读出值,可以在频率,周期和时间之间选 择。这个按键只在非零扫宽的模式下使用。

按键入口 : **[MARKER] > {** 更多 **} > {** 读出 **}**

## • 频率

标记读出值的默认设置是频率。在这种设置下,常量标 记会读出标记点的绝对频率,而差量标记会读出差量标 记相对参考标记点的频率差值。

## • 周期

标记读出值是当前频率对应的周期。

## • 时间

在零扫宽模式下,读出的默认设置是时间。在这种设置 下,常量标记会读出当前标记点的时间点距离开始扫描 的时间点之间的时间差值,而差量标记会读出差量标记 和参考标记之间的时间点差值。

# 放大 / 缩小

标记显示的放大功能或完成以下一系列操作。

- 保存当前的仪器设置作为备用设置。
- 将标记所在的频率设置为频谱仪的中心频率。
- 将频谱仪的扫宽自动缩小为当前值得十分之一。

按键说明 标记

> • 如果 RBW 设置自动,会根据扫宽的变化而自动变 化。如果 RBW 设置为手动,会自动缩小为当前值得 十分之一。

缩小功能会执行放大的相反操作。

按键入口 : **[MARKER] > {** 更多 **} > {** 放大 / 缩小 **}**

# 差量参考

手动调整差量标记的功率参考值。只能在标记模式设置 差量的时候使用。

按键入口 : **[MARKER] > {** 更多 **} > {** 差量参考 **}**

# 全部关闭

关闭所有标记,包括用于信号跟踪和解调得标记。同时 清除标记的标注。

按键入口 : **[MARKER] > {** 更多 **} > {** 全部关闭 **}** 

# 标记记录

标记记录功能允许 N934XC 在没有配置其他选件的情况 下,长时间记录标记测量的结果。开始记录之后, N934XC 会将标记点的测量信息 (频率, 功率, 时间) 连续记录到一个 CSV 文件。如果频谱仪配备了 GPS 选 件,并且 GPS 功能处于打开状态,这频谱仪会将 GPS 信息也连续保存在 CSV 文件中。可以使用是德免费提供 的 HSA PC 软件将包含 GPS 信息的 CSV 文件转换成 KML 文件, KML 文件可以在 Google Earth 软件上打开。

按下停止记录按键会结束连续记录的过程。

按键入口 : **[MARKER] > {** 更多 **} > {** 开始记录 **}** 

Peak

基于如下**搜索标准**的设置, 在最高峰处放置一个标记。

## 搜索峰值

在最高峰处放置一个标记。

按键入口 : **[Peak] > {** 搜索峰值 **}**

# 左次峰值

将标记移动到当前标记左方的下一个峰值。信号峰值必 须比峰阈值高出峰偏差值。如果左边没有此峰点,则标 记将不移动,屏幕上显示"没有搜到峰值"出错消 息。

按键入口 : **[Peak] > {** 左次峰值 **}**

## 右次峰值

将标记移动到当前标记右方的下一个峰值。信号峰值必 须比峰阈值高出峰偏差值。如果右边没有此峰点,则标 记将不移动,屏幕上显示"没有搜到峰值"出错消 息。

按键入口 : **[Peak] > {** 右次峰值 **}**

## 峰峰值搜索

用于找到并显示轨迹的最高点和最低点的频率 (在零扫 宽下为时间)或者幅度差。

按键入口 : **[Peak] > {** 峰峰值搜索 **}**

# 连续峰值

当开启标记功能并打开此连续搜索功能时,标记会始终 保持在最高点上,即使频率或者幅度信号发生变化。 如 果信号失掉,搜索将不会停止,直到重新找到新的峰值 为之。

按键入口 : **[Peak] > {** 更多 **} > {** 连续峰值 **}**

# 峰值表

放置最高达 10 个峰值标记并保持更新。这些峰值信息 将按频率或者幅度顺序保存并导出为 CSV 文件。没有达 到界限线幅度的峰值点可以从列表中剔出。

按键入口 : **[Peak] > {** 更多 **} > {** 峰值表 **}**

# 峰值标准

进入设置判定峰值标准的子菜单。

按键入口 : **[Peak] > {** 更多 **} > {** 峰值标准 **}**

• 峰值门限

设置可标记为峰值的最小信号幅度。

• 峰值偏移

设置可标记为峰值的最小幅度振幅。

• 峰值类型

设置峰值搜索类型为最大波峰搜索或者最小波谷搜索。

# 测量

在频谱分析仪模式下,按 **[MEAS]** 键可进入多个一键测 量功能,如邻道功率比,占用带宽,信道功率,频谱监 测,频谱发射模板 (**SEM**)等。

在其他测量模式下,按 **[MEAS]** 键可以进入当前测试模 式的设置子菜单。

# 占用带宽

占用带宽 (OBW) 功能测试当前屏幕上的信号的占用带 宽。默认设置测试当前屏幕上功率 99% 信号占用的带 宽。

占用带宽测试可以在单次扫描和连续扫描模式下进行。

## 方法

按 **[**Meas**] > {** 占用带宽 **} > {** 方法 **}** 来切换 占用带宽测 试的两种方法:百分比 (%)和 **dBc**。

## 设置百分比 (%)

按 **[**Meas**] > {** 占用带宽 **} > {**%**}** 键来设置决定占用带宽 的功率百分比。可设置范围为 10.00 % 到 99.99 %。

## 设置 dBc

按 **[**Meas**] > {** 占用带宽 **} > {**dBc**}** 键来设置一个功率比 值。占用带宽测试会测量出,从测量扫宽中功率最大的 频点下降设置的功率比值的两个频点构成 - 的频率带 宽。可设置范围为 0.1 dB 到 100 dB。

# 邻道功率比

邻道功率比 **(ACPR)** 测试主信道和相邻信道的功率比值。

邻道功率比会先测试主信道和相邻信道的信道功率,然 后计算出主信道和相邻信道的功率比值。

## 中心频率

设置主信道的中心频率。

按键入口 : **[**Meas**] > {** 邻道功率比 **} > {** 中心频率 **}**

## 主信道

设置主信道的带宽。主信道的功率就是主信道带宽内所 有功率的积分。使用滚轮,方向键和数字键来设置主信 道的带宽。

按键入口 : **[**Meas**] > {** 邻道功率比 **} > {** 主信道 **}**

## 相邻信道

选择当前可以设置的相邻信道的信道号。信道号从 A 到 F,每一个信道号包含上下两个信道。这两个信道的中 心频率到主信道的中心频率的频率间隔相同。

按键入口 : **[Meas] > {** 邻道功率比 **} > {** 主信道 **}**

## 邻道状态

设置在相邻信道中设置的相邻信道的状态。可以关闭对 应的相邻信道或者打开相邻信道。

按键入口 : **[Meas] > {** 邻道功率比 **} > {** 邻道状态 **}**

## 邻道带宽

设置在相邻信道中设置的相邻信道的带宽。使用滚轮, 方向键和数字键来设置相邻信道的带宽。

按键入口 : **[Meas] > {** 邻道功率比 **} > {** 邻道带宽 **}**

## 邻道间隔

设置在相邻信道中设置的相邻信道的中心频率和主信道 中心频率的间隔。

按键入口 : **[Meas] > {** 邻道功率比 **} > {** 邻道间隔 **}**

## RRC 滤波器

打开或者关闭测量的根升余弦滤波器 (RRC 滤波器), 同时设置根升余弦滤波器 (RRC 滤波器)的滚降系数。

按键入口 : **[Meas] > {** 邻道功率比 **} > {**RRC 滤波器 **}**

## 信道功率

信道功率功能 **(Channel Power)** 测量设置的信道积分带 宽内信号的总功率和功率谱密度。屏幕上会显示由绿色 线框框定的区域,表示设置的测量信道。测量信道的中 心频率,积分带宽,参考电平由用户自己设置。信道功 率的测试方法采用传统的积分方法,将信道内的所有频 点的信号作积分得到总功率。因此测量开始前,需要根 据以下公式合理设置频谱仪的分辨率带宽 (**RBW**),

 $RBW = (k \times Span) / n$ 

k 是 1.2 到 4.0 之间的一个值,n 是扫描点数。

## 中心频率

设置积分信道的中心频率。

按键入口 : **[Meas] > {** 信道功率 **} > {** 中心频率 **}**

## 积分带宽

设置信道的积分带宽。主信道的功率就是主信道带宽内 所有功率的积分。使用滚轮,方向键和数字键来设置信 道的积分带宽。

按键入口 : **[Meas] > {** 信道功率 **} > {** 积分带宽 **}**

## 扫宽

设置当前频谱仪的扫宽。

按键入口 : **[Meas] > {** 信道功率 **} > {** 扫宽 **}**

按键说明 测量

## 显示模式

切换显示模式。信道功率支持频谱仪显示模式 (曲线) 和功率计显示模式 (指针)。

按键入口 : **[Meas] > {** 信道功率 **} > {** 显示模式 **}**

### 显示范围

设置信道功率在功率计模式下的显示范围。可以设置显 示的顶值和底值,也可以选择自动范围。

按键入口 : **[Meas] > {** 信道功率 **} > {** 显示范围 **}**

## RRC 滤波器

打开或者关闭测量的根升余弦滤波器 (RRC 滤波器), 同时设置根升余弦滤波器 (RRC 滤波器)的滚降系数。

按键入口 : **[Meas] > {** 信道功率 **} > {** 更多 **} > {**RRC 滤波 器 **}**

### 滤波器带宽

设置 RRC 滤波器的带宽。

按键入口 : **[Meas] > {** 信道功率 **} > {** 更多 **} > {** 滤波器 带宽 **}**

## 频谱监测

频谱监测功能用色谱图或者频谱仪轨迹的方式,长期记 录和回放频谱信息。频谱监测功能需要 SIM 选件支持。

## 色谱图 运行 / 暂停

运行或者暂停色谱图的测量更新。

按键入口 : **[Meas] > {** 色谱图 运行 / 暂停 **}**

## 重新测量

重新开始新的色谱图测量。

按键入口 : **[Meas] > {** 重新测量 **}**

## 更新间隔

激活或关闭更新间隔时间。更新间隔时间是每一次频谱 测试的间隔时间,也是色谱图的每一帧数据更新的间 隔。可以用数字键,方向键或者滚轮来设置更新间隔的 值。

当更新间隔设置为关时,频谱测试和色谱图的更新速度 是最快的。将更新间隔激活并增加更新间隔的时间,可 以在作更长时间的频谱监测。

按键入口 : **[Meas] > {** 更新间隔 **}**

## 浏览

可以浏览已经保存的色谱图文件。

如果色谱图显示处于运行状态,按浏览会暂停当前的测 试,然后可以浏览当前测试到的或者导入的色谱图数 据。

按首页 / 上页 / 下页 / 末页键用于浏览色谱图。

按回放键,用于连续回放色谱图数据,也可以设置回放 时的更新间隔。

按键入口 : **[Meas] > {** 浏览 **}**

## 调色板 颜色 / 灰色

切换色谱图的颜色模式,可以选择颜色模式 (彩色显 示)或者灰色模式 (黑白模式)。

按键入口 : **[Meas] > {** 调色板 **}**

## 显示模式

切换频谱监测的显示模式,可以选择色谱,轨迹或者色 谱& 轨迹 (同时显示色谱图和频谱轨迹)。

按键入口 : **[Meas] > {** 显示模式 **}**

按键说明 测量

## 文件记录

进入文件记录子菜单。

按键入口 : **[Meas] > {** 文件记录 **}**

### • 开始保存 / 停止保存

切换开始和停止文件记录操作。开始文件记录操作之 后,如果一个保存的频谱监测结果文件达到了设置的 帧数上限 (文件大小), 这个文件 (\*.SPE 或者 \*.CSV) 就会自动保存, 然后生成一个新的文件继续 保存。

### NOTE 每次在自动保存一个文件的时候,会需要几秒种时间来 讲数据从缓存写入存储器。这段时间内频谱仪会暂停测 试过程。

#### • 定时设置

进入定时设置子菜单。定时设置可以设置让屏幕监测 功能定时开始和停止测试。

### 定时保存 开/关

打开或者关闭定时保存功能。

- 开始日期 设置定时保存的开始日期。
- 开始时间。
- 停止日期 设置定时保存的开始日期。

停止时间 设置定时保存的停止时间。

### • 文件类型

设置频谱监结果的保存文件类型,可以选择 TRC 或者 CSV 文件。 **TRC** 文件可以在 N934XC 频谱仪上导入并 回放,也可以在 HSA PC 软件上回放。 **CSV** 文件可以 在 PC 上直接察看。

### • 文件路径

设置频谱监结果的文件保存路径。

### • 文件大小

一个频谱监测结果文件能够记录的最大帧数,每一帧 就对应一次频谱扫描。一个文件能个设置的最大帧数 是 1500 帧 (Frame)。

# 频谱模板 (SEM)

频谱模板功能测试一个参考信道的信道功率,和最多五 对偏移信道的信道功率,同时可以判断参考信道功率和 偏移信道功率相对值是否满足预设条件。也可以测试参 考信道和偏移信道的功率谱密度,同时判断是否满足预 设条件。

## 平均次数

打开或者关闭频谱模板测试的平均。可以手动设置平均 的次数。

按键入口 : **[Meas] > {** 平均次数 **}**

### 测量类型

选择测试的类型,可以按总功率参考选择测试参考信道 和偏移信道的功率, 或者按功率密度参考选择测试参考 信道和偏移信道的功率谱密度。

按键入口 : **[Meas] > {** 测量类型 **}**

## 参考信道

进入参考信道的测量设置子菜单。 按键入口 : **[Meas] > {** 参考信道 **}**

- 信道积分带宽 设置参考信道的积分带宽。
- 信道带宽

设置当前显示的整个频谱扫描带宽。

• 扫描时间

设置参考信道的扫描时间。

• 分辨带宽 白动或者手动设置测试参考信道用的分辨带宽 (**RBW**)。

• 总功率参考

当选择自动选项,频谱仪会使用当前测试到的参考信 道的功率或者功率谱密度,作为判断极限值结果的参 考。当选择手动选项,频谱仪会使用手动输入的功率 值作为参考。

## 偏移 / 限制

进入偏移信道和限制条件设置子菜单。

按键入口 : **[Meas] > {** 偏移 / 限制 **}**

• 偏移

选择当前设置的偏移信道的信道号,可以偏移选择信 道 A/B/C/D/E。当选定某一个偏移信道之后,可以设 置这个偏移信道的起始频率,终止频率,扫描时间, 分辨带宽,绝对界限起点,绝对界限终点,相对界限 起点,相对界限终点,测量带宽,判断依据。

• 起始频率

打开或者关闭当前选中的偏移信道。当设置为打开的 时候,需要手动输入偏移信道的起始频率。

• 终止频率

设置当前选中的偏移信道的终止频率。起止频率和终 止频率的最小可设间隔是 100 Hz。

• 扫描时间

设置当前选中的偏移信道的扫描时间。可以切换自动 和手动两种设置。

• 分辨带宽

设置当前选中的偏移信道的分辨带宽。可以切换自动 和手动两种设置。当设置为手动时,可设范围为 1 kHz 到 1 MHz。

• 绝对界限起点

设置当前偏移信道的绝对界限的起点。绝对界限起点 的可设置范围为 -200.00 到 +50.00 dBm。

• 绝对界限终点

设置当前偏移信道的绝对界限的终点。绝对界限终点 的可设置范围为 -200.00 到 +50.00 dBm。也可以切换 关联和手动模式。当设置为关联,绝对界限终点将自 动设置为和起点相同的功率值。当设置为手动, 则需 要手动输入一个值。

按键说明 测量

### • 相对界限起点

设置当前偏移信道的相对界限的起点。相对界限起点 的可设置范围为 -150.00 到 +50.00 dBm。

#### • 相对界限终点

设置当前偏移信道的相对界限的终点。相对界限终点 的可设置范围为 -150.00 到 +50.00 dBm。也可以切换 关联和手动模式。当设置为关联,相对界限终点将自 动设置为和起点相同的功率值。当设置为手动, 则需 要手动输入一个值。

• 测量带宽

设置偏移信道的测量带宽。可以设置为 1\*RBW 到 500\*RBW。

• 判断依据

可以选择绝对,相对,绝对且相对,以及绝对或相 对。当选择绝对 / 绝对且相对 / 绝对或相对时, 绝对 界限起点和绝对界限终点的设置会被激活。当选择相 对 / 绝对且相对 / 绝对或相对时,相对界限起点和相 对界限终点会被激活。

## 失败设置

进入判断失败设置子菜单。

按键入口 : **[Meas] > {** 失败设置 **}**

• 记录

打开或关闭失败结果记录功能。当记录功能设置为打 开时,如果当前扫描的结果判断为失败,频谱仪会自 动将当前的测试结果保存到频谱仪的存储器上。

• 停止

打开或关闭测试失败停止扫描功能。当设置为打开 时,如果当前扫描的结果判断为失败,频谱仪会自动 停止当前的扫描。

当结果判断失败而频谱仪停止当前的扫描之后,按 **[Sweep] > {** 自由运行 **}** 键来恢复扫描。

• 报警

打开或关闭测试失败报警功能。当设置为打开时, 如 果当前扫描的结果判断为失败,频谱仪会发出音频告 警。

按键说明 模式

# 模式

按 **[Mode]** 进入选择测量模式的子菜单。目前 N934XC 支 持的测量模式包括,

- 频谱分析
- 跟踪发生器
- 功率计
- 测量管理器
- 解调分析
- 天馈线测试

# 频谱分析

进入频谱分析模式。频谱分析模式是频谱仪默认的测量 模式。

按键入口 : **[Mode] > {** 频谱分析 **}**

## 跟踪发生器

进入跟踪发生器模式。进入跟踪发生器模式之后, **[**Meas**]** 子菜单中会显示跟踪发生器相关的设置按键。

按键入口 : **[Mode] > {** 跟踪发生器 **}**

### 幅度

打开 (On) 或关闭 (Off) 跟踪发生器的输出功率。也 可以用滚轮,数字键和方向键设置输出功率的大小。

按键入口 : **[Meas] > {** 幅度 **}**

**CAUTION CAU-** 跟踪发生器有可能会损坏对对输入功率非常敏感的 待测件。因为跟踪发生器的实际输出功率在某些频 率点上有可能比幅度设置值略大。在跟踪发生器扫 描的频率起始点,跟踪发生器会按照幅度的设置值 输出信号,但是扫描到终止频率点时,频率输出值 会超过设置值。因此请谨慎连接一个对输入功率非 常敏感的待测件。

## 幅度步进

设置用方向键调整幅度值的步进值。默认设置是 1 dB。 按键入口 : **[Meas] > {** 幅度步进 **}**

## 幅度偏移

设置显示的输出幅度偏移。幅度偏移设置便于在测试过 程中,在显示上去除外接的电缆或者放大器的对待测件 结果的影响。

按键入口 : **[Meas] > {** 幅度偏移 **}**

# 归一化

归一化操作需要用没有接待测件的测试电缆直接连接频 谱仪的射频输出端和射频输入端。频谱仪上也会显示一 张连接示意图。

按键入口 : **[Meas] > {** 归一化 **}**

### • 保存参考 1->4

激活归一化功能。在每一次扫描过程中,频谱仪会用 当前的轨迹 1 的测试值减去参考轨迹 4 的值, 然后减 去归一化参考电平值,之后显示在屏幕上。

### • 归一化

激活归一化功能。在每次扫描中,用测试到的轨迹 1 结果减去参考轨迹 4 的值,再加上归一化参考电平, 作为显示的结果。具体公式如下所示:

### 轨迹 1 显示值 = 轨迹 1 测试值 - 参考轨迹 (轨迹 4) + 归一化参考电平

跟踪发生器的归一化功能适用于两端口器件的激励响 应测试。归一化功能能够消除测试连接附件的影响, 使屏幕上只显示待测件的测试结果。 例如,当需要在频谱仪的射频输出端和输入端份分别 连接一根连接电缆来测试待测件 (例如滤波器)时, 使用归一化功能可以消除这两根测量电缆的影响。 先用一个直通连接件使两根测试直通,此时频谱仪显 示的轨迹是测试连接电缆和频谱仪的频率响应曲线, 频率响应曲线应该是不完全水平的。按 **[Meas] > {** 归一化 **} > {** 保存参考 1->4**} > {** 归一化 开 **}**,这时 可以注意到轨迹曲线非常平坦,这就是归一化之后的 结果。去掉直通连接件,再接上待测件,就能测试出 待测检的激励响应曲线。

#### • 归一化参考电平

设置归一化参考电平。 归一化参考电平值是归一化后的轨迹曲线在屏幕上显 示的电平偏移值。当待测件具有正的增益值 (例如 放大器)时,调节归一化参考电平会使轨迹显示更方 便观察。

### • 归一化参考位置

### 设置归一化参考位置。

归一化参考位置决定归一化后的轨迹曲线在屏幕上显 示的参考其实位置。此设置可以在不影响测试结果的 情况,调整轨迹的显示位置。

#### • 参考轨迹

• •

快速切换当前参考轨迹曲线的显示。可以选择空白或 者静止。也可以在 **[Trace]** 菜单下切换当前参考轨迹 曲线的显示。

# 功率计

进入功率计模式。进入功率计模式之后, **[**Meas**]** 子菜单 中会显示功率计相关的设置按键。

按键入口 : **[Mode] > {** 功率计 **}**

### **NOTE 功率计模式必须配合是德的 U2000 系列或者 U2020X 系** 列 USB 功率探头来做精确功率测量。

进入功率计模式后,仪器会自动检测当前连接的 **USB** 功 率探头类型 (平均功率探头或峰值功率探头), 然后显 示相应的测试菜单。如果连接的是平均功率探头,则峰 值设置和复位预设置菜单会灰显 (不能操作)。

## 模式

频谱仪会根据当前功率探头的类型 (平均功率探头或峰 值功率探头),自动选择测试的模式 (平均或峰值)。

## 清零

进入清零操作子菜单。

按键入口 : **[Meas] > {** 清零 **}**

- 清零 手动执行清零操作。
- 清零类型

切换清零的类型,内部或者外部。当清零类型选择为 外部时,需要将功率探头和待测信号断开连接。

• 校准

手动执行功率探头校准操作。U2000 系列和 U2020X 系列功率探头都在内部存储了校准数据,可以执行自 校准操作。

### 测量显示

进入测量显示相关的子菜单。可以设置功率计的显示范 围,分辨率,显示模式等参数。

按键入口 : **[Meas] > {** 测量显示 **}**

### • 显示范围

进入显示范围设置子菜单。

#### 自动范围

打开或关闭显示范围的自动设置。当**自动范围**设置为 开时,功率计根据下面的公式自动设置显示的范围,

顶值 = 测到过的最大读值 + 0.5 低值 = 测到过的最小读值 - 0.5

自动范围的默认设置关。当显示模式为轨迹模式时, 显示范围不能设置。

### 顶值

设置功率计显示范围的顶值。可设置范围从(低值 +0.01)到 200 dBm。默认设置为 20 dBm。

#### 低值

设置功率及显示范围的低值。可以设置范围从 - 200 dBm 到 (顶值 - 0.01) dBm。默认设置为 -70 dBm。

#### • 分辨率

设置功率计的分辨率。 可以设置 1 到 4 位的分辨率。默认设置是 3。

• 显示模式

切换功率计的显示模式。可以在指针,曲线和轨迹三 种模式之间选择。平均功率探头只支持指针和曲线两 种显示模式。默认设置是指针模式。

#### • 曲线浏览

切换到曲线显示模式,并进入曲线浏览的子菜单。

#### 首页

查看最开始的 21 个测试数据点。

#### 末页

查看最近的 21 个测试数据点。

#### 上一个

查看上一页的测试数据点。

#### 下一个

查看下一页的测试数据点。

## 通用设置

进入通用设置的子菜单。可以设置功率测量相关参数。 按键入口 : **[Meas] > {** 通用设置 **}**

#### • 频率

用数字键,方向键或者滚轮设置功率测试的频率。可 设置范围从 1 kHz 到 90 GHz。

### • 功率范围

进入功率范围设置子菜单。U2000 系列功率探头分高 功率和低功率(高灵敏度)两个测试功率段,因此 可以在功率范围菜单中手动选择测试功率段,或者让 仪器自动选择。

#### 自动范围

将自动范围设置为开时,频谱仪自动选择功率探头的 测试功率段。如果设置为**关**,频谱仪会根据范围菜单 的设置来选择测试功率段。

#### 范围

如果范围设置为大于,频谱仪设置功率探头选择高功 率测试功率段。如果范围设置为小于, 频谱仪设置功 率探头选择低功率 (高灵敏度)功率测试段。

### • 极限

进入极限子菜单。

#### 极限

打开或者关闭极限判断功能。

#### 上极限

设置当前测试的上极限值。如果当前功率计测试结果 超过上极限值,屏幕上会显示 "Fail"。

#### 下极限

设置当前测试的下极限值。如果当前功率计测试结果 低于下极限值,屏幕上也会显示 "Fail"。

#### 极限报警

打开或关闭极限报警功能。当极限报警功能处于打开 状态时,如果测试结果超过了上极限,或者低于下极 限值,频谱仪会发出音频报警。

按键说明 模式

### • 相对值 / 偏移

进入相对值 / 偏移设置子菜单。

### 相对值 开/关

打开或者关闭相对值测试模式。当打开相对值测试, 功率计的显示结果,是功率测试值相对于一个参考值 的相对值。例如设置相对测试的参考值为 5 dBm, 当 前功率测试值为 -35 dBm, 则显示结果是 -40 dBm。

#### 相对值

设置相对值测试的参考值。

### 偏移 开 / 关

打开或者关闭功率偏移值。

### 偏移

设置功率偏移值。

• 平均

进入平均子菜单。 平均 开 / 关 打开或关闭测量平均。

### 平均次数 自动 / 手动

切换平均次数的设置模式,可以选择自动或者手动。

#### 平均次数

当平均次数的设置选择手动,可以设置平均次数。

#### 跃变检测

切换打开或关闭跃变检测功能。当开启跃变检测功能 的时候,功率计内部滤波器会在检测到测试信号功率 发生一定变化时,逐步自动重新设置,以减少当测试 功率发生显著变化时,重新设置滤波器需要的时间。 跃变检测可以设置为开和关两种设置。

### • 测量间隔

设置两次测量之间的时间间隔。默认设置是 100 ms。

#### • 视频平均

切换打开 / 关闭视频平均, 也可以用数字键, 方向键 和滚轮设置视频平均的次数。

• 视频带宽 选择视频带宽的类型。

## 峰值设定

进入峰值设定子菜单。

按键入口 : **[Meas] > {** 峰值设定 **}**

• 触发方式 进入触发方式设置子菜单。 触发方式 可选择单次触发,连续触发或者自由运行触发方式。

#### 触发源

切换触发源,内部触发或者外部触发。

模式 触发模式可以选择自动或者手动触发。

触发电平 设置触发电平值。

触发延迟 设置触发延迟时间。

触发沿 切换上升和下降触发沿。

触发保持 设置触发保持时间。

触发滞后 设置触发滞后值。

### • 门设置

进入门设置子菜单。可设置门测试的测量参数,门测 试的结果可以在功率计的指针显示模式下,在屏幕的 中间显示。

#### 门起始

设置门测试的起始时间。

### 门长度

设置门的时间长度。

#### 测量

洗择门测试的测试项,可以选择平均,峰值,峰均 比,最小值。

### • 轨迹设置

进入轨迹设置子菜单。设置当功率计处于轨迹显示模 式时的相应显示参数。 X起始 设置 X轴 (时间轴)显示的起始时间。

X 刻度 设置 X 轴 (时间轴) 的显示刻度。

Y 最大值 设置 Y 轴显示的最大功率值。

Y刻度 设置 Y 轴的显示刻度。

## 运行

开始功率计的测试。

按键入口 : **[Meas] > {** 运行 **}**

## 复位预设置

N2020X 功率探头提供了预设置复位功能,它定义了多种 通信制式对应的功率测试需要的设置。可以在复位预设 置的列表从选择需要测试的通信制式,直接复位到选定 的测试条件。

按键入口 : **[Meas] > {** 复位预设置 **}**

## 测量管理器

选择测试管理器模式,会直接进入文件菜单。当前浏览 文件类型会设置为文件格式 (\*.TPF)。

参考第三章[加载文件](#page-96-0)中有关调用文件的步骤。

按键入口 : **[Mode] > {** 测量管理器 **}**

## 解调分析

进入解调分析模式。

参考第三章中有关 [AM/FM 解调分析](#page-80-0)和 [ASK/FSK 解调分析](#page-82-0) 有关内容。

按键入口 : **[Mode] > {** 解调分析 **}**

# 天馈线测试

进入天馈线测试模式。进入天馈线测试模式之后, **[**Meas**]** 子菜单中会显示天馈线测试相关的设置按键。

天馈线测试包括反射测试,单端口线损,故障定位三个 功能。

按键入口 : **[Mode] > {** 天馈线测试 **}**

## 校准

进入校准界面,可以根据屏幕的提示来完成校准操作。 校准对于保证天馈线测试的精度非常重要。

按键入口 : **[Freq] > {** 校准 **}**

## 校准类型

切换校准类型,可以选择全频段或者当前段。

如果选择当前段并完成开路 - 短路 - 负载校准, 则每次 改变测量频率范围时都需要重新作校准。如果选择45 段并完成一次校准,则可以在测试的过程中改变测量频 率范围而不需要马上重新校准。

按键入口 : **[Freq] > {** 校准类型 **}**

## 自动刻度

自动调整 Y 轴的刻度和范围,使测试到的信号的最大值 和最小值都能在屏幕内显示,便于更好地观察信号。

按键入口 : **[Amptd] > {** 自动刻度 **}**

## 运行 / 停止

运行或者暂停天馈线测试的扫描。

按键入口 : **[Sweep] > {** 运行 / 停止 **}**

## 数据 -> 内存

将当前的轨迹曲线数据存储到频谱仪的内存。每一次按 下这个键,当前内存存储的数据会被更新。在内存记录 有数据的情况下,提供三种显示模式。

#### • 数据

实时显示测试到的轨迹曲线。

- 内存 显示存储到内存的轨迹曲线。
- 数据 & 内存 同时显示实时测试到的轨迹曲线和存储到内存的轨迹 曲线。

按键入口 : **[Trace] > {** 数据 -> 内存 **}**

## 轨迹运算

关闭或者激活一种轨迹运算, 当前共支持数据 + 内存, 数据 - 内存和数据 / 内存三种轨迹运算。

按键入口 : **[Trace] > {** 轨迹运算 **}**

## 平均次数

打开或关闭平均操作,也可以用数字键,方向键或者滚 轮输入平均次数。

按键入口 : **[Trace] > {** 平均次数 **}**

## 反射测试

进入反射测试功能。

按键入口 : **[Mode] > {** 天馈线测试 **} > {** 反射测试 **}** 或者 **[Meas] > [Meas] > {** 反射测试 **}**

### • 显示模式

设置发射测试的显示模式,可以选择回波损耗, 驻波 比或者反射系数。 按键入口 : **{** 反射模式 **} > {** 显示模式 **}**
• IIM

打开或者关闭 IIM 功能。IIM 功能用于消除待测件上 引入的杂散干扰,可以提高测试的准确度。

### 单端口线损

进入单端口线损测试功能。

按键入口 : **[Mode] > {** 天馈线测试 **} > {** 单端口线损 **}** 或 者 **[Meas] > [Meas] > {** 单端口线损 **}**

### 故障定位

进入故障定位功能。

按键入口 : **[Mode] > {** 天馈线测试 **} > {** 故障定位 **}** 或者 **[Meas] > [Meas] > {** 故障定位 **}**

• 显示模式

设置发射测试的显示模式,可以选择**回波损耗, 驻波** 比或者反射系数。 按键入口 : **{** 故障定位 **} > {** 显示模式 **}**

• IIM

打开或者关闭 IIM 功能。IIM 功能用于消除待测件上 引入的杂散干扰,可以提高测试的准确度。

• 开始距离

设置故障定位的显示范围的开始距离。 按键入口 : **{** 故障定位 **} > {** 开始距离 **}**

• 终止距离

设置故障定位的显示范围的终止距离。 按键入口 : **{** 故障定位 **} > {** 终止距离 **}**

• 单位

设置故障定位功能的 Y 轴的单位,可以选择米或者英 尺。

• 频域显示 在屏幕上打开另一个窗口显示频域的测量结果。 按键入口 : **{** 故障定位 **} > {** 频域显示 **}**

#### • 电缆特性

设置会影响故障定位测试结果的电缆特性参数。 按键入口 : **{** 故障定位 **} > {** 更多 **} > {** 电缆特性 **}**

#### 电缆类型

可以选择用户自定义或者频谱仪自带的三类电缆标准 的一个,包括 Std.1000 MHz, Std.2000 MHz, Std.2500 MHz。

#### 选择电缆

如果在电缆类型中选择了一类电缆标准,可以按选择 电缆按键来选择一种具体的电缆类型。

#### 电缆损耗

如果电缆类型选择了用户自定义,则可以自己输入平 均电缆损耗值。(dB/m)

#### 速度因子

如果电缆类型选择了用户自定义,则可以自己输入电 缆的速度因子值。

#### • 窗函数

可以关闭或者选择加载一种窗函数。目前频谱仪可以 支持的窗函数包括矩形窗,汉明窗,三阶布拉克曼 窗,四阶布拉克曼窗。 按键入口 : **{** 故障定位 **} > {** 更多 **} > {** 窗函数 **}**

## 通道扫描仪

进入信道扫描模式。进入通道扫描仪模式之后, **[**Meas**]** 子菜单中会显示信道扫描相关的设置按键。信道扫描功 能需要 SCN 选件支持。

按键入口 : **[Meas] > {** 信道扫描 **}**

### 扫描开始 / 扫描停止

开始或者停止信道扫描操作。开始信道扫描之前需要对 信道扫描的参数先作相应设置。

按键入口 : **[Meas] > {** 扫描开始 / 扫描停止 **}**

## 扫描模式

选择信道扫描的模式。目前信道扫描支持以三种扫描模 式: 序列, 最强 N 个, 最弱 N 个。

按键入口 : **[Meas] > {** 扫描开始 / 扫描停止 **}**

#### • 序列

自定义需要扫描的每一个通道。每个通道的带宽都可 以不同,通道的中心频率也不需要由低到高顺序排 列。

• 最强 N 个

在设定好的扫描通道中找出功率最强的 N 个通道。这 种模式下扫描通道的带宽都是相同的,而且通道是顺 序排列的。

• 最弱 N 个

在设定好的扫描通道中找出功率最弱的 N 个通道。这 种模式下扫描的通道的带宽都是相同的,而且通道是 顺序排列的。

### 加载

进入 File 的文件加载页面。可以加载保存的测试数据。 按键入口 : **[Meas] > {** 加载 **}**

### 编辑序列

当选择序列扫描模式时,信道扫描子菜单下会出现编辑 序列按键。按键会进入编辑序列子菜单。

按键入口 : **[Meas] > {** 编辑序列 **}**

#### • 插入

在当前的扫描通道列表末尾插入一个新的通道。

### • 编辑

编辑当前光标选中的扫描通道的参数。

#### 序号

编辑通道的序号。

#### 编辑方式

选择编辑扫描信道的方式,可以选择自定义或者标 准。当选择自定义方式,屏幕下方会出现频率和带宽 设置按键。而当选择标准方式, 屏幕下方会出现信道 标准和信道 ID 设置按键。

#### 频率

当编辑方式选择自定义时,设置当前编辑的通道的中 心频率。

#### 带宽

当编辑方式选择**自定义**时,设置当前编辑的通道的积 分带宽。

#### 信号标准

进入频谱仪内置的信道标准列表,可以加载已有的信 道标准。

#### 信道 ID

选定信道 ID。

#### • 删除

删除当前光标选中的扫描通道。

#### • 删除

删除扫描通道列表中的所有通道。

• 应用

确认和保存对信道的编辑,并退回上一级菜单。

### 编辑范围

当选择最强 N 个或最弱 N 个扫描模式时, 信道扫描子菜 单下会出现**编辑范围**按键。按键会进入编辑范围子菜 单。

按键入口 : **[Meas] > {** 编辑范围 **}**

#### • 编辑方式

选择编辑扫描信道的方式,可以选择自定义或者标 准。当选择自定义方式,屏幕下方会出现起始频率, 频率步进,带宽和信道号设置按键。而当选择标准方 式,屏幕下方会出现信道标准,起始范围和结束范围 设置按键。

#### • 起始频率

当编辑方式选择自定义时,设置扫描通道的起始频 率。

#### • 频率步进

当编辑方式选择自定义时,设置扫描通道的频率步 进。

• 带宽

当编辑方式选择自定义时,设置扫描通道的每一个通 道的带宽。

- 信道号 当编辑方式选择自定义时,设置要扫描的信道总数。
- 信道标准

进入频谱仪内置的信道标准列表,可以加载已有的信 号标准。

• 起始范围

当编辑方式选择标准时, 频谱需要加载一种信号标 准。起始范围设置加载的信号标准的信道号,通道扫 描会从这个信道开始。

• 结束范围

当编辑方式选择标准时, 频谱需要加载一种信号标 准。起始范围设置加载的信号标准的信道号,每一次 的通道扫描会到这个信道为止。

• 应用 确认和保存对信道的编辑,并退回上一级菜单。

### 开始记录

开始长时间记录信道扫描的结果。可以选择 CSV 和 KML 两种结果保存文件类型。当 GPS 功能处于打开状态, 当 前的 GPS 信息会同时被保存到文件中。

KML 文件可以直接在 **Google Earth** 软件上打开。

按键入口 : **[Meas] > {** 编辑范围 **}**

### 配置

设置通用的扫描参数。

按键说明 模式

按键入口 : **[Meas] > {** 配置 **}**

### • 测量间隔

切换打开或关闭测试间隔的设置。

#### • 间隔类型

切换测试间隔的类型,可以选择时间或者距离。 如果选择间隔类型为时间,可以设置每次扫描的间隔 时间。

如过选择间隔类型为距离,可以设置触发每次扫描的 距离间隔。要选择距离间隔类型,需要先打开 GPS 功 能。

• 测量规则

切换两种测量规则,速度或精度。速度方式会在测试 速度和测量精度之间取得良好平衡, 精度方式会通过 降低测试速度获得更高的测试精度。

• 搜索规则

切换两种通道搜索规则,速度或精度。速度方式会在 搜索速度和测量精度之间取得良好平衡, 精度方式会 通过降低搜索速度获得更高的测试精度。 序列扫描模式不能设置搜索规则。

• 最高循环

当**最高循环**设置为关时,信道扫描选件的工作过程是 先搜索出功率大 / 最小的 N 个信道, 然后再测量一次 这些信道的信道功率,之后又开始信道的搜索过程。 当**最高循环**设置为开的时,频谱仪在完成信道搜索之 后, 会多次对搜索到的信道进行功率测试。**最高循环** 设置的次数,就是测量的次数。

### 冻结

冻结通道扫描的当前现实更新。

按键入口 : **[Disp] > {** 冻结 **}**

### 显示模式

选择当前的现实模式,可以选择柱状图显示 (柱状)或 者时间轴显示 (时间)。只有序列扫描模式, 才能选择 时间显示模式。

按键入口 : **[Disp] > {** 显示模式 **}**

### 回看

当选择时间显示模式,可以回看过去时间的测试结果。 按键入口 : **[Disp] > {** 回看 **}**

## 阀门值

当选择柱状显示模式,可以设置阀门值。当信道测试到 的功率小于阀门值时,这个信道的测试结果就不会显 示。按开或关切换打开和关闭阀门值的功能。

按键入口 : **[Disp] > {** 阀门值 **}**

## 排序 ID/ 功率

选择显示扫描结果的排序方式,可以选择按通道号 (**ID**)或者通道功率 (功率)方式。

按键入口 : **[Disp] > {** 阀门值 **}**

## 排序 下/上

选择从低到高,或者从高到低的排序方式。

按键入口 : **[Disp] > {** 排序 下 / 上 **}**

按键说明 Span

## **Span**

此键用于激活扫宽功能并访问其菜单。按 **[Span]** 将按中 心频率对称地改变扫宽。扫宽的读数给出了总的显示频 率范围。

## 扫宽

用于输入频宽范围值。

按键入口 : **[Span] > {** 扫宽 **}**

## 全扫宽

将频谱仪的扫宽改变为显示频谱仪全部频率范围的全扫 宽。

按键入口 : **[Span] > {** 全扫宽 **}**

## 零扫宽

将扫宽设为零。在此模式下,显示当前时域信号的中心 频率 ( x 轴 显示为时间单位 ),如同一个传统示波器。

按键入口 : **[Span] > {** 零扫宽 **}**

## 上次扫宽

将频谱仪的扫宽变为先前的扫宽设置。

按键入口 : **[Span] > {** 上次扫宽 **}**

## **Trace**

按此键可进入用于控制和存储轨迹信息的菜单。每条轨 迹由存有幅度信息的一系列数据点组成。随着每次扫 描,频谱仪对任何有效轨迹刷新其信息。

### 轨迹

选择所要使用的轨迹 , 有 4 条轨迹供选择。

按键入口 : **[Trace] > {** 轨迹 **}**

### 刷新

清除在选定轨迹中先前存储了的任何数据,并在频谱仪 的扫描期间连续显示任何信号。在打开电源并按复位 时,针对轨迹 1 激活此功能。

按键入口 : **[Trace] > {** 刷新 **}**

## 最大值保持

对选定的轨迹 (1, 2, 3 或 4) 上的每个轨迹点保持最大 电平,在连续的扫描中如果检测出新的最大电平,则刷 新对应的轨迹点。

NOTE 改变垂直方向刻度 (幅度, 刻度类型, 对数或线性) 按 **PRESET**、打开**平均 ( 轨迹, 平均(开 )**) 或者通过打<br>开和关闭零扫宽下的窗口,其中任一种方法都会重新进 行轨迹保持。

按键入口 : **[Trace] > {** 最大值保持 **}**

按键说明 **Trace** 

## 最小值保持

对选定的轨迹 (1, 2, 3 或 4) 上的每个轨迹点保持最小电 平,在连续的扫描中如果检测出新的最小电平,则刷新 对应的轨迹点。

NOTE 改变垂直方向刻度 (幅度 , 刻度类型 , 对数或线性 ) 按 **PRESET**、打开**平均 ( 轨迹, 平均(开 )**) 或者通过打<br>开和关闭零扫宽下的窗口,其中任一种方法都会重新进 行轨迹保持。

#### 按键入口 : **[Trace] > {** 最小值保持 **}**

### 静止

保持并显示所选轨迹的幅度数据。轨迹寄存器不随扫描 而刷新。如果按空白隐藏轨迹,则存储的轨迹可通过按 静止得到恢复。

按键入口 : **[Trace] > {** 静止 **}**

### 空白

对选定的轨迹存储其幅度数据,并隐藏此轨迹,使其不 在屏上显示。所选轨迹的寄存器不随扫描而刷新。 在打 开电源并按下复位(出厂设定)时, 针对轨迹 2.3 和 4 激活此功能。

按键入口 : **[Trace] > {** 空白 **}**

### 检波

选择一个指定的检波器,或是让系统为某一种测量选合 适的检波器。

当讨论到检波器时,我们需要了解一个轨迹 " 时隙 " 的概念。 对于屏幕上显示的每一个点,系统都需要一段 有限的时间去收集显示此点所需的数据。这段有限的时 间我们称之为 " 时隙 " 。所以一个轨迹并非一系列的 单点,而是一系列的轨迹 " 时隙 " 。在一个 " 时隙 " 的时间段内,数据可能被采集多次。

频谱仪具有以下五种检波模式:

### • 常态

常规检波将交替选取视频信号的最大值和最小值。

选择**常态**检波后,屏幕左上角将出现"N"。

#### • 平均值检波

平均值检波显示出每个时隙内信号的平均幅度值。 选择 平均后,屏幕左上角将出现 "A"。

#### • 正峰值检波

测量正弦 (谱)信号成分时主要使用正峰值检波。正峰 值检波获取上次和本次显示点之间时间段内视频信号的 最大值并将其存储在内存中。 选定正峰值检波后,屏幕 左上角显示 "P"。

• 采样

采样检波主要用于显示噪声或类噪声信号。此方式不宜 用于对非噪声信号电平的精确测量。 在采样模式中, 当 前波形上各个显示点的信号值都放在内存中。 选定后, 屏幕左上角将出现 "S"。

#### • 负峰值检波

负峰值检波的原理与正峰值检波相似,不过获取的是视 频信号的最小值。此检波方式不宜用于信号电平的精确 测量。 选定后,屏幕左上角显示 "N"。

#### 按键入口 : **[Trace] > {** 更多 **} > {** 检波 **}**

## 平均次数

启动一个数字平均程序,对一系列扫描中的轨迹点取平 均, 从而使所显示的波形更 " 平滑 "。当平均处于开 时,您可以改变扫描次数 (取平均的次数)。平均扫描 次数增加时,波形变得更加平滑。更多关于平均类型的 信息请参考前面有关[平均类型](#page-105-0)的介绍。

当以下任一情况发生时,将重新进行平均:

- 输入一个新的取平均的数值时
- 任何与测量相关的参数 ( 例如,中心频率 ) 改变时
- **•** 按平均 (关)关闭平均功能。

按键说明 **Trace** 

> 编辑扫描次数时只能使用数值键,不能使用旋钮或是箭 头键。

按键入口 : **[Trace] > {** 更多 **}>{** 平均次数 **}**

## 平均时间

启动一个数字平均程序,对一系列扫描中的轨迹点取平 为为 十众;十分壮厚,然于开 时,您可以改变平均时间。平均时间增加时,波形会变 得更加平滑。更多关于平均类型的信息请参考前面有关 [平均类型](#page-105-0)的介绍。

当以下任一情况发生时,将重新进行平均:

- 输入一个新的平均时间。
- 任何与测量相关的参数 ( 例如,中心频率 ) 改变时
- **•** 按平均 (关)关闭平均功能。

编辑扫描次数时只能使用数值键,不能使用旋钮或是箭 头键。

按键入口 : **[Trace] > {** 更多 **}>{** 平均时间 **}**

## 重新平均

重新开始平均计算。

按键入口 : **[Trace] > {** 更多 **} >{** 重新平均 **}**

## **Limit**

按此键激活极限功能,并进入控制极限功能的菜单。

## 极限线

激活水平校准线,作为一个可视参考线。

此线有助于轨迹算法。利用与参考水平的比较,可设定 其幅度值,以确定开启时该线的垂直位置。显示线数值 会出现在屏幕左边的激活功能块中。使用箭头键、旋钮 或者数字键来校正显示线。按 0 到 9 任一数字, 进入终 端选择菜单。按极限线 (关)可以关闭该线条。

按键入口 : **[LIMIT] > {** 极限线 **}**

## 极限模板

激活极限模板功能并同时关闭极限线功能。

按键入口 : **[LIMIT] > {** 极限模板 **}**

### 设置极限模板

您可以根据测量需要选择不同的极限模板。

提供用户设置最多 4 个极限节点来定义极限线。

横坐标根据当前选择的单位模式来定,如果选择的是频 率则提示的是输入频率,时间则提示输入时间。按 **X** 轴 单位讲行洗择。

按键入口 : **[LIMIT] > {** 设置极限模板 **}**

### 极限类型

提供用户选择的上极限线报警和下极限线报警。轨迹 1 超过上极限时,上极限线失效;低于下极限时,下极限 线失效。

按键入口 : **[LIMIT] > {** 极限类型 **}**

按键说明 Limit

## 蜂鸣器

提供用户选择在极限线失效时,是否需要报警。

按键入口 : **[LIMIT] > {** 蜂鸣器 **}**

## 保存模板

将当前设置的极限模板参数保存在后缀名为 (\*.ptn) 的文 件中。

您可以用数字键输入文件名,并以 **[ENTER]** 确定。

文件名可以由数字、字母及下划线组成。

按键入口 : **[LIMIT] > {** 保存模板 **}**

## 调用模板

调出已保存的极限模板参数。

按键入口 : **[LIMIT] > {** 调用模板 **}**

错误信息

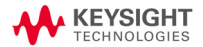

# 错误信息表

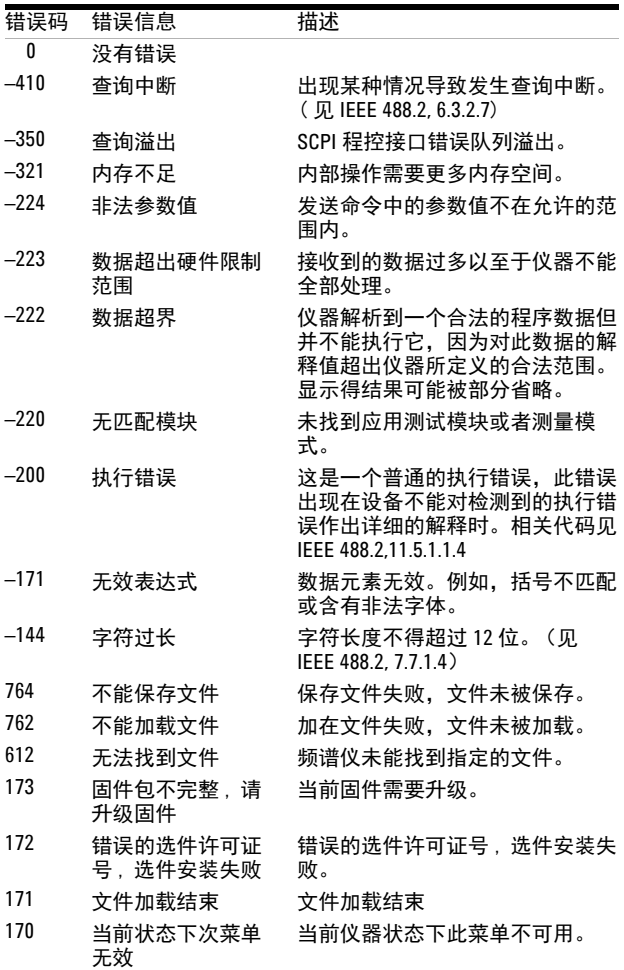

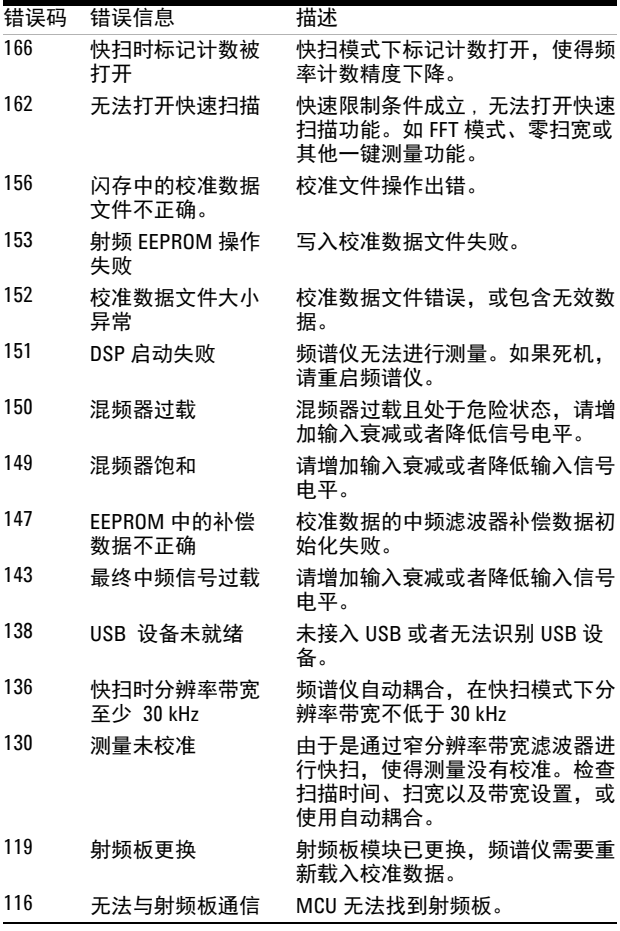

**NOTE** 在错误信息前出现符号 **[F]**, 表示该错误是由对前面板的 手动操作不当引起的;若出现符号 **[R]** 这表示错误是由 远程控制模式故障引起的。

错误信息 错误信息表

按键结构图

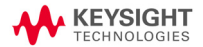

**AMPTD**

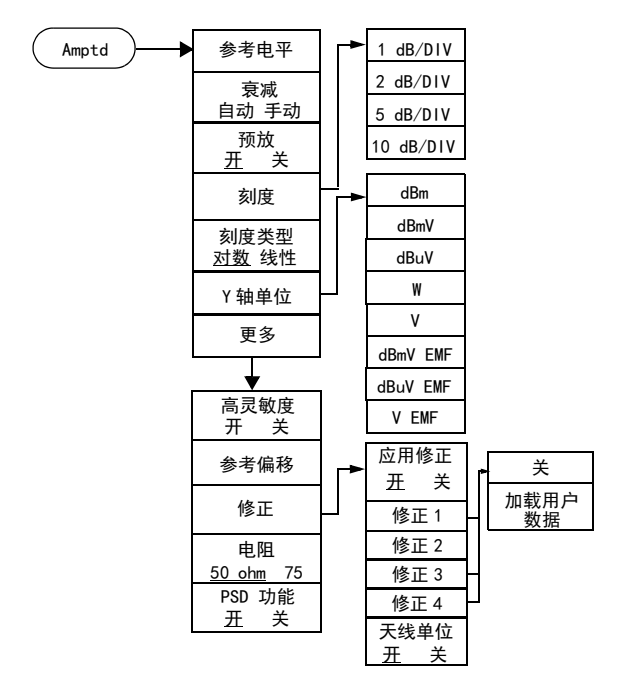

## **Display**

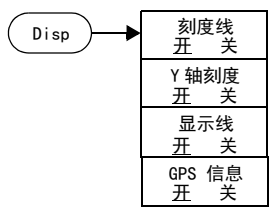

\* 以上是频谱分析模式下 Display 的按键菜单。

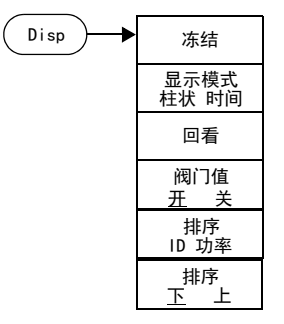

\* 以上是信道扫描模式下 Display 的按键菜单。

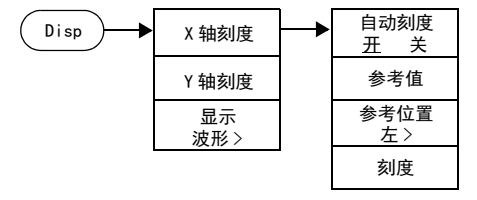

\* 以上是解调分析模式下 Display 的按键菜单。

**BW**

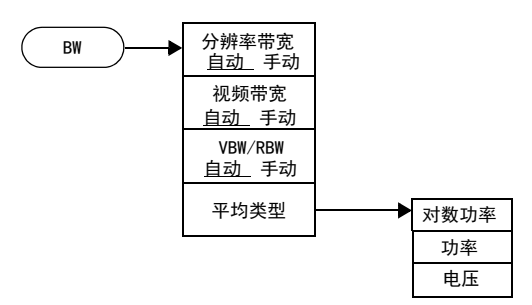

### **Sweep**

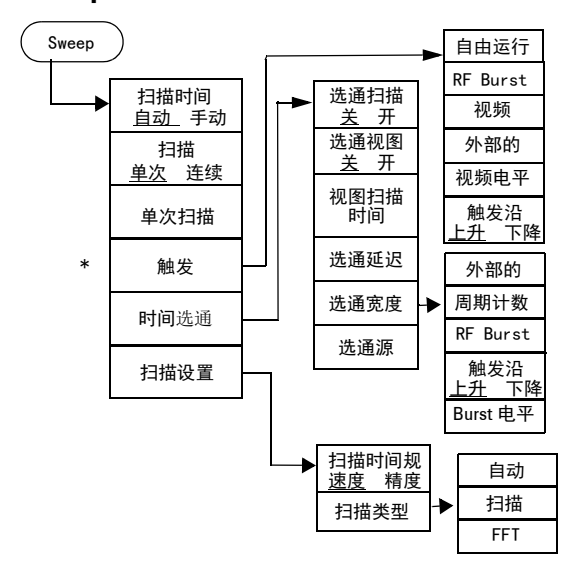

\* 此项在零扫宽时有效

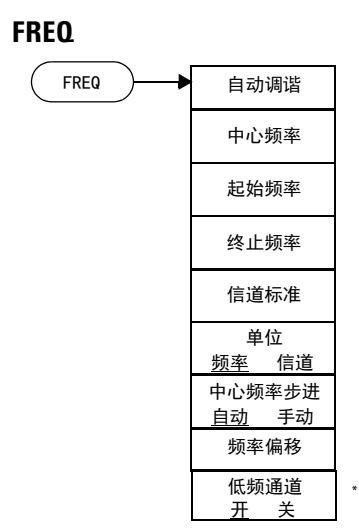

\* 此项在有 BB1 选件时才可见。

**LIMIT**

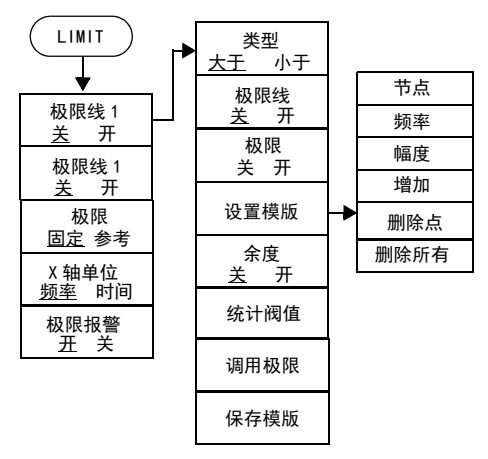

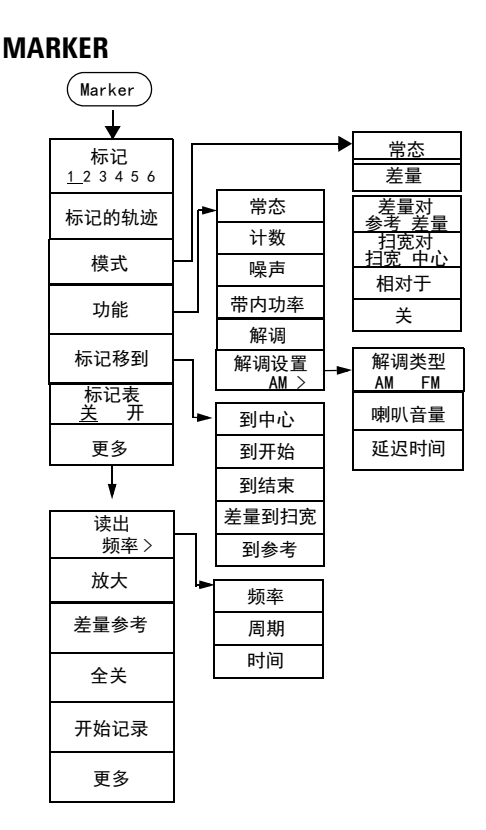

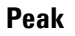

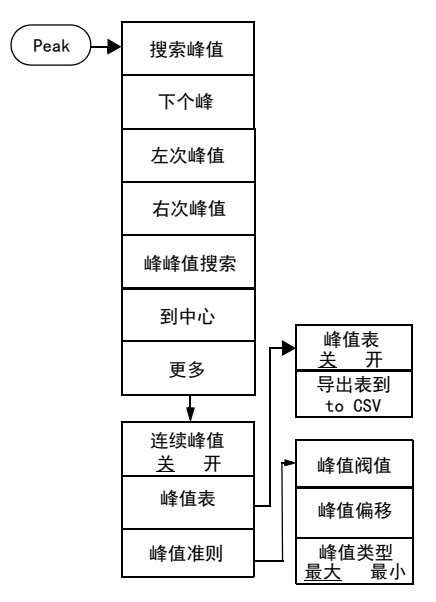

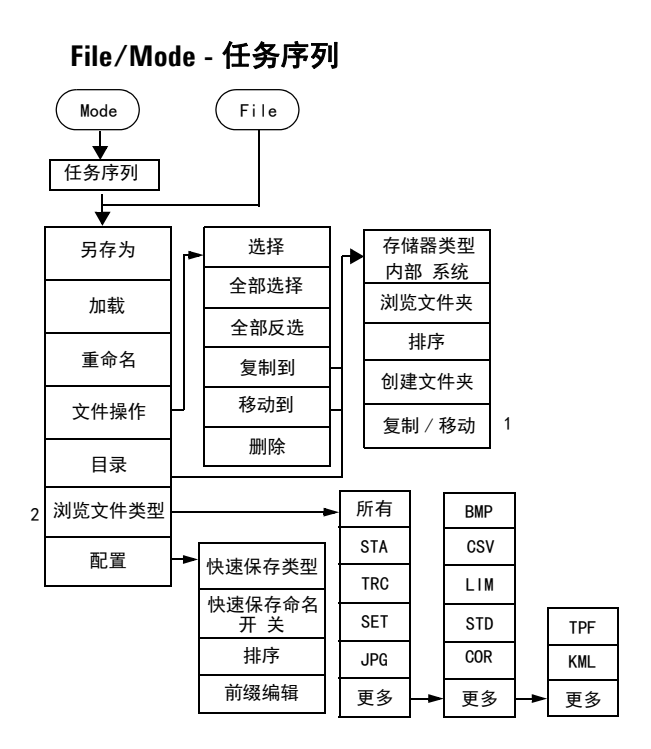

1

\* 软键 *复制 / 移动 只在复制到 或 移动到* 的菜单中显示。

2

\* 软键 文件类型 在任务序列模式下固定为 TPF。

## **Mode -** 跟踪发生器

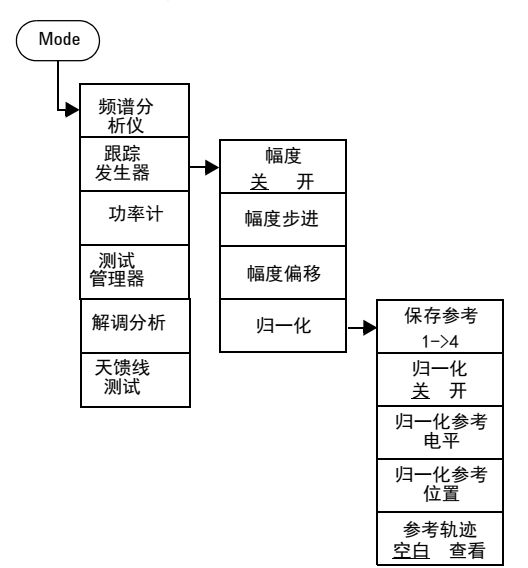

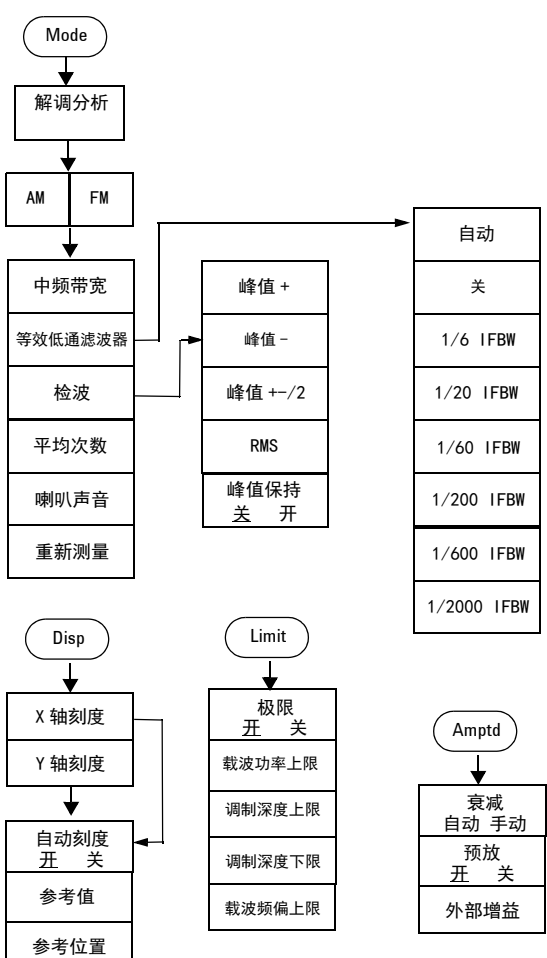

**Mode -** 调制分析 (AM/FM)

刻度

Mode 解调分析 符号率 滤波器设置 测量长度 ASK FSK 触发 平均次数 重新测量 关 平方根奈奎斯特 奈奎斯特 测量滤波器 参考滤波器 滚降系数 滤波器符号数 Amptd 衰减 自动 手动 预放 开 关 外部增益 Disp X 轴刻度 Y 轴刻度 自动刻度 开 关 参考值 参考位置 刻度 极限 开 关 载波功率上限 调制深度上限 调制深度下限 Limit 载波频偏上限 高斯 关 平方根奈奎斯特 奈奎斯特 高斯 关 平方根奈奎斯特 奈奎斯特 显示

**Mode -** 调制分析 (ASK/FSK)

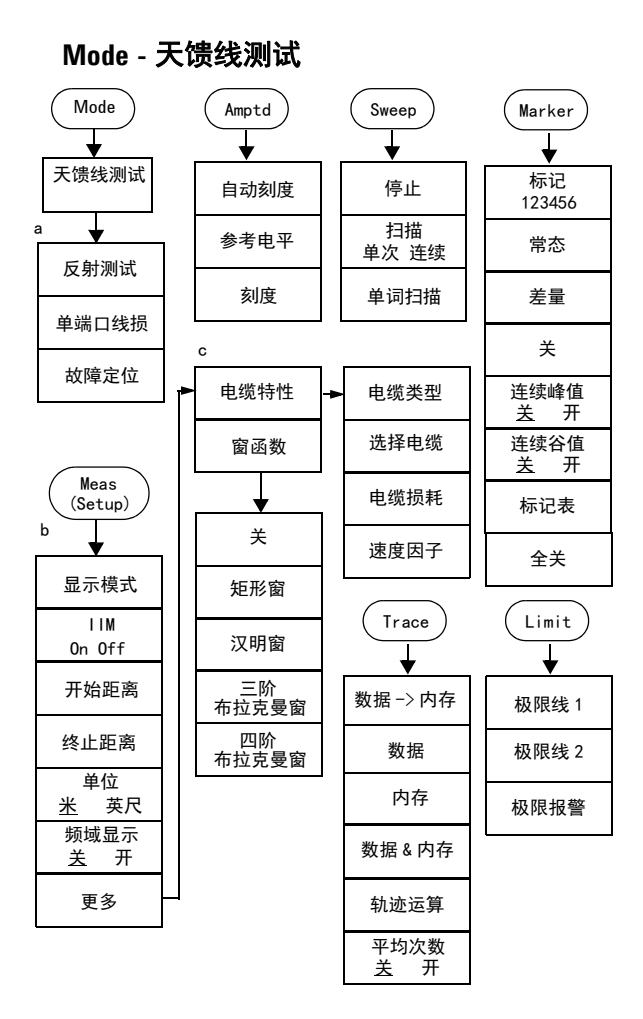

a. 连续按两次 **Meas** 键可以切换测量设置和模式选择。

- b. 测量设置是故障定位模式下的设置菜单。
- c. 电缆类型和窗函数是故障定位模式下的设置。

**Mode -** 功率计

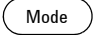

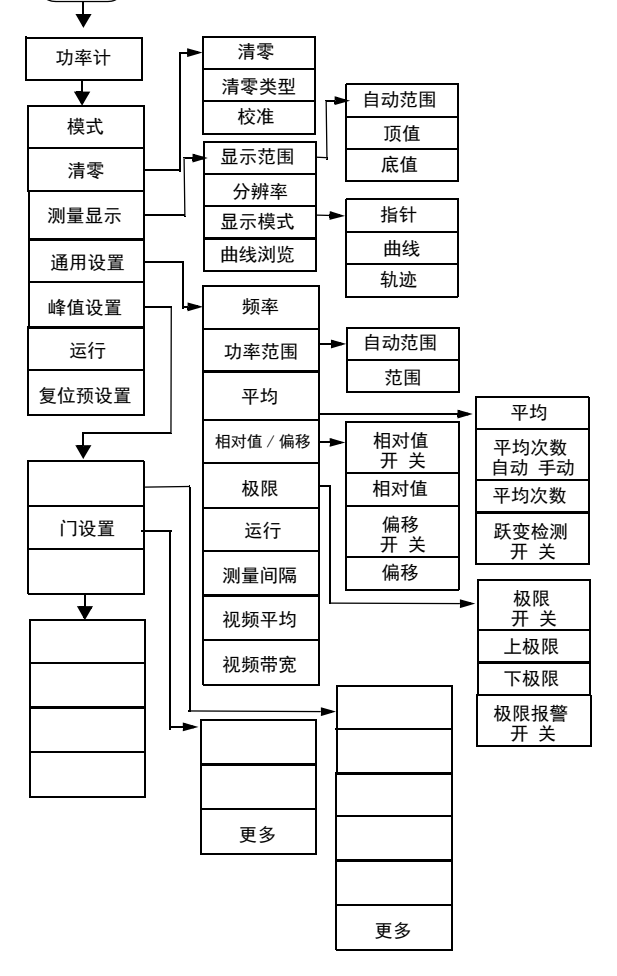

**Meas(1)** 中心频率 Meas 积分带宽 ↧ 扫宽 测量关 RRC 滤波器 滤波器带宽 邻道功率比 信道功率 方法<br><u>Percent</u> dBc 占用带宽 % dBc 频谱监测 平均次数 SEM On Off

中心频率

主信道

相邻信道 邻道状态 关 开

邻道带宽 <u>自动</u> 手动 \_ 邻道间隔<br><u>自动</u> 手动

RRC 滤波器

总功率参考

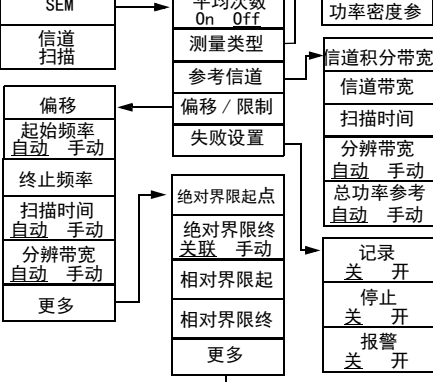

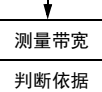

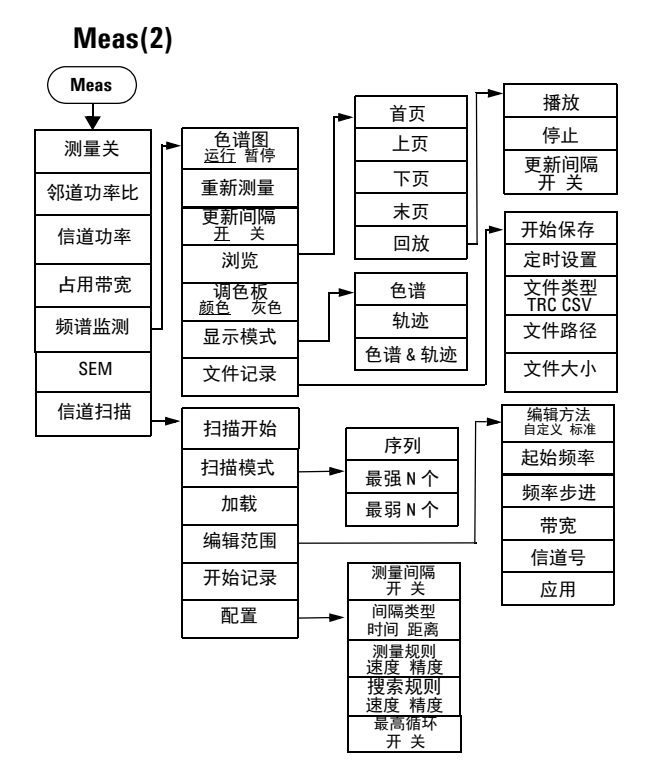

**Span**

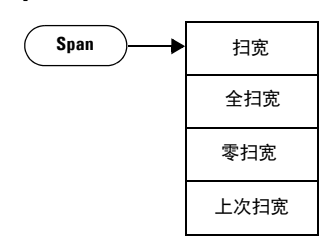

## **System**

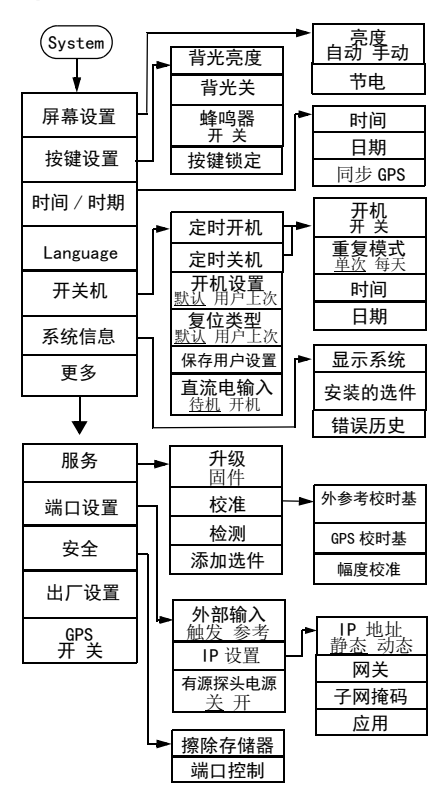

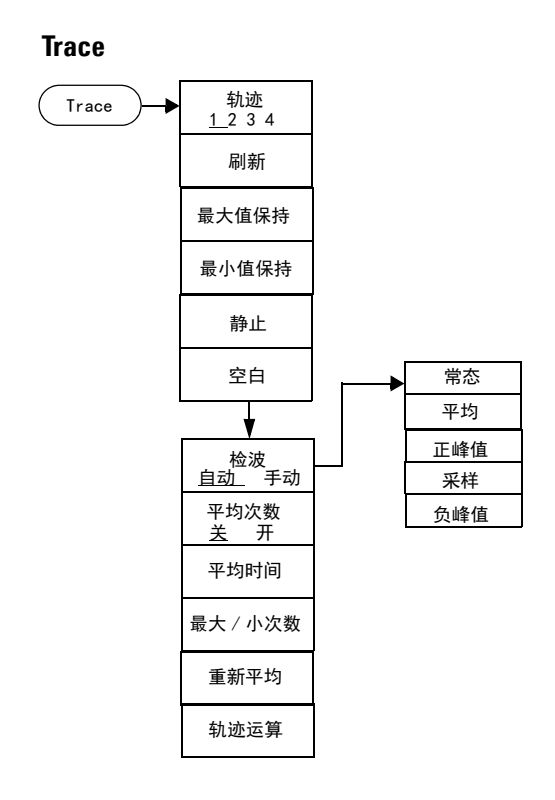